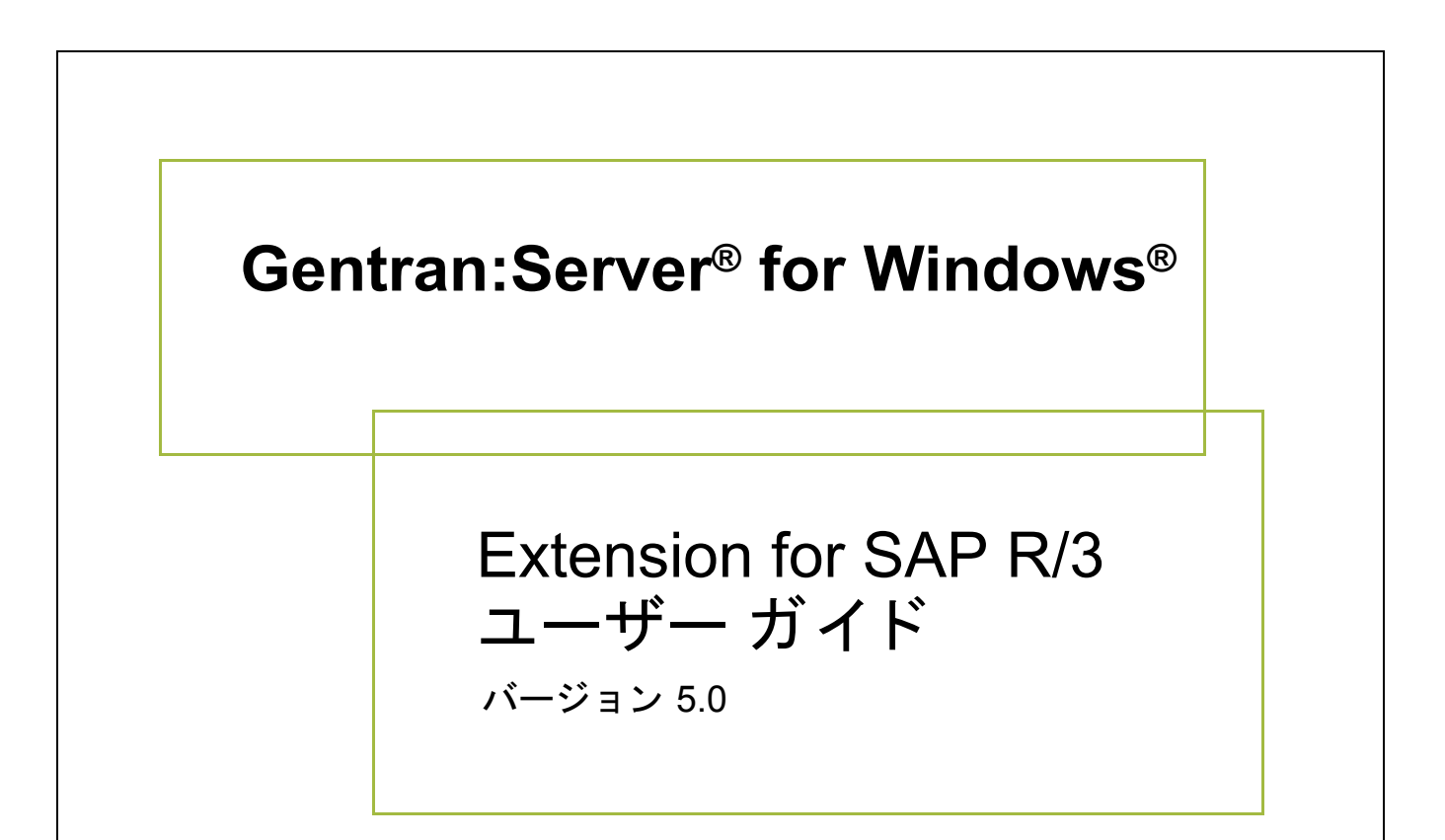

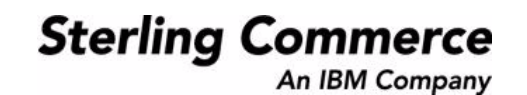

### 著作権に関する表示

**Gentran:Server for Windows** © Copyright 1995 - 2004 Sterling Commerce, Inc. ALL RIGHTS RESERVED

### スターリング コマース ソフトウェア

営業秘密に関する表示

GENTRAN:SERVER FOR WINDOWS ソフトウェア (「スターリング コマース ソフトウェア」) は、米国スターリング コマース 社、その関連企業またはそのライセンサの機密と営業秘密を有する財産であり、プロダクト使用契約の条件に基づいて提供されま す。 事前の書面によ る許可のない複製または開示は禁じ られています。 権利は制限されています。

本資料、本資料で述べられたスターリング コマース ソフトウェア、およびそれらに含まれる情報とノウハウは、スターリング コ マース、その関連企業またはそのライセンサの専有的な、秘密の、財産的価値を有する営業秘密であり、許可されていない目的の ために使用することおよび適正なスターリング コマースからの事前の書面による承認を受けることなく第三者に開示することは禁 じられています。本資料と本資料で述べられたスターリング コマース ソフトウェアは、その複製、変更および使用を禁止または 規制する条項が規定されたプロダクト使用契約に基づいて提供されます。複製を許可された場合には、複製が部分的であるか全体 的であるかを問わず、その複製物にこの営業秘密表示とスターリングコマースの著作権表示を表示するものとします。

FAR に規定される と こ ろによ り米国の政府機関、 政府の委託業者又はさ らにその者の委託業者に対し て本資料が提供された場合 は、 Title 48 CFR 52.227-19 による制限付きの権利と し て提供されます。 また、 DFAR に規定される と こ ろによ り米国の政府機関、 政府の委託業者又はさらにその者の委託業者に対して本資料とスターリング コマース ソフトウェアが提供された場合は、商業用 ソフトウェアと商業用ソフトウェア資料に関する Title 48 CFR 227-7202 の記載に基づくスターリング コマースの一般的な実施許 諾契約に基づいて提供されます。

これらの条件の準拠法は、米国オハイオ州法 (法の抵触に関する規定を除く)が適用されます。締結済みの契約に基づいてスター リング コマース ソフトウェアを使用している場合には、これらの条件は当該締結済み契約に優先するものではなく、また、これ を修正するものでもありません。

本資料に記載されている製品名は、該当各社の商標または登録商標である場合があります。Gentran 及び Gentran:Server はスター リ ング コ マースの登録商標です。

#### サード パーティ ソフトウェア

スターリング コマース ソフトウェアの一部には、サード パーティ (「サード パーティ ライセンサ」) から提供された製品 (「サー ド パーティ ソフトウェア」)が含まれる場合や、サード パーティ ソフトウェアと同一の記録媒体で配布される場合があります。

#### 保証の放棄

本資料と本資料で述べられたスターリング コマース ソフトウェアは「現状のもの」として、またはスターリング コマースのプロ ダ ク ト 使用契約で規定された 「限定保証」 と と もに提供される ものと し ます。 「限定保証」 以外には、 商品性および特定目的への 適合性を含むいかなる明示的および黙示的保証も行われないものとします。スターリングコマースは適宜本表示を改訂し、又はそ の内容を変更できるものとし、その改訂又は変更をいかなる個人又は法人に対しても通知する義務を負わないものとします。

サード パーティ ソフトウェアは、商品性の黙示的保証および特定目的への適合性を含めて ( ただしこれらに限定されない)、いか なる保証ならびに明示的および黙示的保証も伴わずに「現状のもの」として提供され、いかなる保証も行われません。また、米国 国内に居住するか、本ソフトウェアを米国国内で使用している場合、所有権または権利の非侵害に関する明示的および黙示的保証 は行われません。

> Sterling Commerce, Inc. 4600 Lakehurst Court Dublin, OH 43016-2000 \* 614/793-7000 © Copyright 1995 - 2004—Sterling Commerce, Inc.

### 本書について

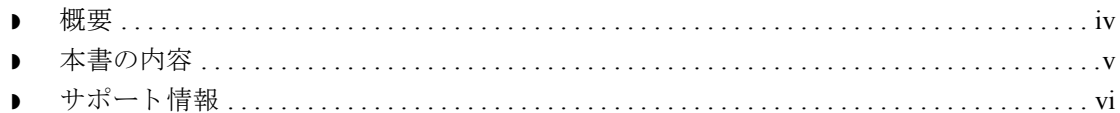

### エクステンションの構成

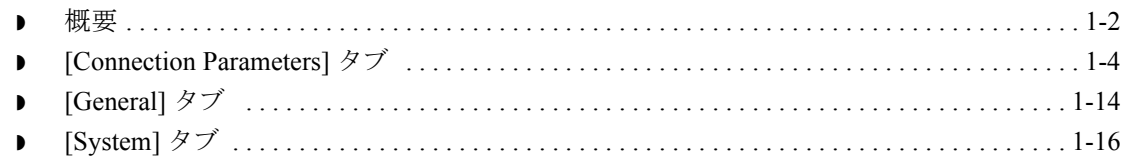

### エクステンション プログラムの関数

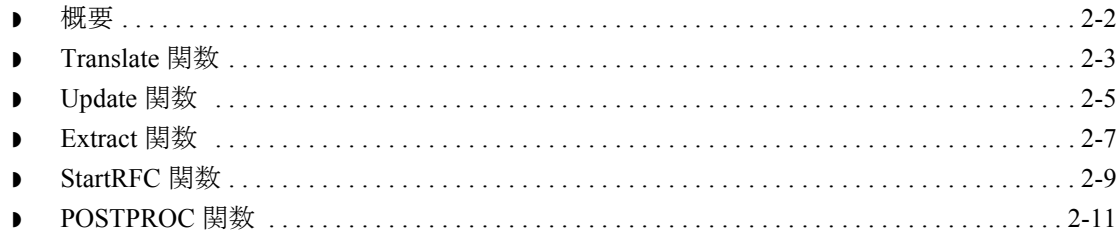

### サンプル マップの構成とテスト

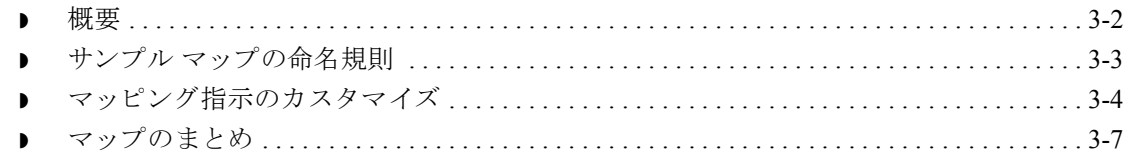

### ALE を使用したドキュメントの転送

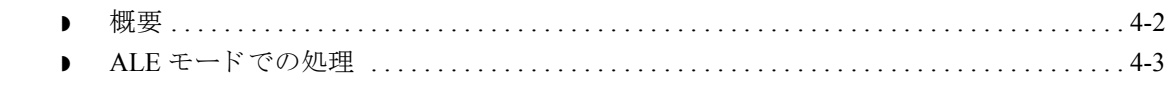

### サポートされている SAP ステータス コード

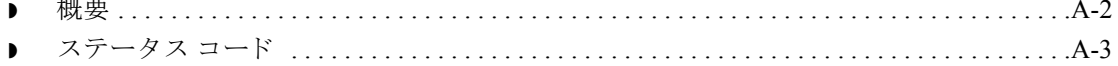

### **Windows** における **SAP** [システムのセ ッ ト ア ッ プの推奨事項](#page-68-0)

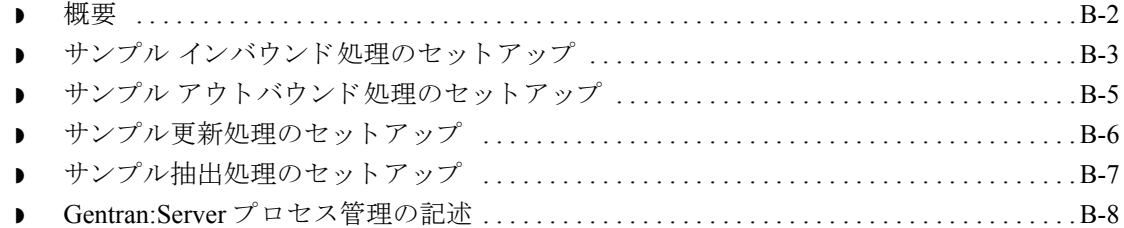

### UNIX ホスト における SAP システムのセットアップの推奨事項

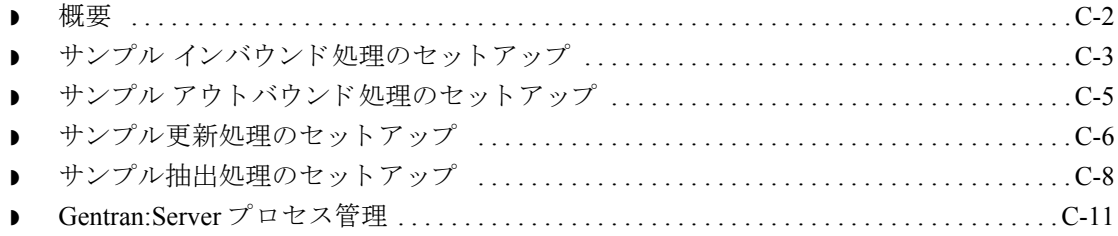

### マルチポート処理

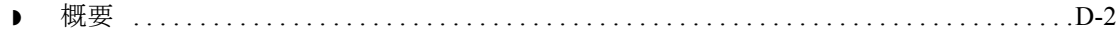

### **IDoc ユーティリティの使用**

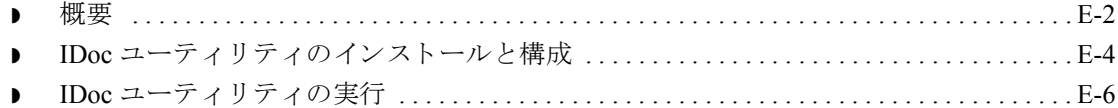

# 本書について

<span id="page-4-0"></span>目次

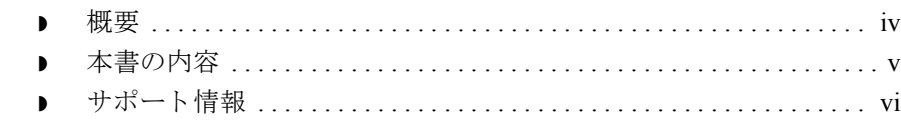

<span id="page-5-0"></span>概要

はじめに Gentran:Server® for Windows<sup>®</sup> Extension for SAP<sup>®</sup> R/3™ をお買い上げいただきあり がとうございます。このリリースは、Gentran:Server for Windows リリース 5.0 以 降と互換性があり、SAP R/3 3.x および 4.x の E ビジネス ソリューションの導入 を支援します。電子商取引のトランザクションと SAP アプリケーション ソフト ウェアとの間の受信および伝送を処理するスターリング コマース製のインタ フ ェースです。

製品の概要 この製品は使いやすく、電子商取引処理を円滑にして、お客様のビジネスにす ぐ役立つことができます。Extension for SAP R/3 は、アウトバウンド IDoc のス テータ ス情報を SAP に渡し、 自動処理モー ド で IDoc を SAP に自動的に送信で きるようにします。

**SAP R/3 Extension**  と **SAP R/3 Gateway** の違い Gentran:Server for Windows Extension for SAP R/3 では、 Gentran:Server システムと SAP システムとの間のコミュニケーションが可能です。IDoc のステータス コー ドにより、自社の Gentran:Server システムから送信される IDoc のトラッキング (トランスレーション、インターチェンジ、トレーディング パートナーへの送 信、および受信確認)が可能です。したがって、使用している SAP システムに、 特定の IDoc のステータスに関するステータス メッセージを送り返すことができ ます。

> SAP R/3 Gateway は Gentran:Server Options Pack からインストールする別売りの製 品です。 SAP R/3 Gateway は、 Gentran: Server for Windows EAI Server 製品と一緒に 使用する こ と がで き ます。 ゲー ト ウ ェ イは、 SAP シ ステム と の間で相互に IDoc を処理しますが、SAP から Gentran:Server に送信された IDoc のステータスはト ラ ッ キング し ません。 し たがって、 使用し ている SAP シ ステムには特定の IDoc のステータスに関するステータス メッセージが送り返されません。

**Extension for SAP R/3** のインス ト ール

#### 参照

Extension for SAP R/3 のインストールまたはアップグレードの詳細については 『Installation and Upgrade Instructions Card』 を参照し て く だ さい。

### <span id="page-6-0"></span>本書の内容

## はじめに このマニ ュアルには、 Gentran:Server for Windows Extension for SAP R/3 のインス トール手順が記載されています。また、エクステンションを正しく操作するた めに必要な構成および管理に関する情報も記載されています。 日的 マンクマニュアルは、次のマニュアルを補足する目的で書かれています。 ◗ Gentran:Server for Windows 管理 ガイド ◗ Gentran:Server for Windows ユーザー ガイド **● Gentran:Server のオンライン ヘルプ システム** 必要な知識 このマニュアルの前提知識として、次に関する知識が必要です。 **▶ Microsoft<sup>®</sup> Windows オペレーティング システム** ■ 一般的な管理機能 ◗ Windows および SAP の基本的な用語 ◗ SAP 管理

Gentran:Server for Windows – 2004 年 12 月

### <span id="page-7-0"></span>サポー ト 情報

はじめに スターリング コマース社では、Gentran:Server ソフトウェアに関する質問や問題 についてお答えするため、熟練した製品サポート担当者によるサポートを提供 し ています。

### メ モ

Gentran:Server のカスタマ サポートは、スターリング コマース社以外の製品 (SQL Server 、 Oracle など ) のサポー ト は行っていません。 ただ し、 他社の製品を Gentran:Server と併用できるように構成するサポートは提供しています。

**電話番号** ど利用になるサポート電話番号は、『インストール準備 カード』を参照してくだ さい。

#### サポー ト に連絡する 前に

迅速なサポートを提供するため、以下の事項についてご協力をお願いします。

- ▶ まず、発生した問題を再現してみて、イベントの正確な順序を記録してくだ さい。
- 製品サポートへのお問い合わせの際には、下記の情報をご用意ください。

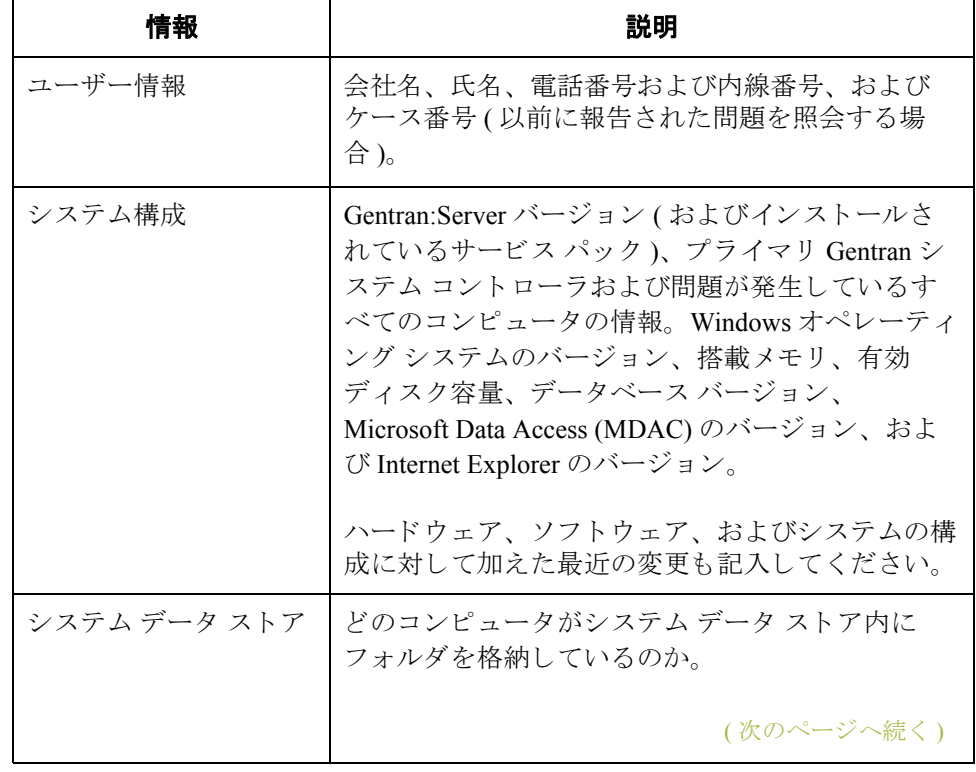

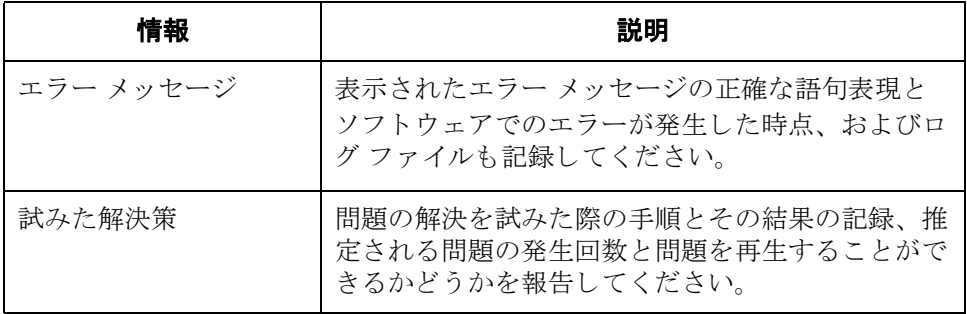

スターリング コマース社 **Support Web Site (** 英語 **)** へのアクセス

- スターリング コマース社 Customer Support Web Site は Gentran:Server for Windows のサポートに関する以下の重要な情報が記載されています。
- サポート サービスの範囲
- カスタマ サポート ポリシー
- 優先コール
- ▶ カスタマ サポートの電話番号一覧
- ◗ Support on Demand ケースの作成方法
- **▶ Support on Demand** ケースのステータスの確認方法
- **▶ Support on Demand** ケースへの情報追加の方法

Customer Support Web Site は常にアップデートされており、スターリング コマー ス製品のユーザーの皆様にご利用いただけます。この Web サイトには、最新の 製品ア ッ プデー ト 情報が記載 されています。 製品情報に関する重要な情報源 と し てご活用 く だ さい。

#### 参照

Customer Support World Wide Web Site へのア ク セス方法に関する情報については、 『インストール準備 カード』を参照してください。

マニュアル Customer Support Web Site にはドキュメント ライブラリがあり、Gentran:Server for Windows ドキュメント セットがすべて含まれています。随時このライブラリ から製品マニュアルを PDF フォーマットでダウンロードできます。

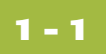

# エクステンションの構成

<span id="page-10-0"></span>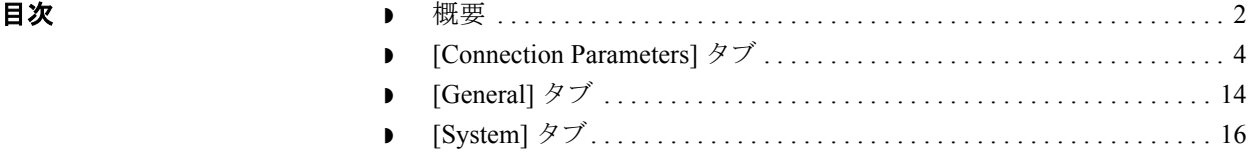

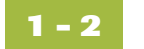

<span id="page-11-0"></span>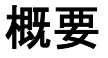

はじめに Extension for SAP R/3 パ ッ ケージの一部であ る **Gentran:Server for Windows SAP**  Configuration プログラムでは、このエクステンションをどのように稼動するか を指定できます。このプログラムを起動するには、[スタート]をクリックし、 [ プログラム ] > [**Gentran:Server**] > [**Gentran:Server for Windows SAP Configuration**] を選択し ます。

**Gentran:Server for Windows SAP Configuration** の図 次の図に、 [**Gentran:Server for Windows SAP Configuration**] ダイアログ ボックス を示します。

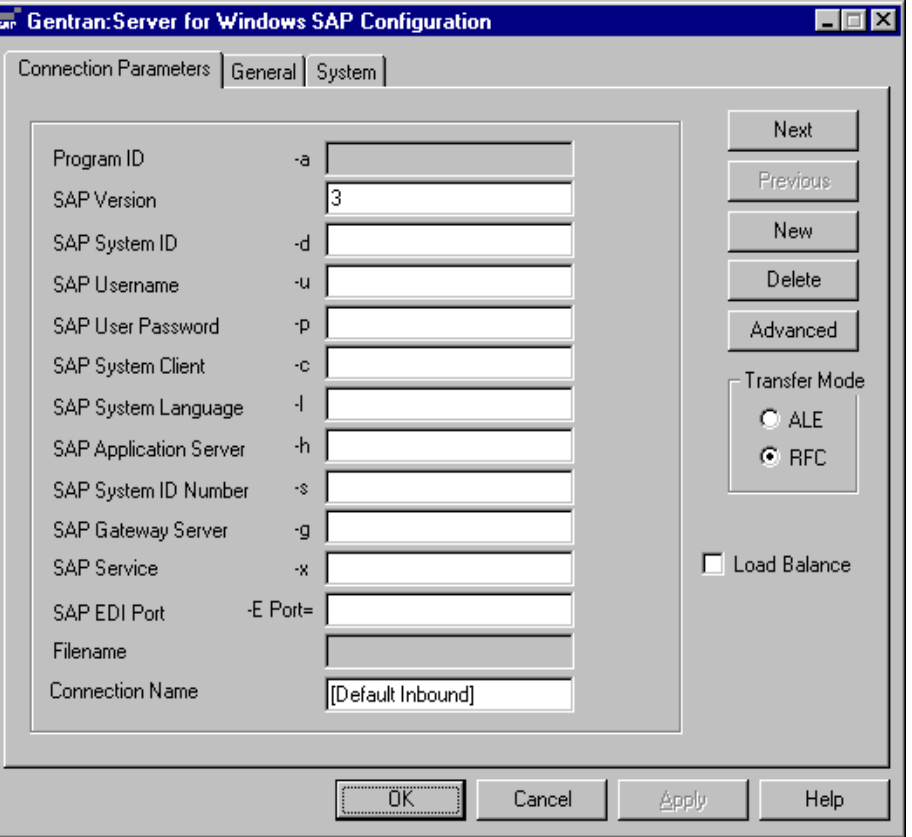

タブ 横成オプションは、3 つのタブに分類され、Extension for SAP R/3 のそれぞれ異 なる操作を管理します。次の表で、各タブについて説明します。

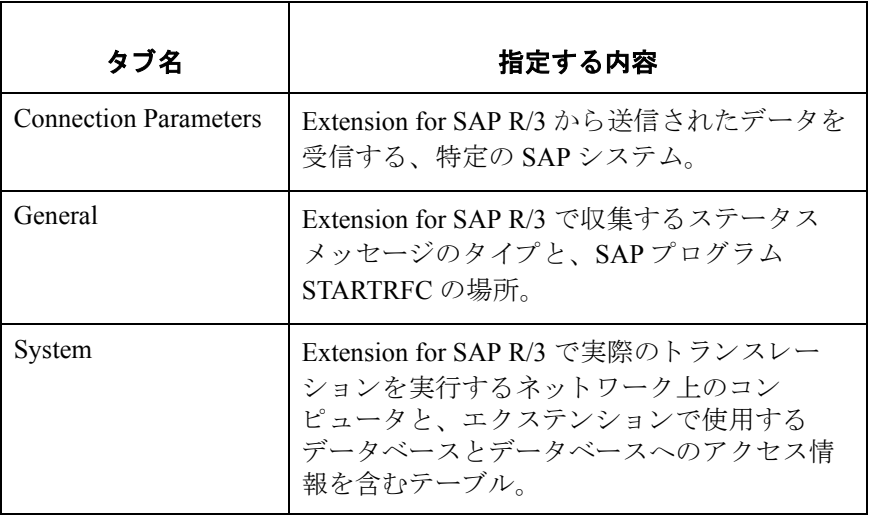

この章の各セクションでは、各タブの内容について詳細に説明します。

**ボタン [Gentran:Server for Windows SAP Configuration**] ダイアログ ボックスの一番下に は、一連のボタンが並んでいます。これらのボタンは、すべてのタブから使用 することができます。次の表に、これらのボタンをまとめます。

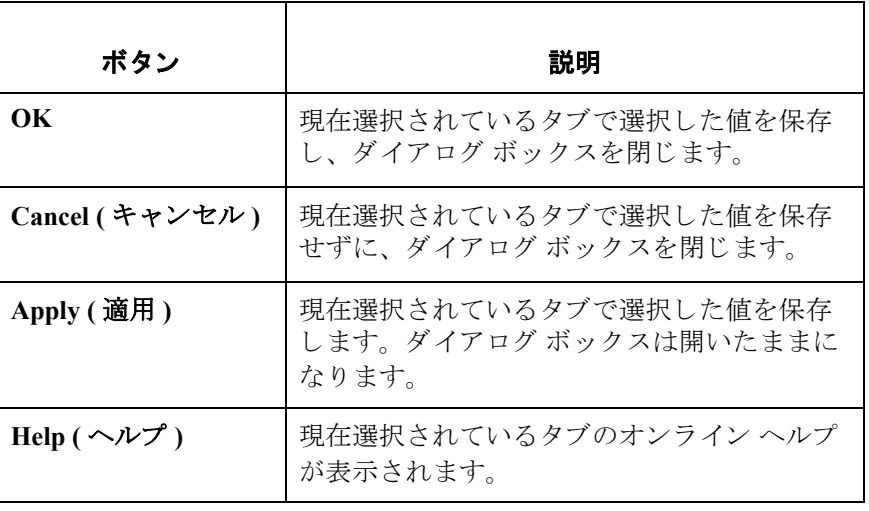

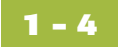

## <span id="page-13-0"></span>**[Connection Parameters]** タ ブ

はじめに [**Connection Parameters**] タブでは、 Extension for SAP R/3 か ら送信 されたデータ を受信する SAP システムを指定します。

> 一般的に、 Extension for SAP R/3 は複数の SAP シ ステム と対話し ます。 た と えば 多くの場合、テスト システム、開発システム、本番システムがあります。この ため、Extension for SAP R/3 からステータス メッセージや EDI ドキュメントを SAP に送信する場合、どの SAP システムがこのデータを受信するかを指定する 必要があ り ます。 Extension for SAP R/3 に この情報を設定するには、 [**Connection**  Parameters] タブにある一連のボックスに値を指定します。これらの値が一体と なって特定の SAP システムを識別します。これらの値は、[Connection Name] を 識別子とし、データベース エントリとして書き込まれます。

> このタブの設定は、 Extension for SAP R/3 プログラム (**sapint.exe**) を、 ステータ ス や EDI データを SAP に送信する機能とともに実行する際に使用されます。 sapint.exe プログラムのパラメータとして接続名 ([Connection Name] ボックスで 指定した、特定の構成パラメータのセットに対する識別子)を指定することで、 ターゲ ッ ト の SAP シ ステム を指定し ます。 次に Extension for SAP R/3 プログラム によって STARTRFC または ALECLIENT という SAP が提供するプログラムが 呼び出 され、 パ ラ メ ータに [**Connection Parameters**] タブの指定し たグループの 値が使用されます。 STARTRFC ( または ALECLIENT) プログ ラムによって、 実 際のデータの転送が実行されます。

#### 参照

sapint.exe プログラムとその機能については、第3章の「エクステンションプロ グラムの関数」を参照してください。

( 次のページへ続 く )

**[Connection Parameters]** の図 次に、 [**Gentran:Server for Windows SAP Configuration**] ダイアログ ボッ クスの [**Connection Parameters**] タブを示し ます。

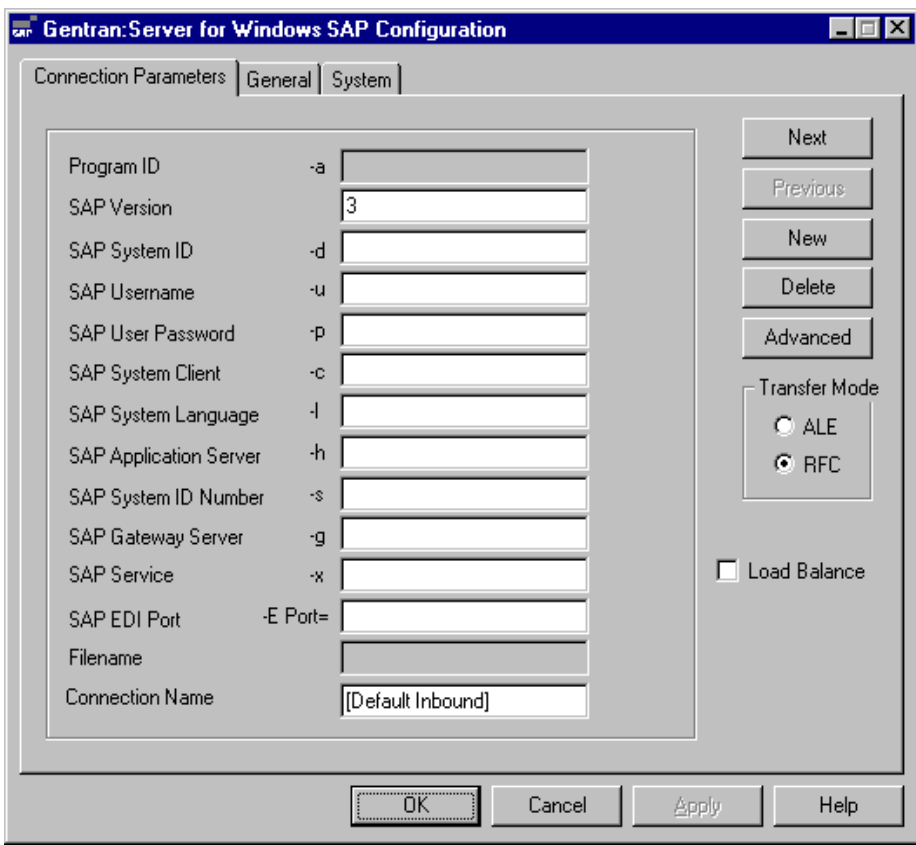

### **[Connection Parameters]** タ ブ の各部と機能

次の表に、 [**Connection Parameters**] タブの各部分 と その機能を ま と めます。 ま た、該当するものについては例も併記してあります。

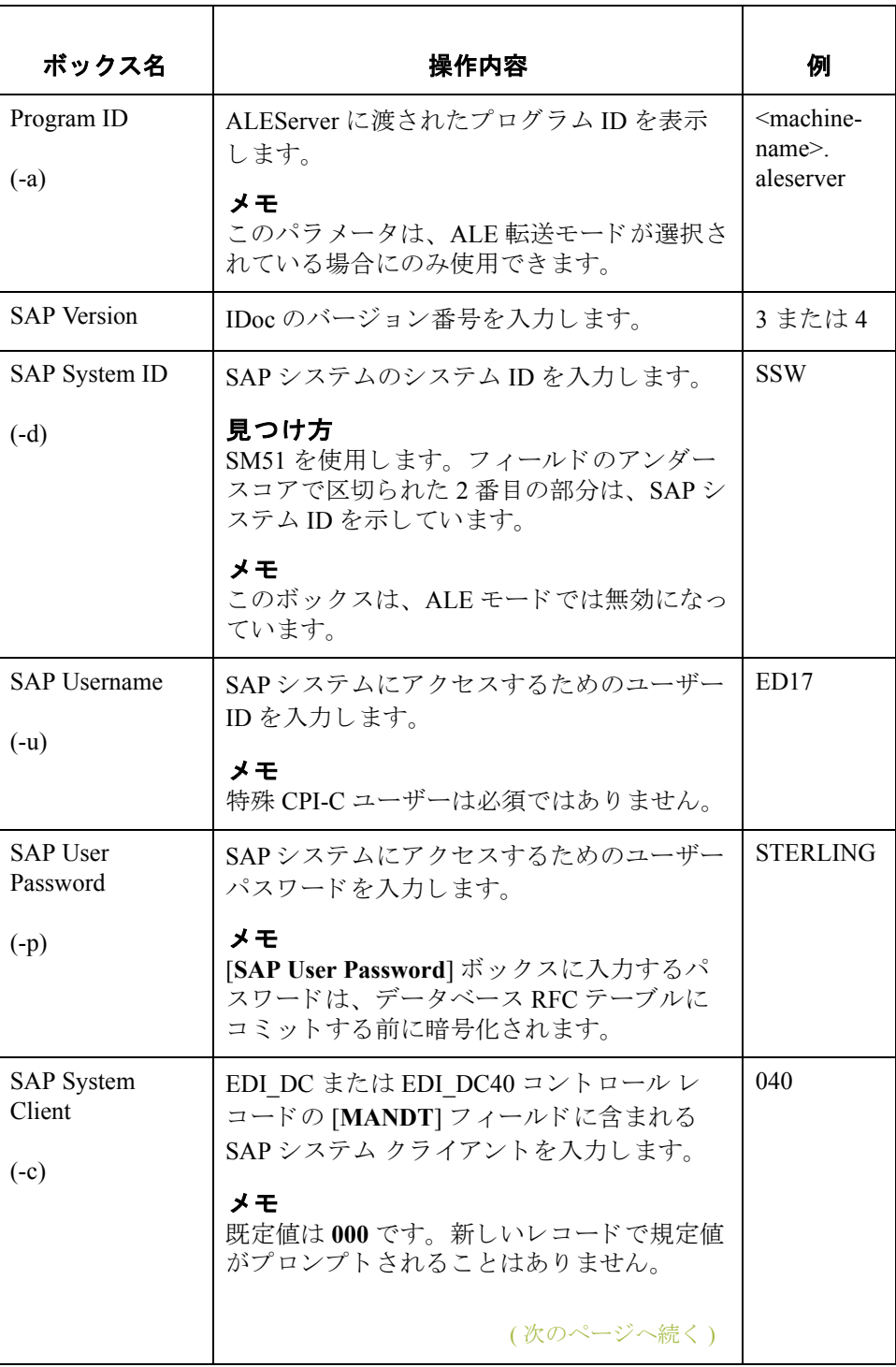

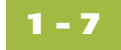

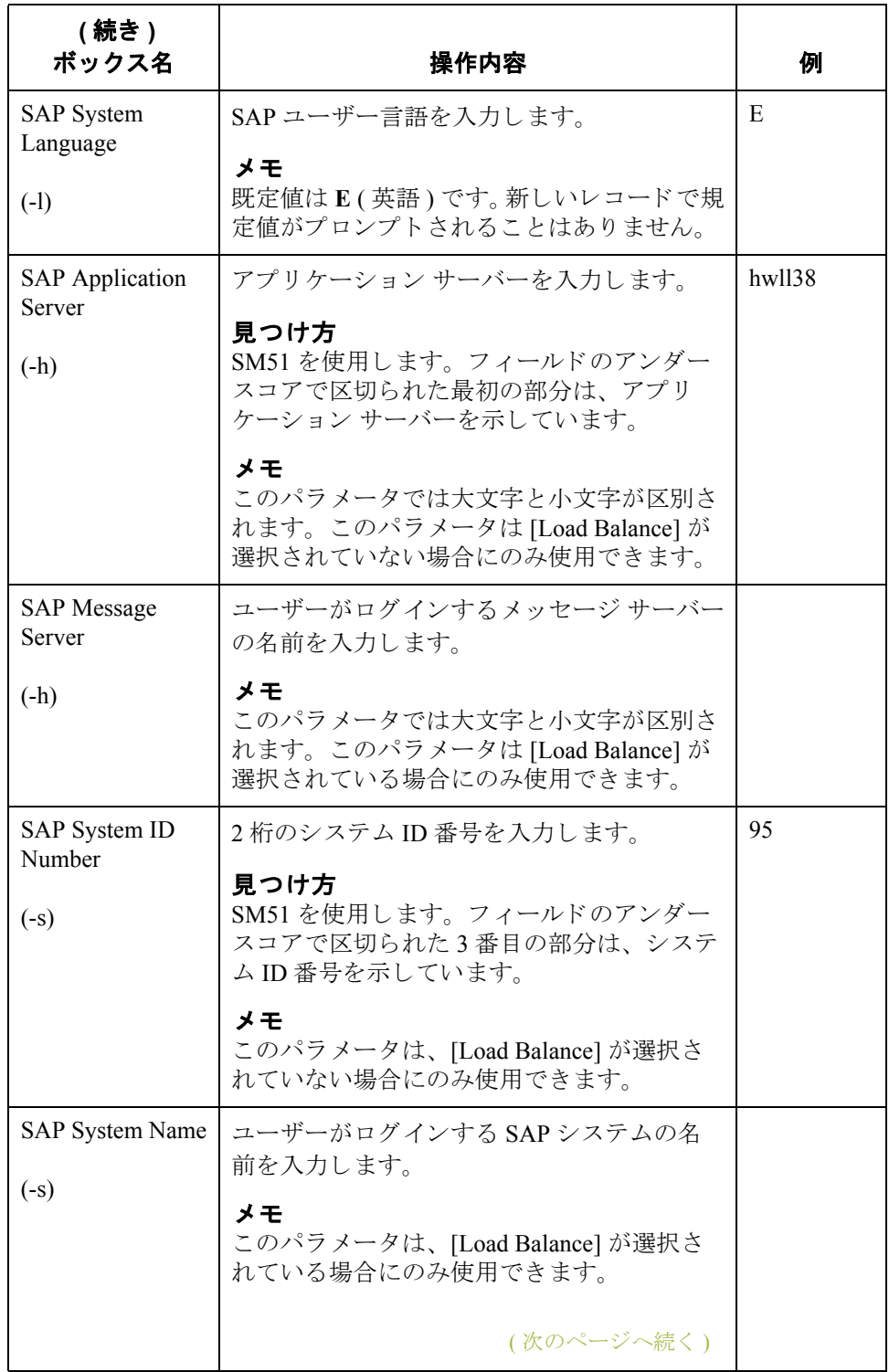

**1 - 8**

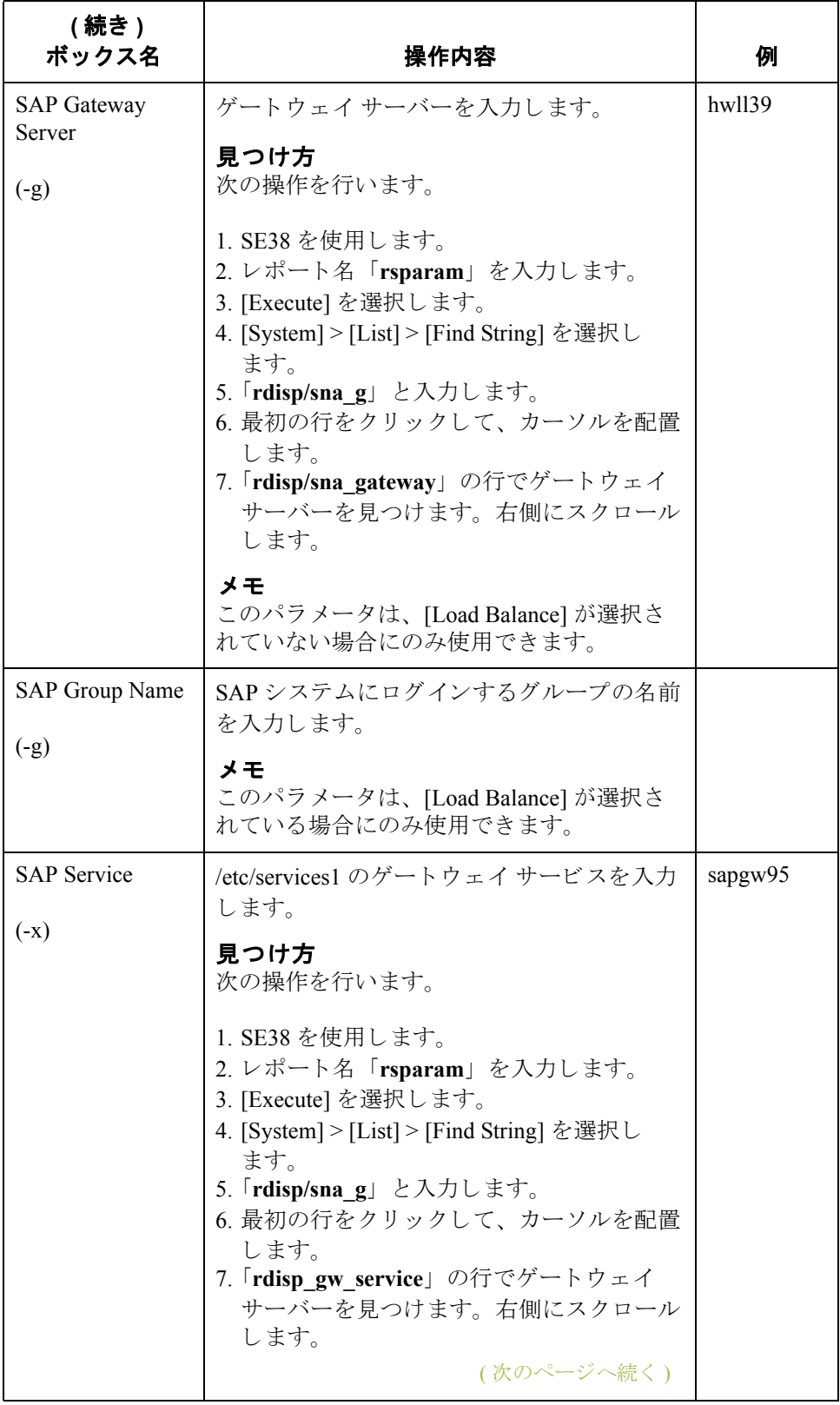

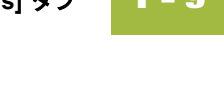

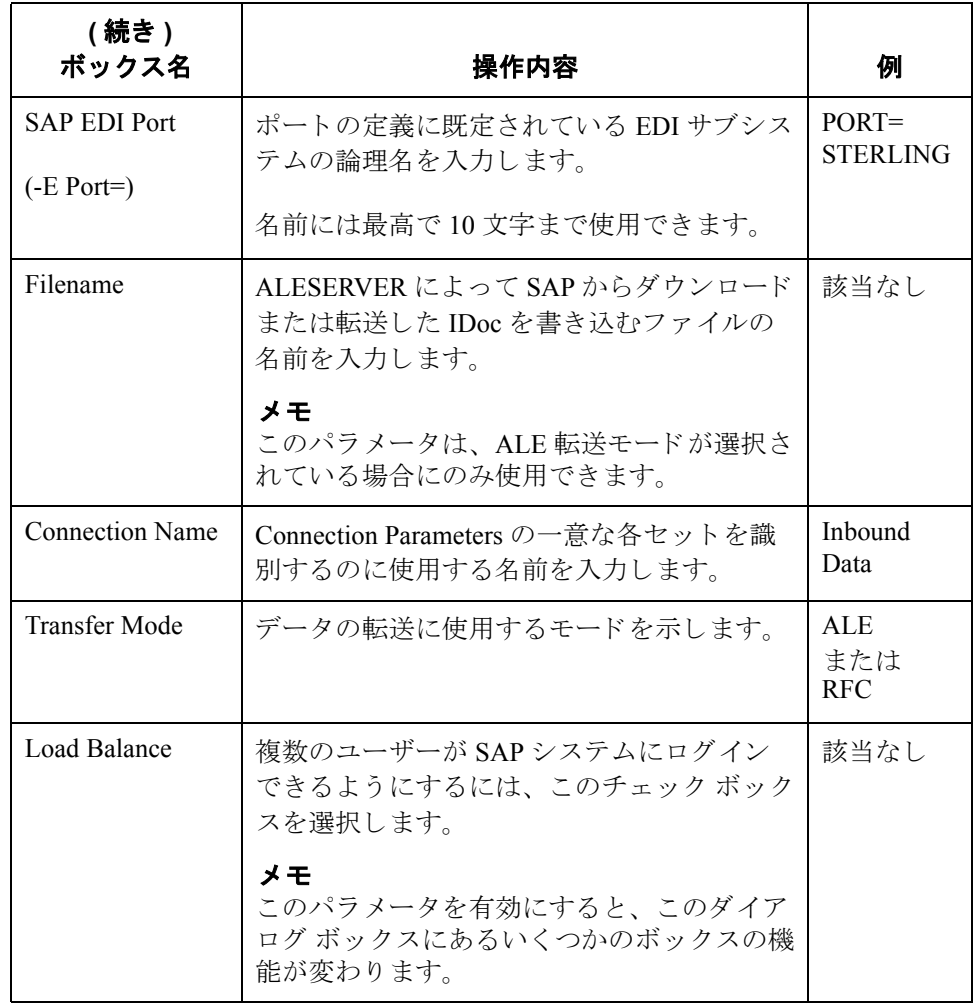

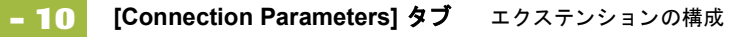

### **[Advanced Multi-Port Features]** の図

次の図は、 [**Advanced Multi-Port Features**] ダイアログ ボ ッ ク スです。 このダ イ アログ ボ ッ ク スは、 [**Connection Parameters**] タブで [**Advanced**] をク リ ッ クする と表示 されます。

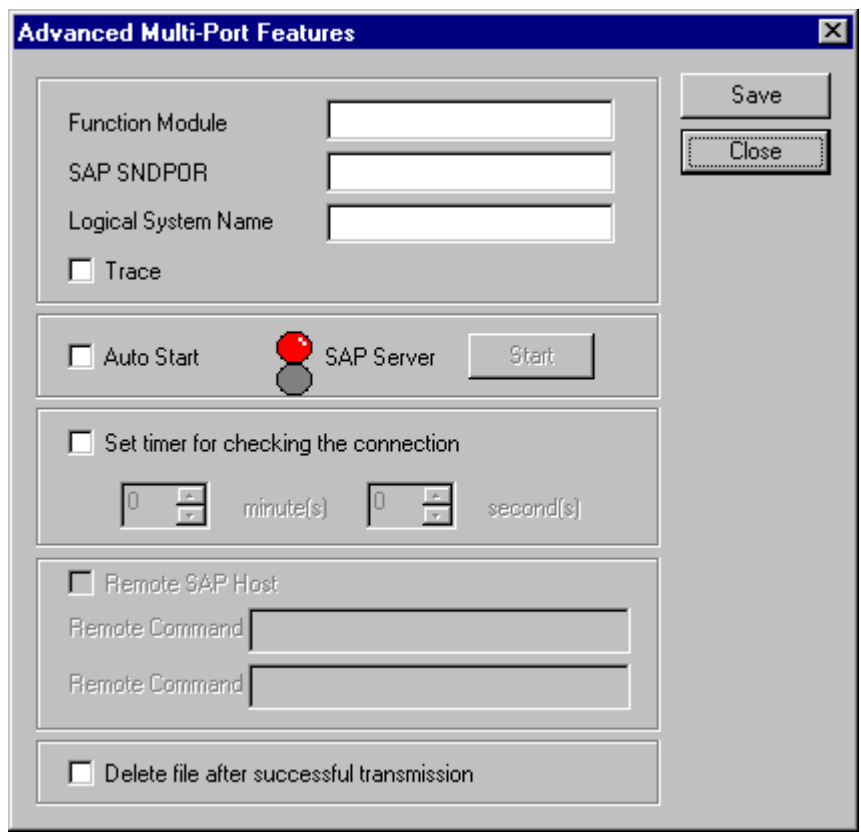

**[Advanced Multi-Port]** の各部と機能 次の表に、 [**Advanced Multi-Port Features**] ダイアログ ボ ッ ク スの各部分 と機能 をまとめます。

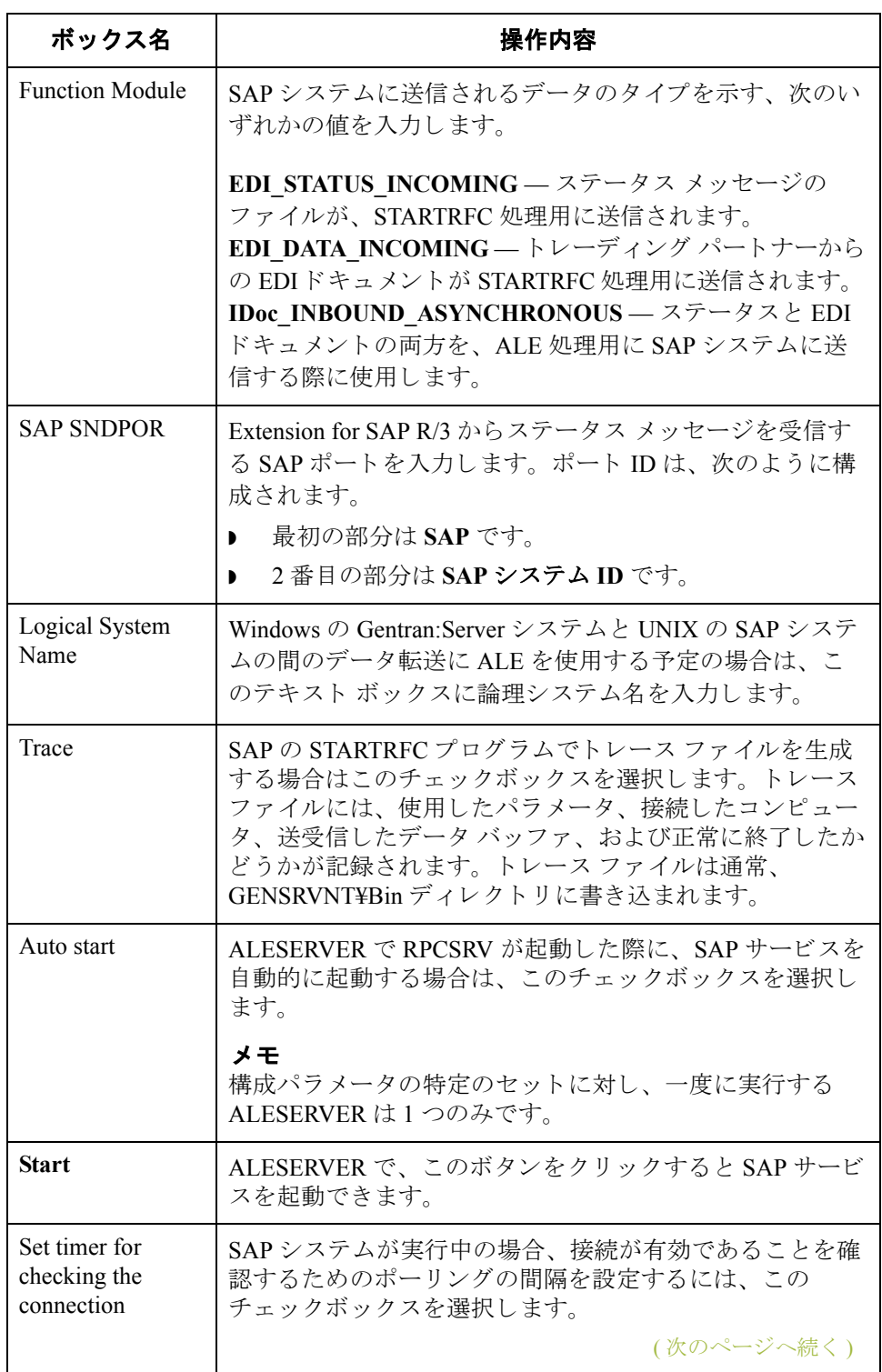

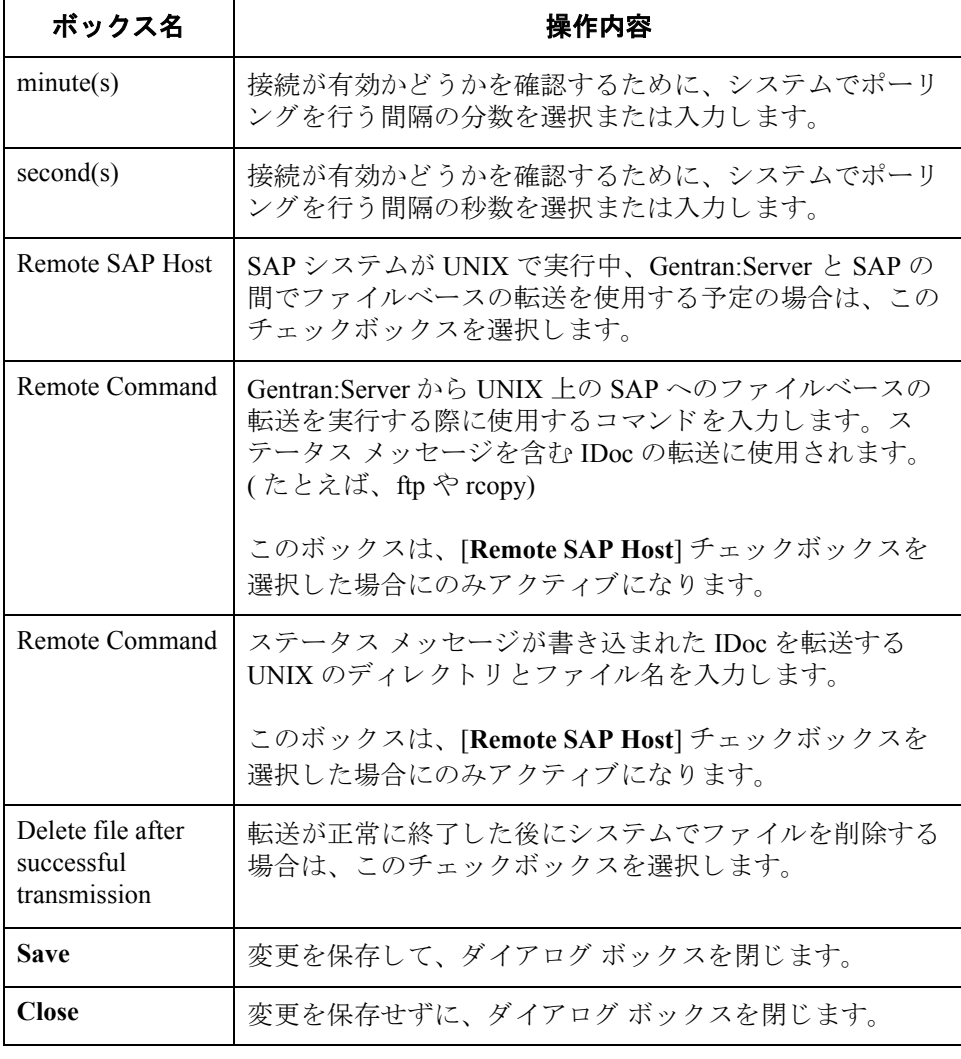

**1 - 12**

手順 次の手順に従って、 [**Connection Parameters**] タブに値を入力し、 特定の SAP シ ステムを指定します。

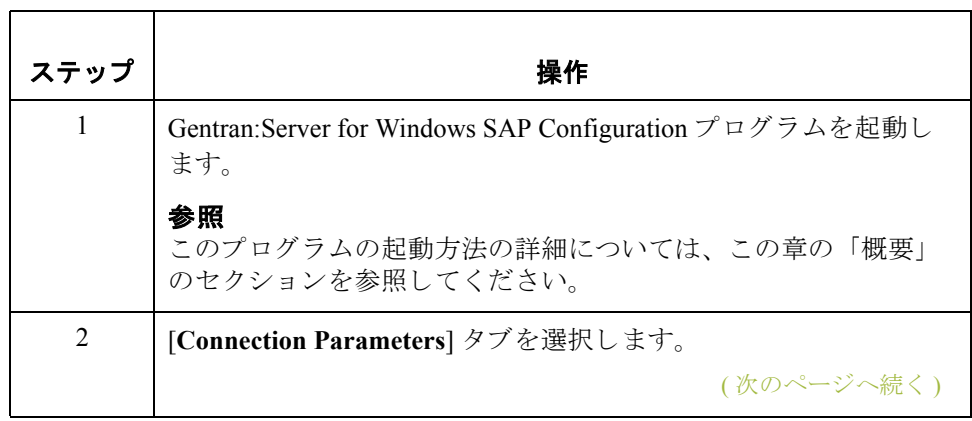

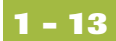

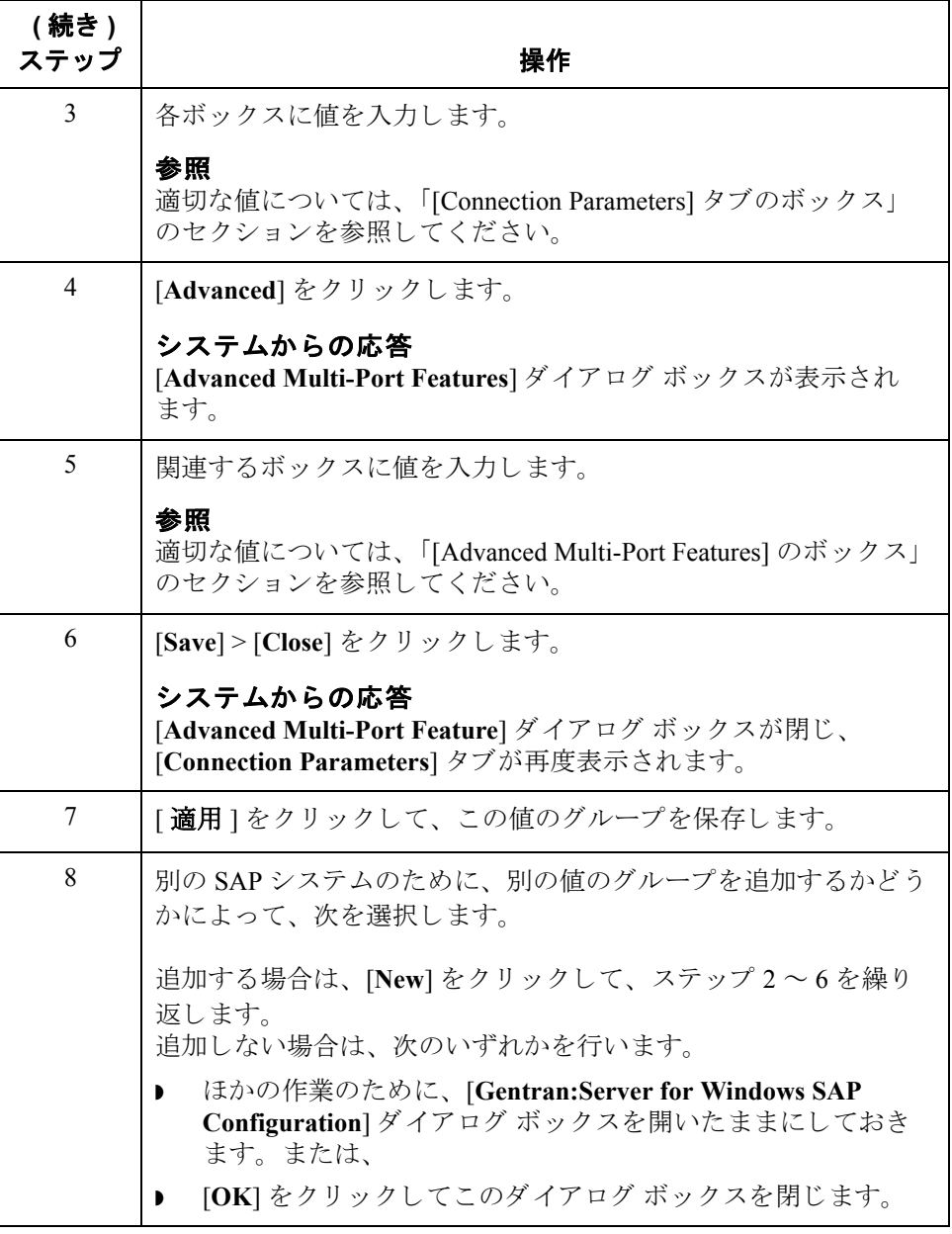

### グループの ナビゲートと削除

作成し た複数の値グループ間をナビゲー ト するには、 [**Next**] と [**Previous**] を ク リックします。

特定のグループを削除するには、目的のグループにナビゲートしてタブに表示 し、 [**Delete**] を ク リ ッ ク し ます。 グループが削除 されます。 削除を確認する メ ッ セージは表示されません。

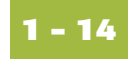

## <span id="page-23-0"></span>**[General]** タ ブ

**はじめに [Gentran:Server for Windows SAP Configuration**] の [General] タブでは、 SAP に よって提供されるプログラムである STARTRFC の場所と、Extension for SAP R/3 で収集するステータス メッセージのタイプを指定することができます。

**[General] タブの図** 次の図に、 [Gentran:Server for Windows SAP Configuration] ダイアログ ボックス の [**General**] タブを示し ます。

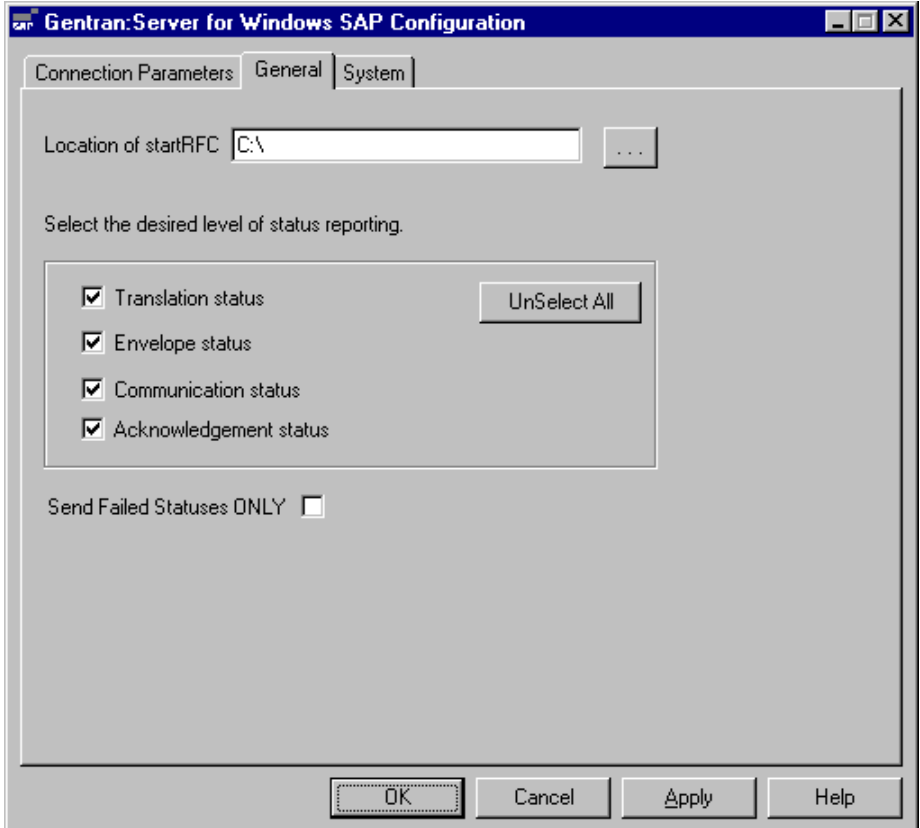

**[General]** タブの 各部と機能

次の表に、 [**General**] タブの各部分 と その機能を ま と めます。

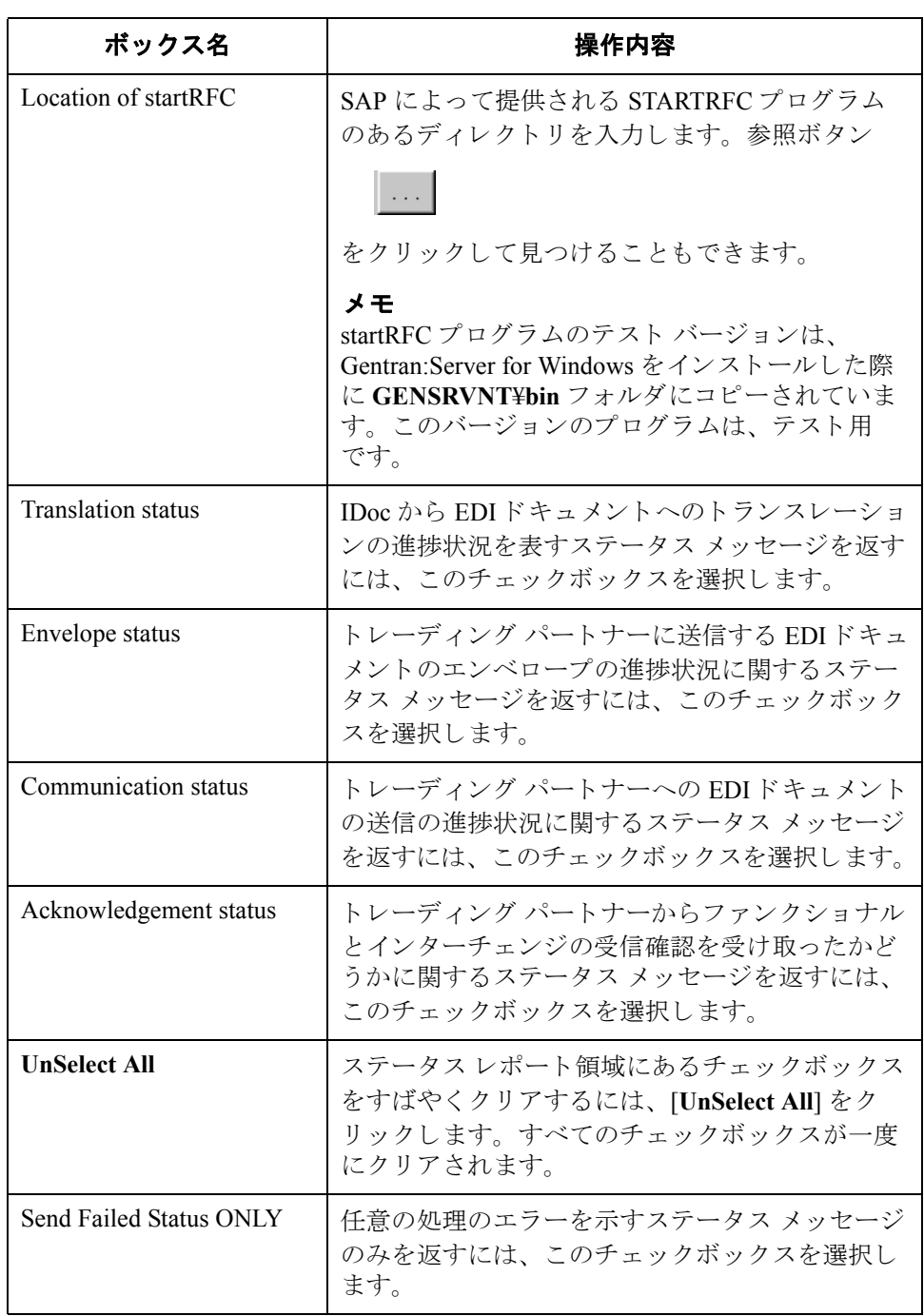

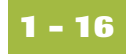

## <span id="page-25-0"></span>**[System]** タ ブ

- **はじめに [System]** タブでは、IDoc から EDI ドキュメントへの実際のトランスレーション ・・<br>を実行するコンピュータを指定できます。また、Extension for SAP R/3 で生成お よび使用される IDoc データやその他の情報を保管するテーブルを含むデータ ベースも指定できます。
- **[System] タブの図 次の図に、 [Gentran:Server for Windows SAP Configuration] ダイアログ ボックス** の [**System**] タブを示し ます。

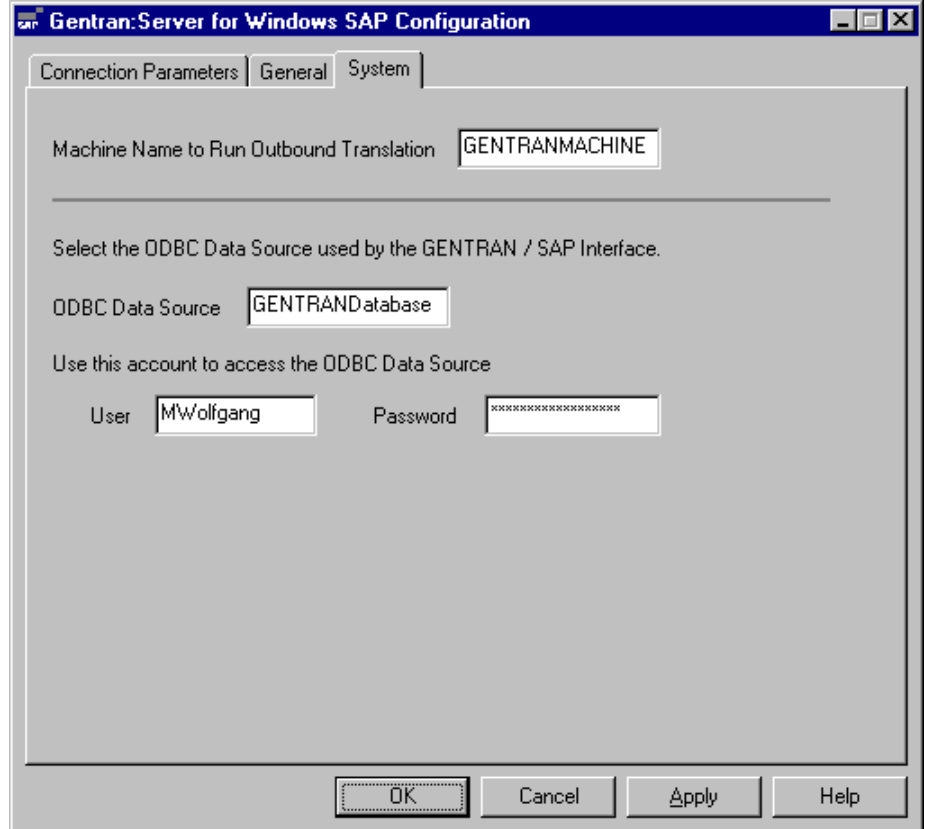

**[System]** タブの -<br>各部と機能

次の表に、[System] タブにあるボックスをまとめます。

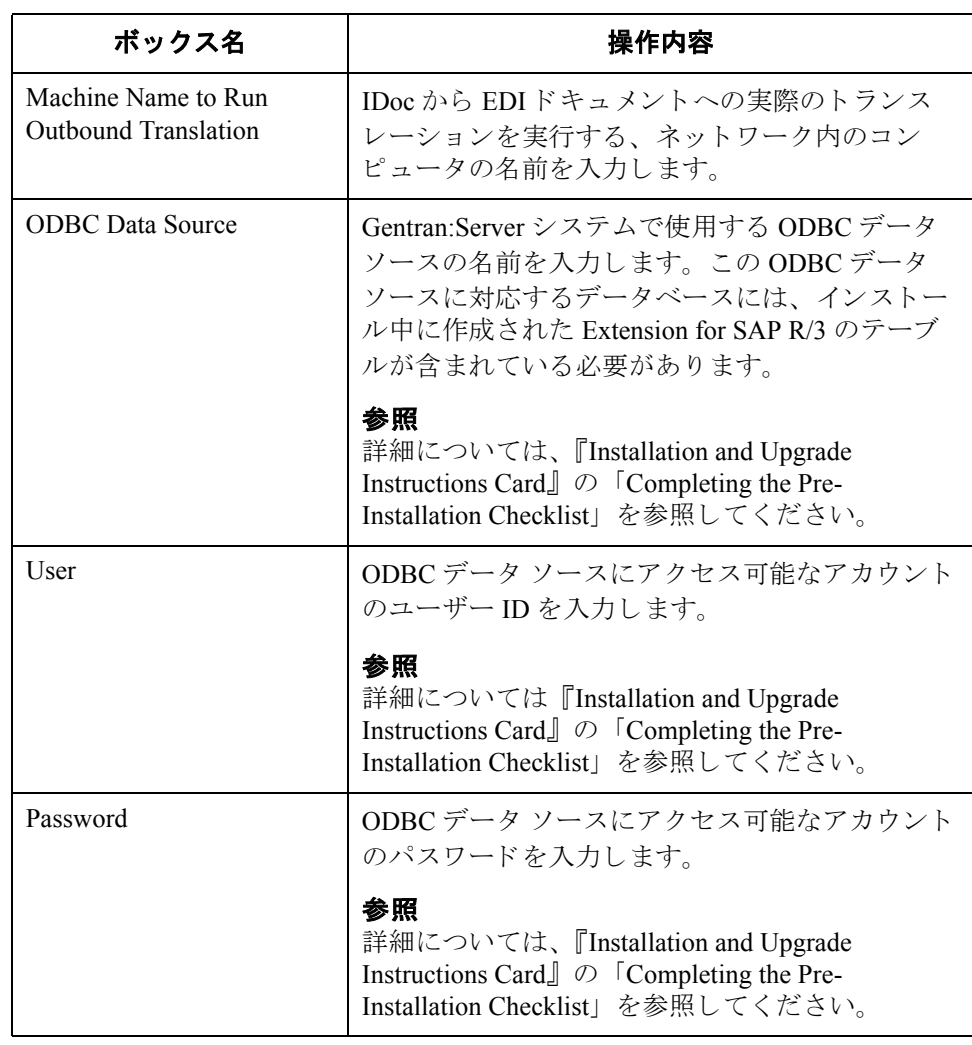

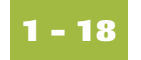

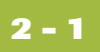

# <span id="page-28-0"></span>エクステンション プログラムの関数

目次

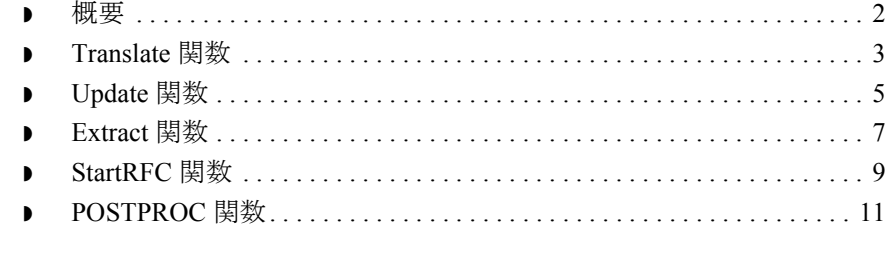

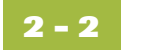

<span id="page-29-0"></span>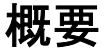

はじめに Extension for SAP R/3 プログラムの **sapint.exe** では、SAP システムと Gentran:Server システムの間でデータを交換するプロセスのさまざまなステップを実行する、 4つの異なる関数を実行することができます。

> このプログラムと上記の関数の1つを Gentran:Server プロセス管理セッション で実行し ます。

#### 参照

sapint.exe プログラムと各関数を含む Gentran:Server プロセス管理セッションの例 については、 付録 B (SAP システムが Windows で実行し ている場合 ) または付録 C (SAP システムが UNIX で実行し ている場合 ) を参照し て く だ さい。 これらの サンプル セッションは、SAP と Gentran:Server の間でシームレスなドキュメント 交換を行 う 方法を示し ます。

接続の問題のトラブ ルシューティング sapint.exe プログラムから Extension プログラムの関数を呼び出す際の接続の問題 を ト ラブルシ ューテ ィ ングするには、 **GENSRVNT**¥**BIN**¥**SAPINT.LOG** ファイル に書き込まれる sapint.log を表示してください。

ドキュ メント フロー別の関数

各関数は、ドキュメントのフローの方向に従ってグループ化することができま す。次のようにグループ化できます。

#### **SAP** か ら **Gentran:Server** へ **IDoc** を処理する関数

- **•** Translate
- **Update**
- ◗ Extract

**Gentran:Server** か ら **SAP** へ **EDI** ド キ ュ メ ン ト を処理する関数

**StartRFC** 

この章の各セクションでは、各関数を詳細に説明します。

### <span id="page-30-0"></span>**Translate** 関数

説明 Translate 関数では、IDoc データを EDI 形式に変換する Gentran:Server コマンドが 呼び出されます。また、データベースの SAPStatus tb テーブルに次のものが挿入 されます。

- ◗ 一意の IDoc 番号
- IDoc からのその他の重要な情報
- トランスレーション プロセスの進捗状況を示すステータス メッセージ

シンタックス Translate 関数を使用する sapint.exe プログラムを Gentran:Server セッションで指定 するには、次のシンタックスを使用します。

**sapint.exe -Translate:***unc\_filename*

#### コメント

*unc\_filename* は Translate 関数で使用 される フ ァ イルの名前です。 このフ ァ イルに は、 Gentran:Server にインポー トする IDoc が含まれています。

**処理の図** 次の図は、 Gentran:Server からトレーディング パートナーを介した SAP からの IDoc の経路を示し ています。 SAP システムと Gentran:Server シ ステムの間でデー タ を交換する際に、 Translate 関数が果たす役割を示し ます。

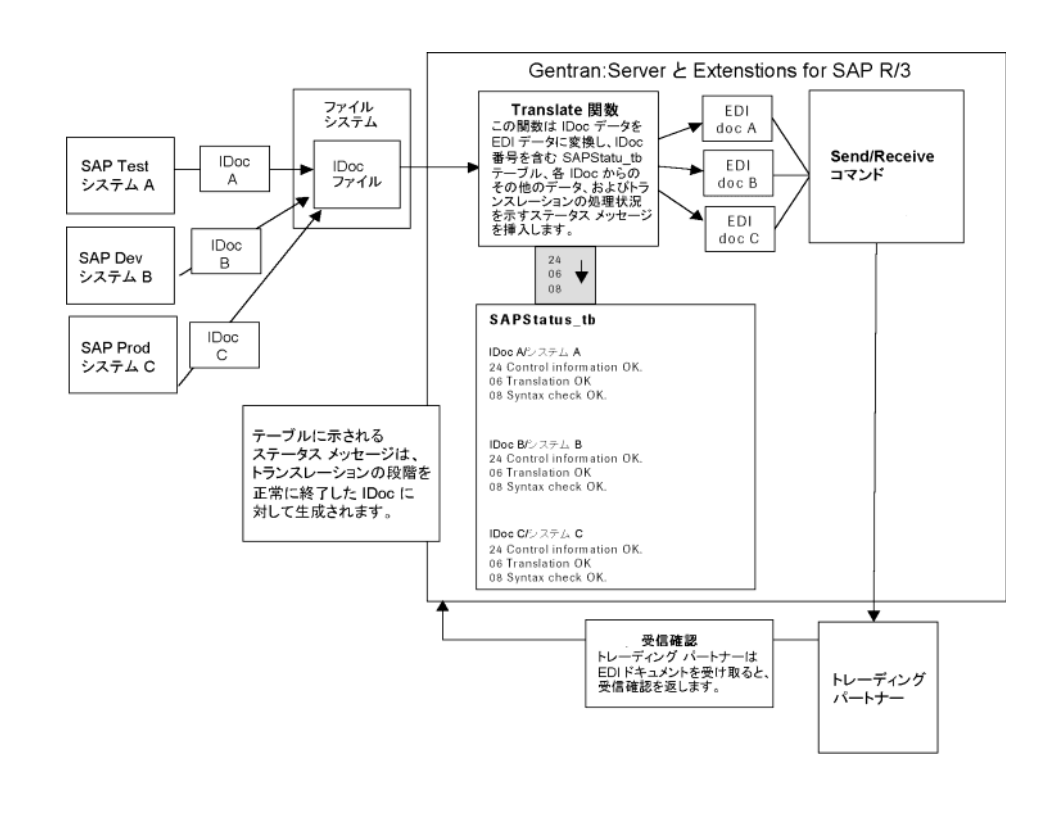

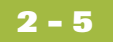

### <span id="page-32-0"></span>**Update** 関数

説明 Update 関数は Gentran:Server システムを通して IDoc の進捗状況を追跡します。 特に次の段階です。

- ◗ データのエンベロープ
- トレーディング パートナーへの伝送
- ▶ トレーディング パートナーからの受信確認

また、各段階が正常に終了したかどうかに応じて、適切なステータス メッセー ジを SAPStatus\_tb テーブルに挿入し ます。

シンタックス Update 関数を使用する sapint.exe プログラムを Gentran:Server セッションで指定 するには、次のシンタックスを使用します。

#### **sapint.exe -UPDATE:**

メ モ

Update 関数には、パラメータはありません。

処理の図 イングの図は、 Gentran:Server からトレーディング パートナーを介した SAP からの IDoc の経路を示し ています。 SAP システムと Gentran:Server シ ステムの間でデー タ を交換する際に、 Update 関数が果たす役割を示し ます。

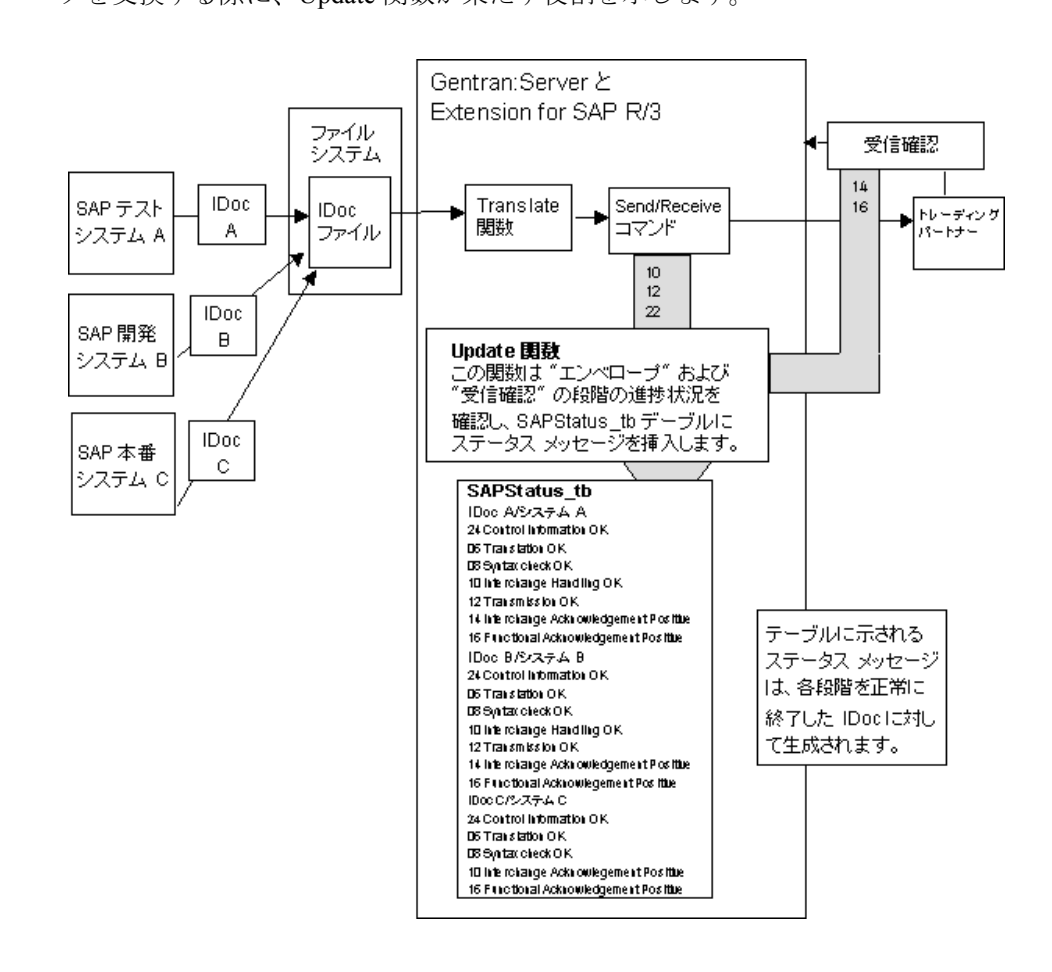

### <span id="page-34-0"></span>**Extract** 関数

説明 Extract 関数は、ファイルを作成し、特定の SAP システム ( たとえば、本番シス テム、 テス ト シ ステム、 開発シ ステムなど ) か ら送信 され、 処理 された各 IDoc に関連するすべてのステータス メッセージを SAPStatus tb テーブルに書き込み ます。このステータス メッセージのファイルを SAP システムに送信するため に、 Extract 関数では次の ものが呼び出 されます。

- SAP の STARTRFC プログラム システムでファイルベースの転送を使用し ている場合。
- ◗ Extension for SAP R/3 で提供 されている **aleclient** コマンド システムでデー タの転送に ALE を使用し ている場合。

シンタックス **Extract 関数を使用する sapint.exe プログラムを Gentran:Server** セッションで指定 するには、次のシンタックスを使用します。

#### **sapint.exe -Extract:***unc\_pathname* **-PATH:***connection name*

#### コメント

*unc\_pathname* は、 Extract 関数で生成し たステータ ス メ ッセージのフ ァ イルに付 ける、完全修飾パスです。

#### メ モ

フ ァ イル名は Gentran:Server for Windows に よ って生成 されます。 Unix では、 ファイル名を指定する必要があります。

connection name は、 SAP の STARTRFC プログラムで使用する RFC パラメータの 一意のセットを識別するために使用します。このパラメータのグループは、ス テータ ス メ ッ セージのフ ァ イルを受信する SAP シ ステム を示し ます。*connection name* の値は、 Extension for SAP R/3 の [**SAP Configuration**] ダイアログ ボックス の [**Connection Name**] ボ ッ ク スで確認で き ます。

#### メ モ

[RFC Parameters] タブにあ る名前が 8 文字を超え る場合は、 [Connection Name] の 値を引用符で囲みます。

#### 参照

[**SAP Configuration**] ダイアログ ボッ クスの [**Connection Name**] ボ ッ ク スの詳細 については、「エクステンションの構成」の章(「[Connection Parameters] タブ」 のセクション)を参照してください。

**処理の図** アンバンの図は、ステータス メッセージのファイルが特定の SAP システムに送信され る際の流れを示し ています。 SAP システムと Gentran:Server シ ステムの間でデー タ を交換する際に、 Extract 関数が果たす役割を示し ます。

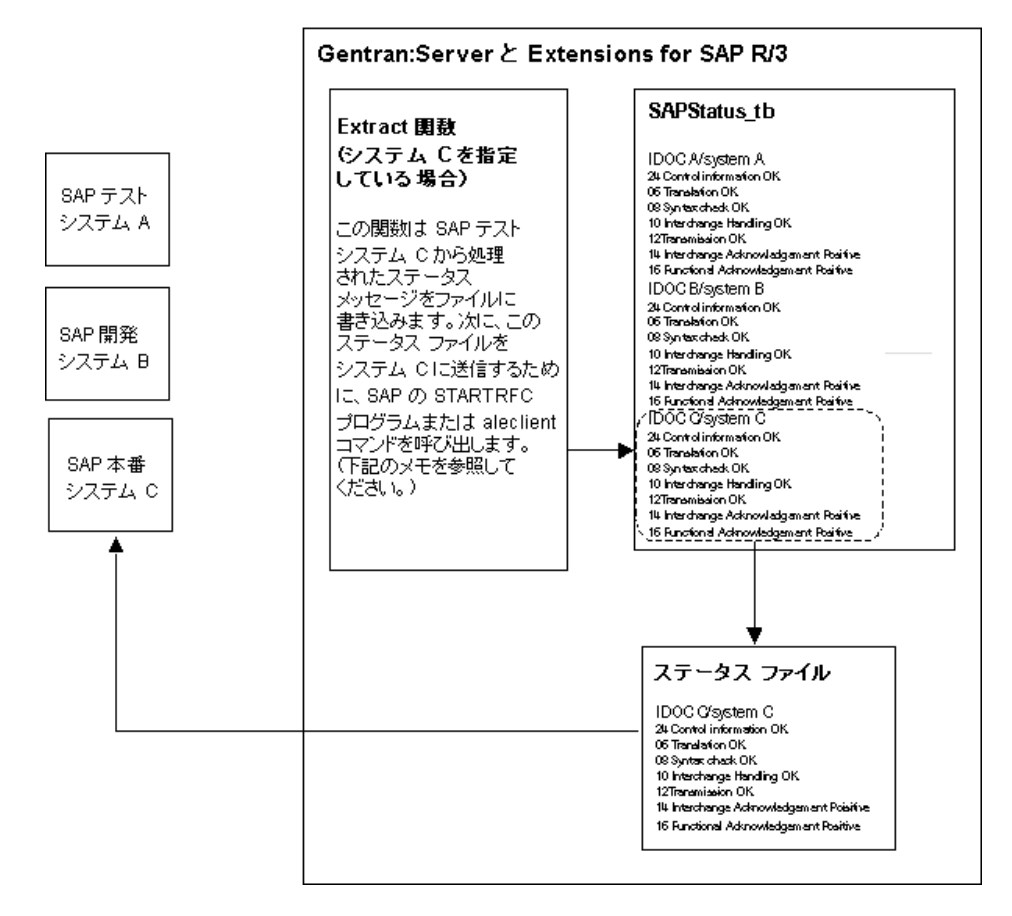

メ モ

システム A とシステム B でも同じ処理を繰り返すには、2つのコマンド - シス テムAを指定したコマンドと、システムBを指定したコマンドを追加する必要 があります (システム C を参照)。
## **StartRFC** 関数

**説明 EDI** ドキュメントを IDoc に変換後、StartRFC 関数を使用して SAP の STARTRFC プログラムを呼び出します。このプログラムは、データ転送を行うために SAP シ ステムにコ ン タ ク ト し ます。 次に、 IDoc が SAP シ ステムに転送 されます。

## メ モ

StartRFC 関数と SAP の STARTRFC プログラムの違いをよく理解してください。 Extension for SAP R/3 で提供 されている StartRFC 関数では、SAP の STARTRFC プ ログラムを間接的に呼び出すことが可能となります。これにより、StartRFC 関 数において SAP による connection name パラメータを使用した STARTRFC プログ ラムへのパラメータ値の提供が自動化されるか、データの転送に ALE を使用す る場合は、 Extension for SAP R/3 で提供されている **aleclient** コマン ド が呼び出 さ れます。

シンタックス StartRFC 関数を使用する sapint.exe プログラムを Gentran:Server セッションで指 定するには、次のシンタックスを使用します。

**sapint.exe -STARTRFC:***unc\_pathname* **-PATH:***connection name*

### コメント

*unc\_pathname* は、 EDI ドキュメン トから IDoc に変換され、 SAP システムに転送 されたファイルの完全修飾されたファイル名です。

connection name は、SAP の STARTRFC プログラムで使用する RFC パラメータの 一意のセ ッ ト を識別する ために使用し ます。 このパ ラ メ ータのグループは、 IDoc を受信する SAP シ ステム を示し ます。 *connection name* の値は、 Extension for SAP R/3 の [**SAP Configuration**] ダイアログ ボッ クスの [**Connection Name**] ボッ クスで 確認できます。

## メ モ

[RFC Parameters] タブにあ る名前が 8 文字を超え る場合は、 [Connection Name] の 値を引用符で囲みます。

## 参照

[**SAP Configuration**] ダイアログ ボッ クスの [**Connection Name**] ボ ッ ク スの詳細 については、「エクステンションの構成」の章(「[RFC Parameters] タブ」のセク ション)を参照してください。

**処理の図** 次の図は、トレーディング パートナーから Gentran:Server を通じ、SAP システム までの EDIドキュメントの流れを示しています。SAP システムと Gentran:Server シ ステムの間でデータ を交換する際に、 StartRFC 関数が果たす役割を示し ます。

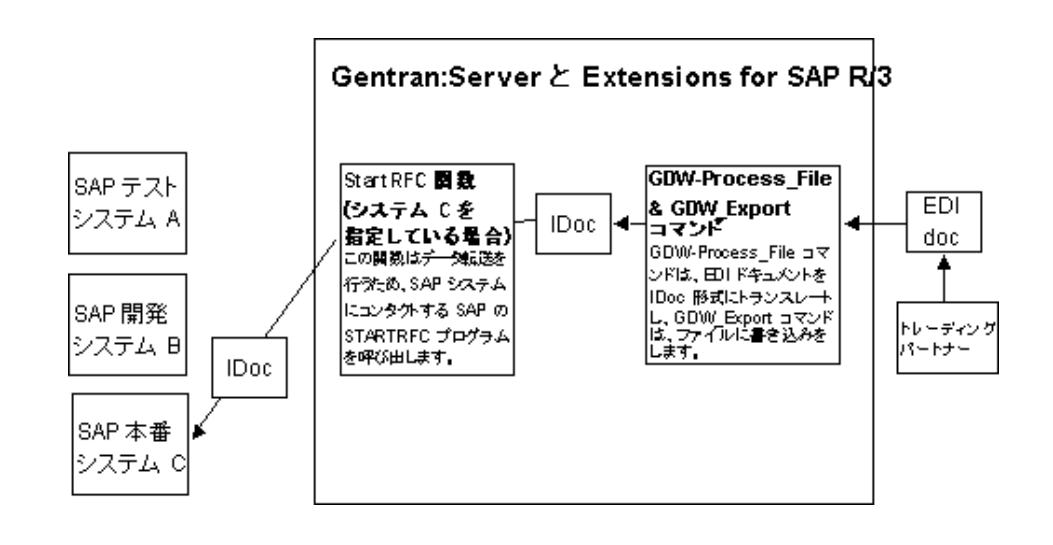

## **POSTPROC** 関数

**説明 Sapint.exe の POSTPROC 関数は、 Gentran:Server 内部で、 Sapint.exe の StartRFC 関** 数を通じて SAP に送信する前に、 エ ク スポー ト された IDoc に基づいて変更され たヘッダー セグメントで新しい IDoc を作成するために使用されます。

> この関数ではヘ ッ ダー セグメン トの MANDT(client)、 RCVPRT、 SNDPRT、 およ び DOCREL フ ィール ド が、 コマン ド で指定された [Connection Parameters] の値で 更新されます。

> Sapint.exe の POSTPROC 関数では、 *filename\_and\_path\_to\_exported\_IDoc* パラ メー タで参照されている元のファイルが変更されることはありません。元の IDoc と 同じディレクトリに新しいファイルが作成され、「sapidoc.new」という名前が付 けられます。

シンタックス POSTPROC 関数を使用する sapint.exe プログラムを Gentran:Server セッションで 指定するには、次のシンタックスを使用します。

> **D:**¥**GENSRVNT**¥**Bin**¥**Sapint.exe -POSTPROC:***filename\_and\_path\_to\_exported\_IDoc* **-PATH:***Connection Name/Scan Directory*

### **sapint.exe -STARTRFC:***unc\_pathname* **-PATH:***connection name*

## コメント

*filename\_and\_path\_to\_exported\_IDoc* は変更 され、 SAP シ ステムに転送 される、 エ クスポートされた IDoc の完全修飾されたパスとファイル名 (ローカル パスか、 UNC パス ) です。

IDoc の変更に使用する [Connection Parameters] の [Connection Name/Scan Directory] の識別には、 [*Connection Name/Scan Directory*] が使用されます。 このパ ラ メータのグループは、 IDoc を受信する SAP シ ステム を示し ます。 *connection name* の値は、 Extension for SAP R/3 の [**SAP Configuration**] ダイアログ ボックス の [**Connection Name**] ボ ッ ク スで確認で き ます。

### メ モ

[RFC Parameters] タブにあ る名前が 8 文字を超え る場合は、 [Connection Name] の 値を引用符で囲みます。

### 参照

[**SAP Configuration**] ダイアログ ボッ クスの [**Connection Name**] ボ ッ ク スの詳細 については、「エクステンションの構成」の章(「IRFC Parameters] タブ」のセク ション)を参照してください。

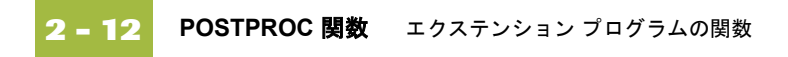

# サンプル マップの構成とテスト

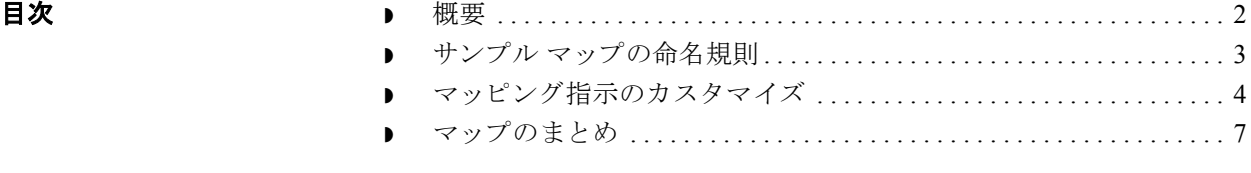

<span id="page-41-0"></span>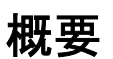

**3 - 2**

はじめに Gentran:Server アプリケーション インテグレーション サブシステムでは、アプリ ケーション ファイルをパートナーへ送信する EDI 標準形式のドキュメントにト ランスレーション (アウトバウンド マッピング)することができます。また、 パートナーから受信したドキュメントについては、EDI 標準形式からアプリケー ションの形式にトランスレーション (インバウンド マッピング)できます。

## 参照

アプリケーション インテグレーション サブシステムの使用の詳細については、 『Gentran:Server アプリケーション インテグレーション ユーザー ガイド』を参照 してください。

本章の内容 この章では、すべてのアウトバウンド マップに対して SAP IDoc 番号を設定する 方法を説明します。また、完成したマップを保存、コンパイル、およびテスト する手順についても説明します。

## <span id="page-42-0"></span>サンプル マップの命名規則

はじめに Extension for SAP R/3 ソフトウェアには、サンプルのマップとトランスレーショ ン オブジェクトが付属しています。Extension for SAP R/3 をインストールする と、サンプル マップは Gentran:Server がインストールされている場所の Extensions サブディレクトリにコピーされます。

> 変更するマップはソース マップで、.MAP ファイル拡張子が付いています。この ソース マップをコンパイルすると、コンパイルされたトランスレーション オブ ジェクトに.TPL ファイル拡張子が付けられます。

**ANSI** でのサンプル の命名規則 これは、ANSI 形式を使用したサンプル マップまたはトランスレーション オブ ジェクトです。

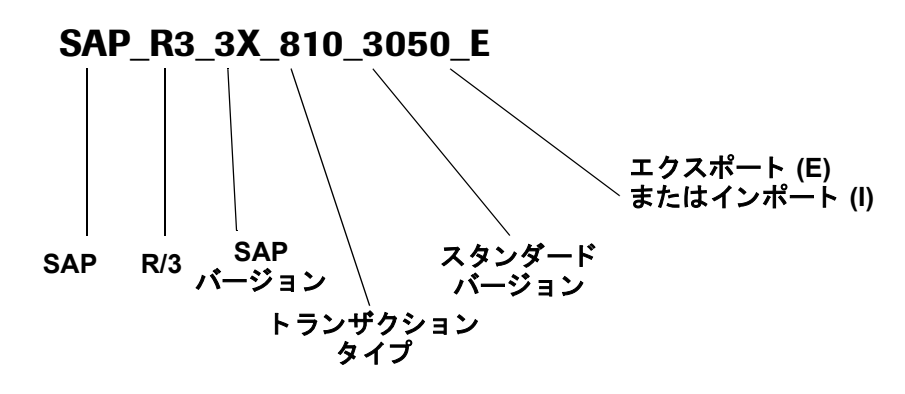

**EDIFACT** でのサン プルの命名規則

これは、EDIFACT 形式を使用したサンプル マップまたはトランスレーションオ ブジェクトです。

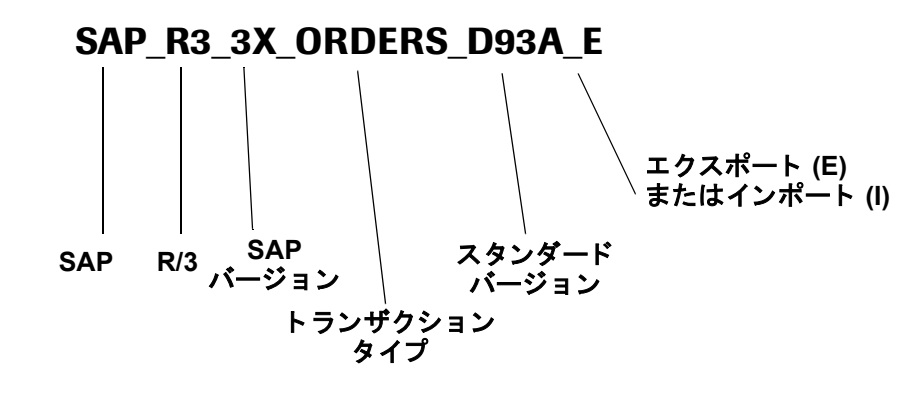

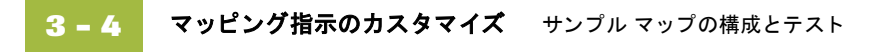

## <span id="page-43-0"></span>マッピング指示のカスタマイズ

はじめに Gentran ドキュメント トラッキング データベースの適切なアプリケーション フィールドに SAP IDoc 番号を保存するには、マッピング指示をカスタマイズす る必要があります。

## 要件

- ▶ アウトバウンド データの前処理中に配列に保管された番号との一致を行え るように、IDoc 番号が Document tb にあることが必要です。
- ◗ IDoc 番号を保存し て、 Extension for SAP R/3 で DOCNUM (IDoc 番号 ) を含む ステータス レコード (EDI DS) を作成できるようにします。

ステータス レコードの使用 SAP ではステータスレコードを使用して、作成したすべてのアウトバウンド IDoc のステータスが提供されます。DOCNUMを含まないステータスレコード は、SAPによって拒否されます。

IDoc 番号の場所 SAP IDoc 番号は、 SAP からのアウトバウンドとして作成された各 IDoc の EDI DC または EDI DC40 コントロール レコードの DOCNUM フィールドに含ま れます。

## 要件

- ▶ IDoc 番号を Document tb のユーザー定義の [Application Field 3] に保存します。
- IDoc の EDI DC または EDI DC40 レコードにある DOCNUM フィールドを使 用し ます。

## **SAP IDoc** 番号を 見つける方法

次の手順を使用して、Extension for SAP R/3 が SAP IDoc 番号を見つけられるよう にします。

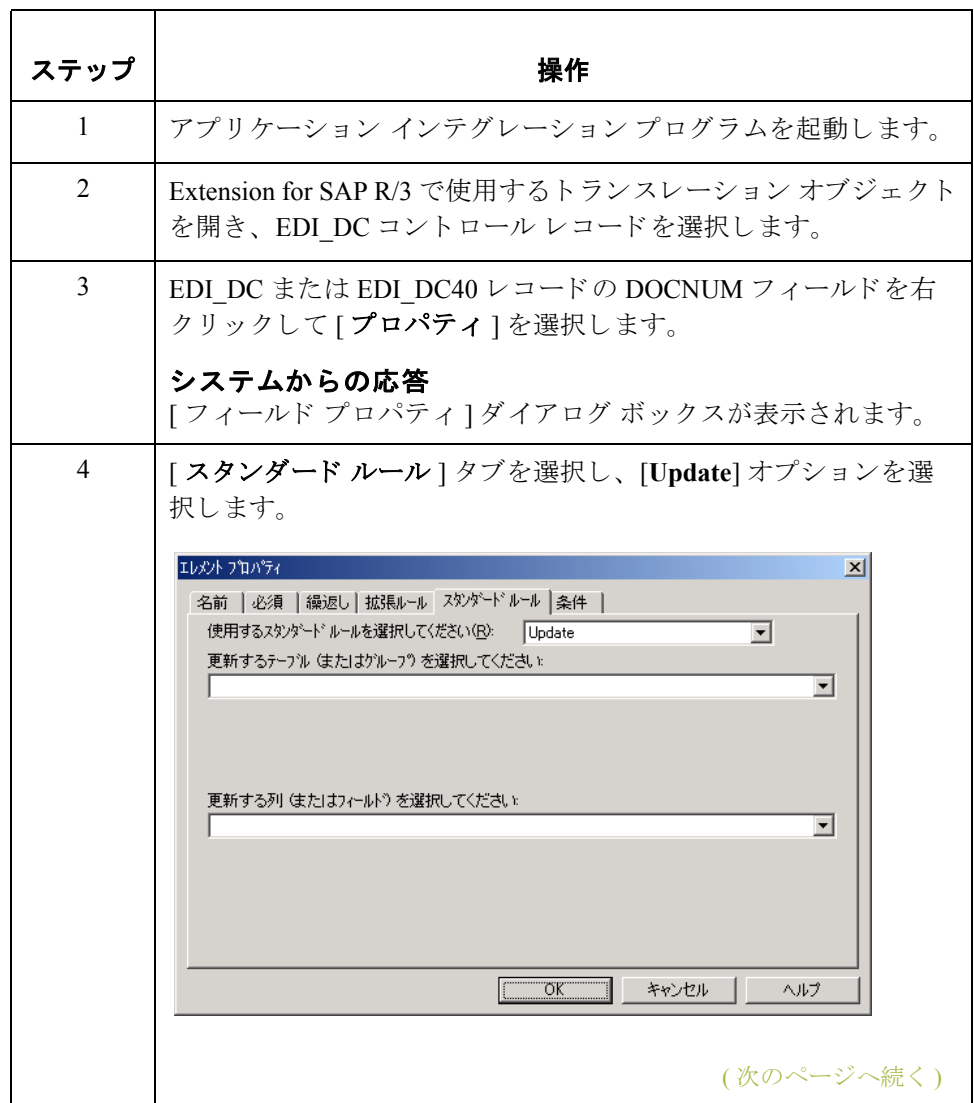

**3 - 6**

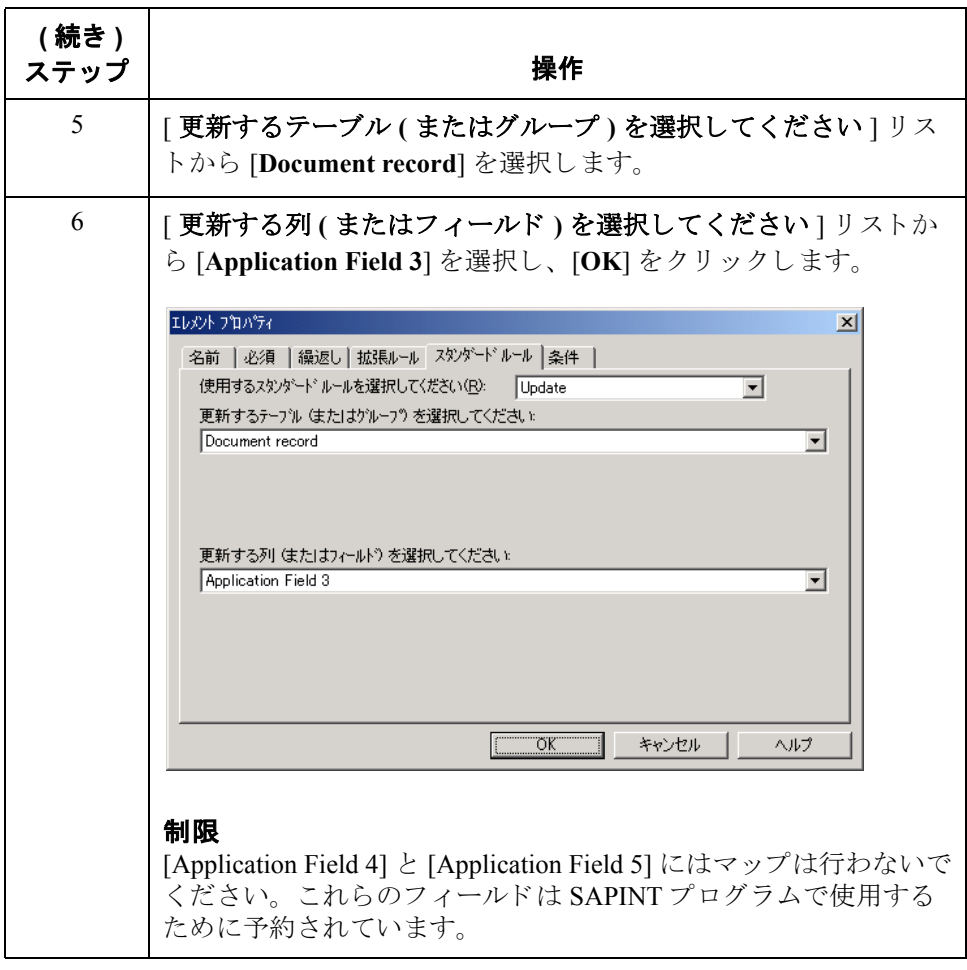

## <span id="page-46-0"></span>マップのまとめ

はじめに マップをカスタマイズして、IDoc 番号を定義したら、マップをまとめます。 マッピングを完了するには、マップをコンパイルし、トランスレーション オブ ジェクトを登録し、トランスレーション オブジェクトをテストする必要があり ます。

> SAPMaps サブディレクトリにある Extension for SAP R/3 マップを保存して、再コ ンパイルしたら、元のマップとコンパイルしたトランスレーション オブジェク トを、新しくカスタマイズしたもので上書きします。カスタマイズしたマップ とコンパイルしたトランスレーション オブジェクトを保管するか、元のファイ ルを置換することができます。

マップのコンパイル 方法 コンパイルを実行すると、マップがコンパイルされ、トランスレーション オブ ジェクトが生成されます。トランスレーション オブジェクトを保存したら、使 用する前に Gentran:Server に登録する必要があ り ます。

> マップをコンパイルして、トランスレーション オブジェクトを生成するには、 次の手順に従います。

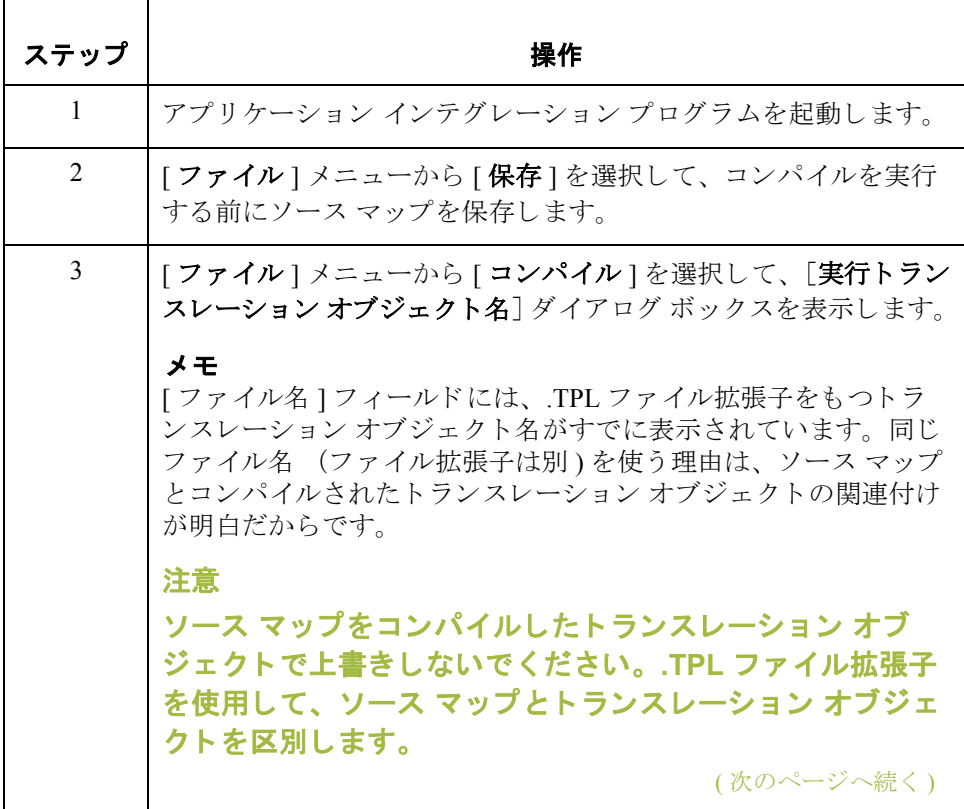

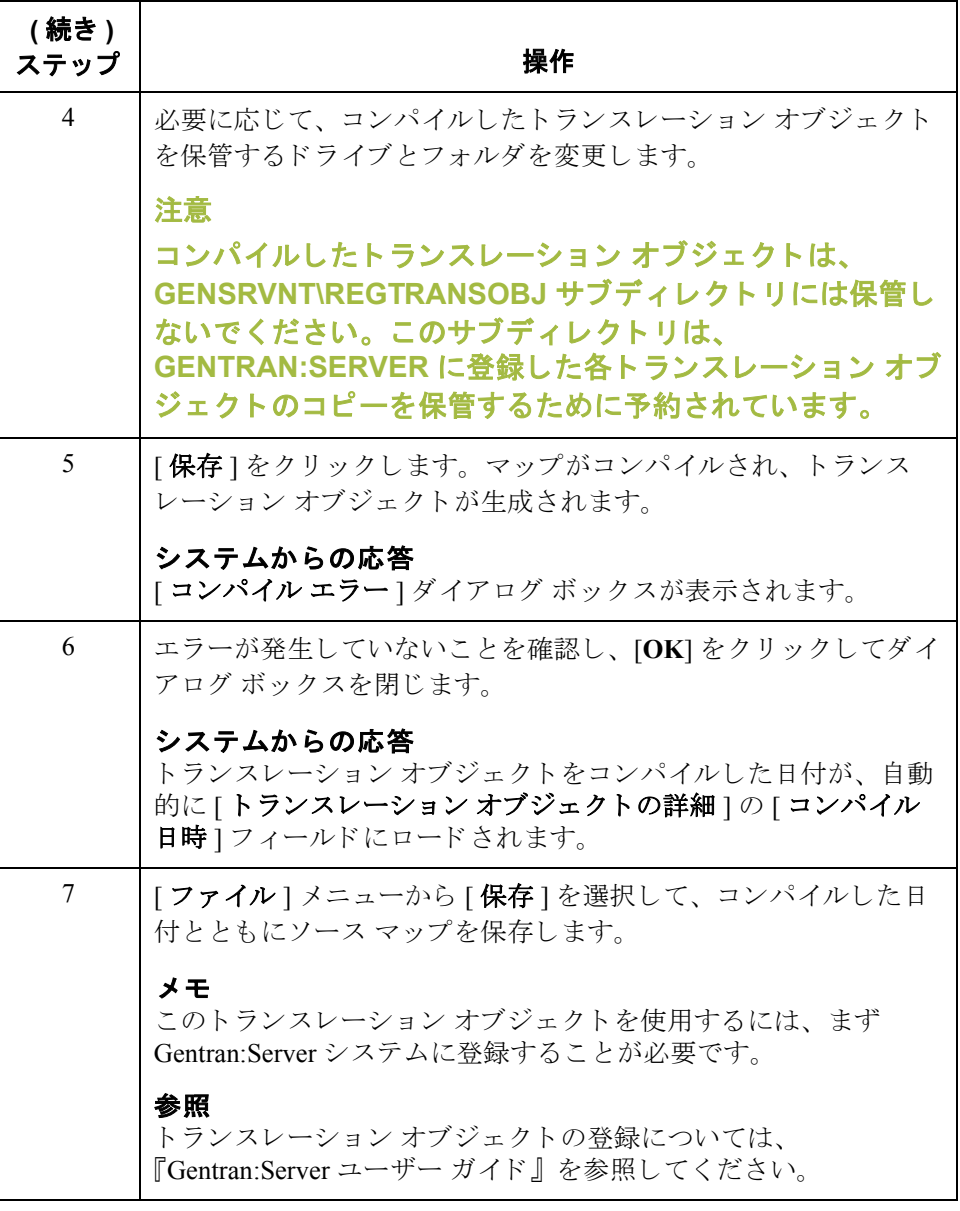

システム インポート とインポート トランスレーション オブジェクトの テスト方法

次の手順にしたがって、システムで提供されているシステム インポートとイン ポート トランスレーション オブジェクトをテストします。前の手順からのトラ ンスレーション オブジェクトをテストするには、これらのトランスレーション オブジェクトが正常に機能していることが必要です。

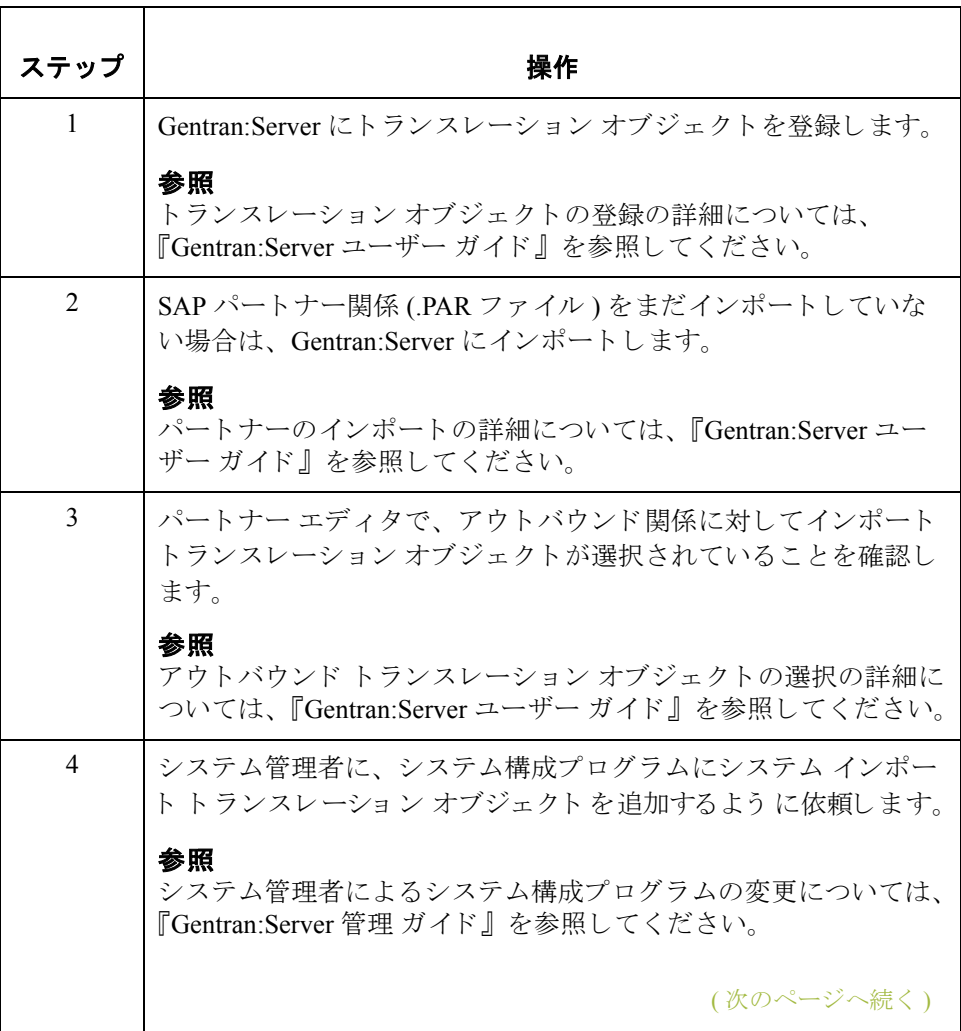

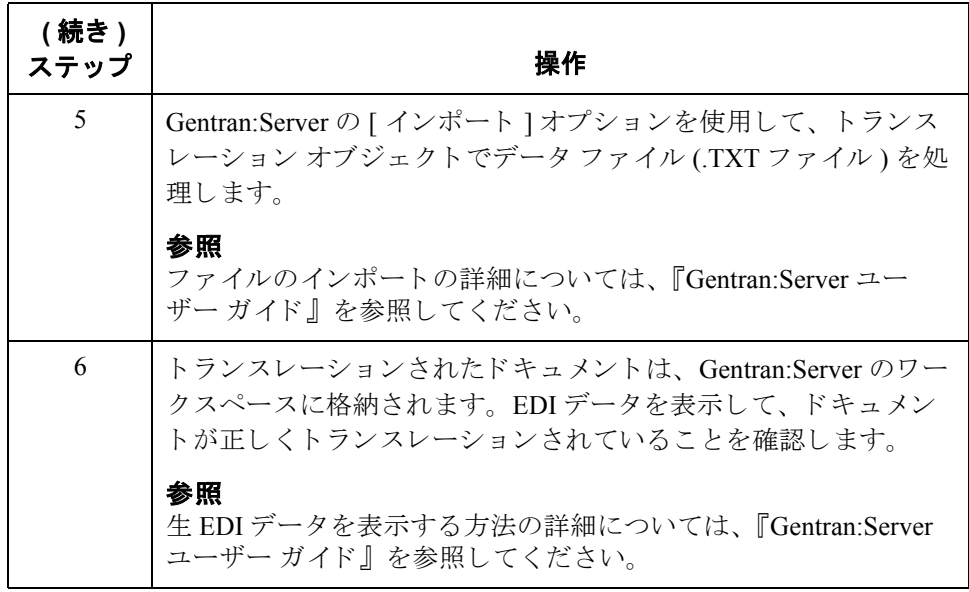

## メ モ

この他のシステムのテストに関する推奨事項については、このガイドの付録B と付録Cを参照してください。

トランスレーション オブジェクトの テスト方法

マップをコンパイルして、トランスレーション オブジェクトを Gentran:Server に 登録したら、トランスレーション オブジェクトをテストします。このテストで は、Extensions ディレクトリのテスト データを使用できます。次のステップで使 用するデータ ファイル (SAPMAPS3X または SAPMAPS40) は、 Gentran:Server が インストールされている場所の SAPMaps サブディレクトリにあります。

次の手順にしたがって、作成したインバウンド (エクスポート)トランスレー ション オブジェクトをテストします。

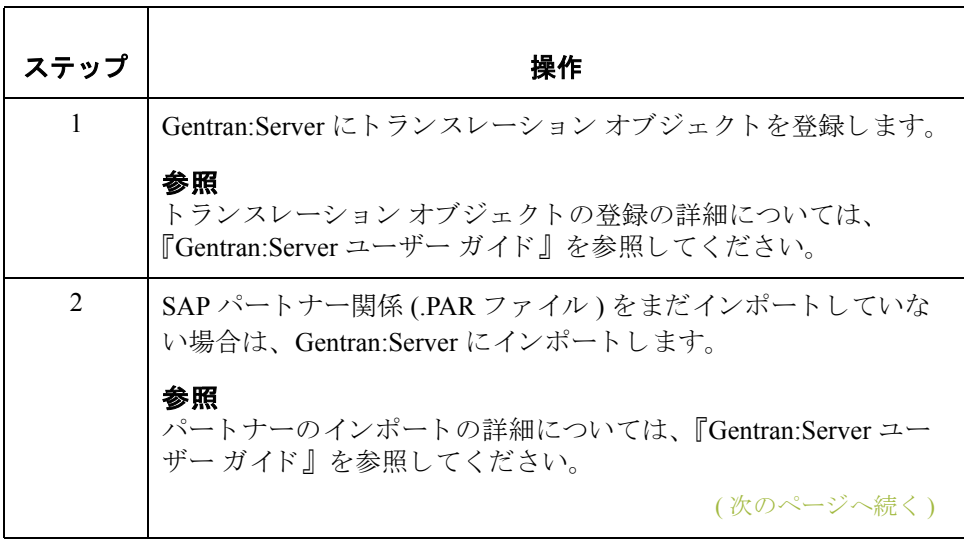

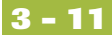

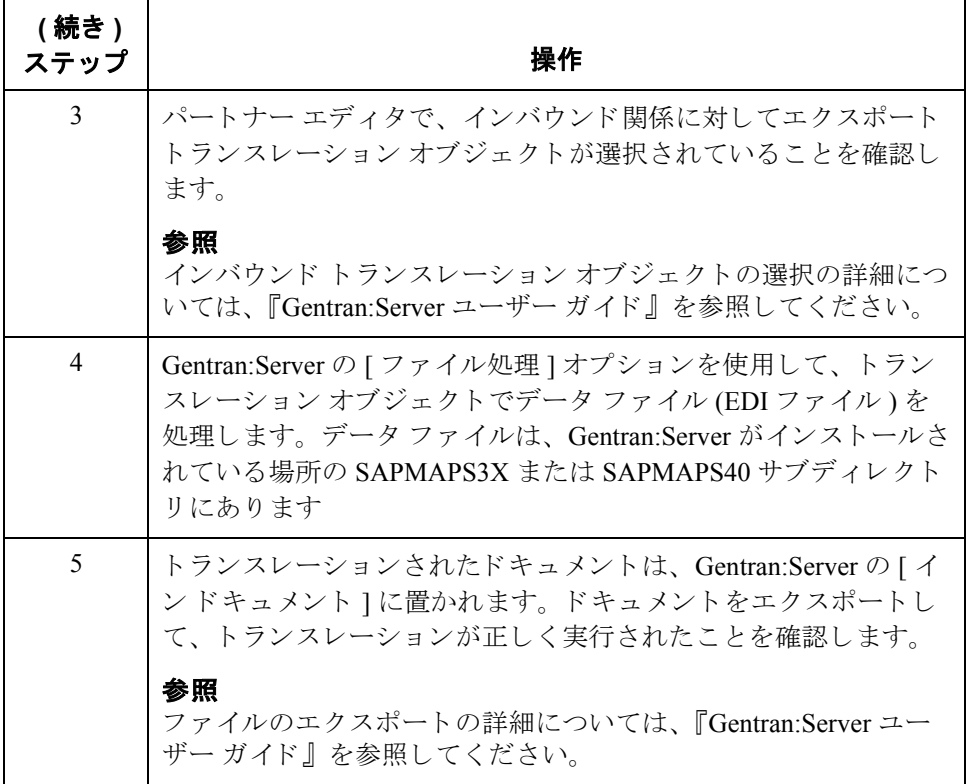

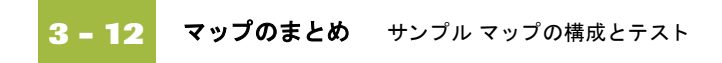

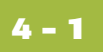

# ALE を使用したドキュメントの転送

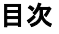

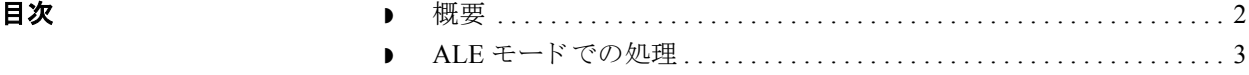

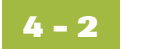

<span id="page-53-0"></span>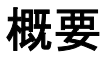

はじめに この章では、 SAP を Windows および UNIX で実行し、 ALE を使用してドキュメ ントを SAP と Gentran:Server の間で転送する方法について説明し ます。

## <span id="page-54-0"></span>**ALE** モー ド での処理

はじめに ALE (Application Linking and Enabling) ベースの IDoc 転送では、 API (Application Program Interface) を通じて Extension for SAP R/3 プログラムの **aleserver** へ IDoc を転送できます。

## メ モ

ALE は、リモート コピー (rcp) や STARTRFC を使用した NFS/FTP に代わる方法 です。

始める前に ALE モードで処理を行うには、まず次の情報を設定することが必要です。

- SAP のポートの定義 [SAP Port Setup] で設定します。
- **▶ RFC の定義 [SAP Partner Profile] で設定します。**
- 使用するメソッド (トランザクション RFC) [Partner Profile] で設定します。 画面 SM59 の **T** で指定 されます。
- 処理中に [Transaction ID] テーブルを置く場所を指定します。この環境変数を 設定するには、 次のページの手順に従います。

### 参照

ポートの定義、RFCの定義、およびトランザクション RFC 情報の設定の詳細に ついては、SAP のマニュアルを参照してください。

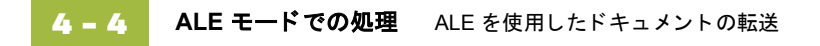

**[Transaction ID]**  テーブルの環境変数 ALE モードでの処理を行うには、まず処理中に [Transaction ID] テーブルを置く 場所を指定する必要があ り ます。 次の手順に従って、 Transaction ID 環境変数を 設定します。

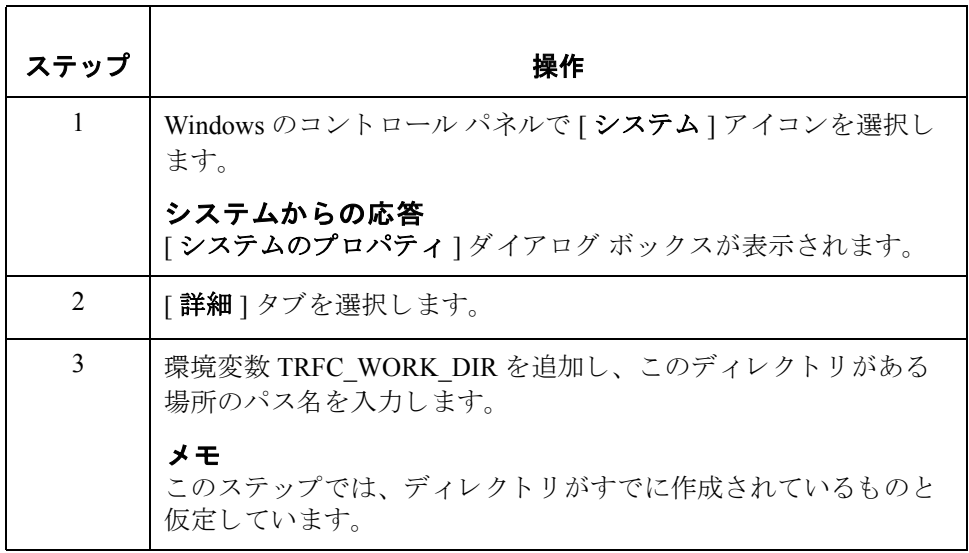

**ALE** アウト バウンド 処理の図

次の図に、ALEベースの環境におけるアウトバウンド処理を示します。

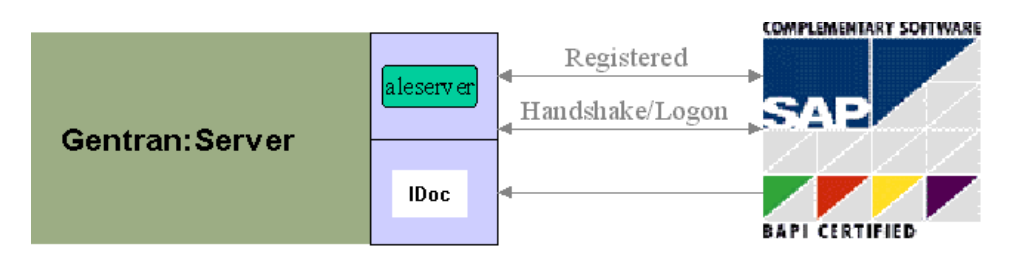

登録モードからの **ALE** での処理

登録モードを使用して、ALE 環境で処理を行うには、次の手順に従います。

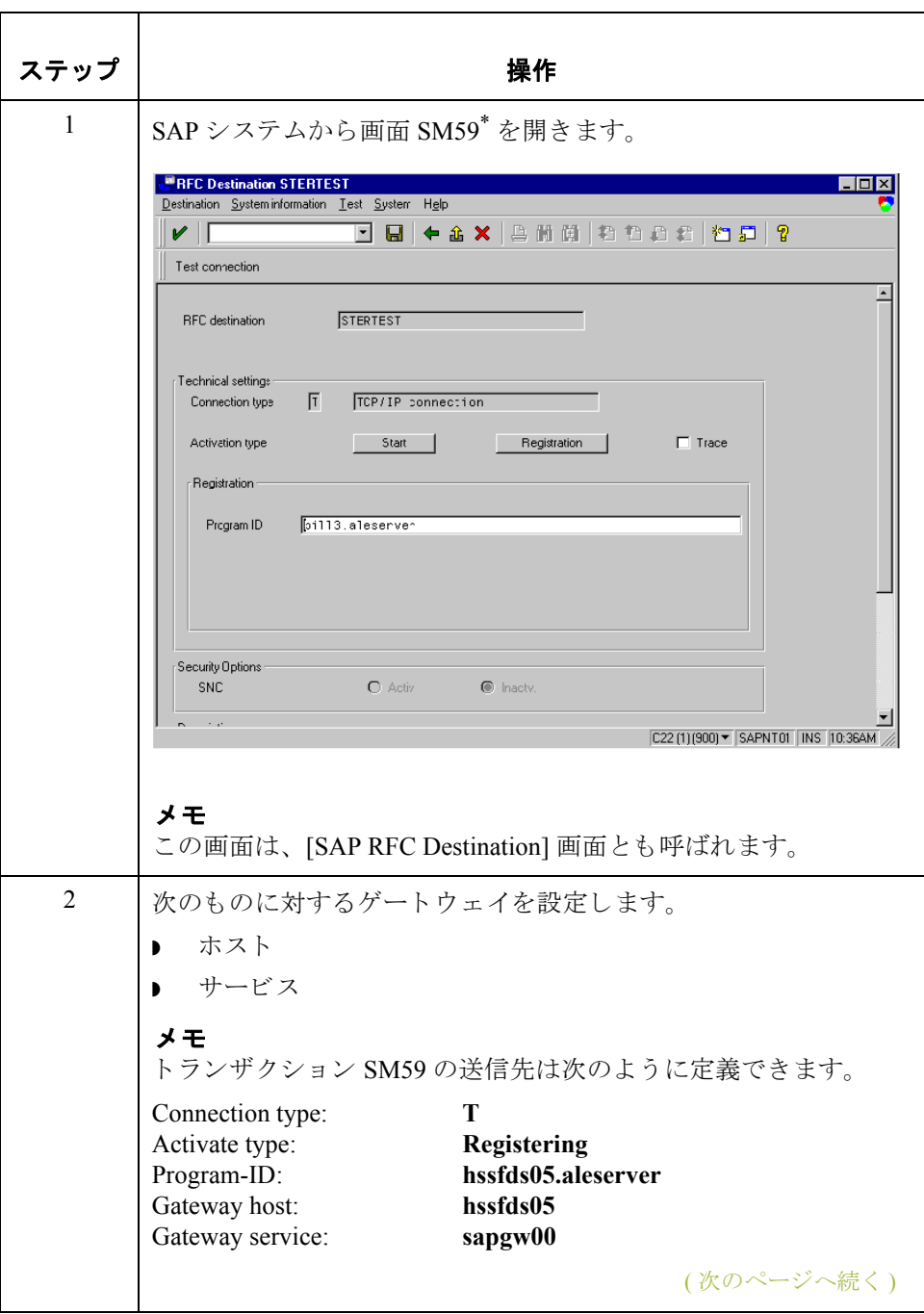

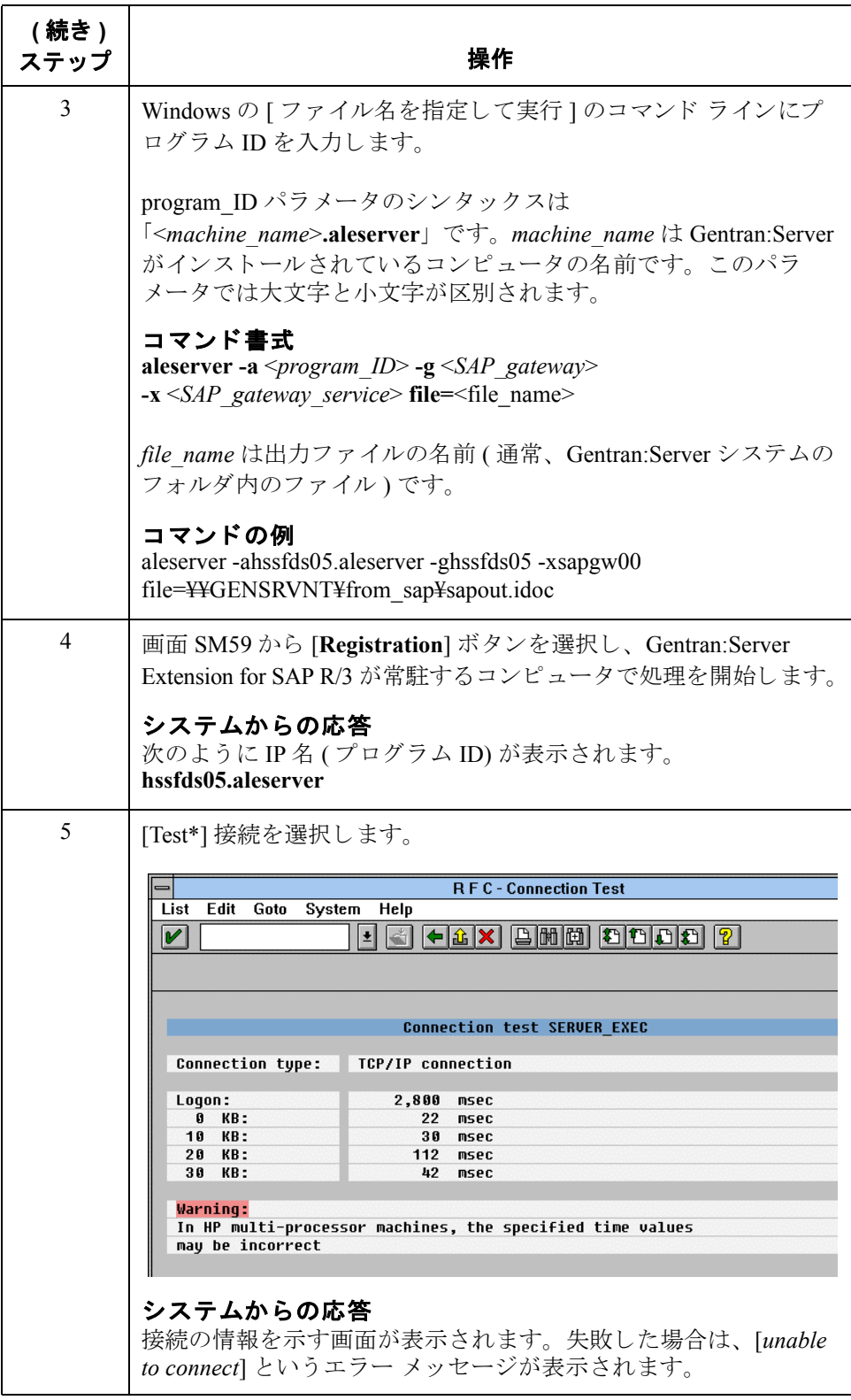

<span id="page-57-0"></span>\*Copyright 1997 by SAP AG.All Rights Reserved.

## **R/3 3.1G** 以降での **ALE** ステータス メ ッセージ

ALE では、スタンダードの IDoc インターフェイスとは異なる方法でステータス メッセージが処理されます。 EDI\_DS ステータス レコード ( バージョン 4.0 では EDI DS40) の代わりに、ALE では IDoc タイプ SYSTAT01 が使用されます。この IDoc タイプはコントロールとデータレコードで構成され、ステータスレコード のセグメントが含まれています。ステータス メッセージを有効にするには、シ ステムを ALE 処理を使用するように設定する必要があります。

この IDoc タイプの使用については、SAP のマニュアルを参照してください。 コード STA1 を処理するには、 パートナーのプロファイルが必要です。 ポート タ イプは FILE です。

**aleserver**  コマンド書式 次に、aleserver コマンドのシンタックスを示します。 **aleserver -a** <*program\_ID*> **-g** <*SAP\_gateway*> **-x** <*SAP\_gateway\_service*> file=<file\_name>

### **aleserver** の パラ メータ 次の表に、aleserver コマンドで定義するパラメータをまとめます。aleserver コマ ン ドでは **STARTRFC** パラ メータ を使用し て、 SAP シ ステムへの接続 と SAP か らの IDoc の受信が行なわれます。

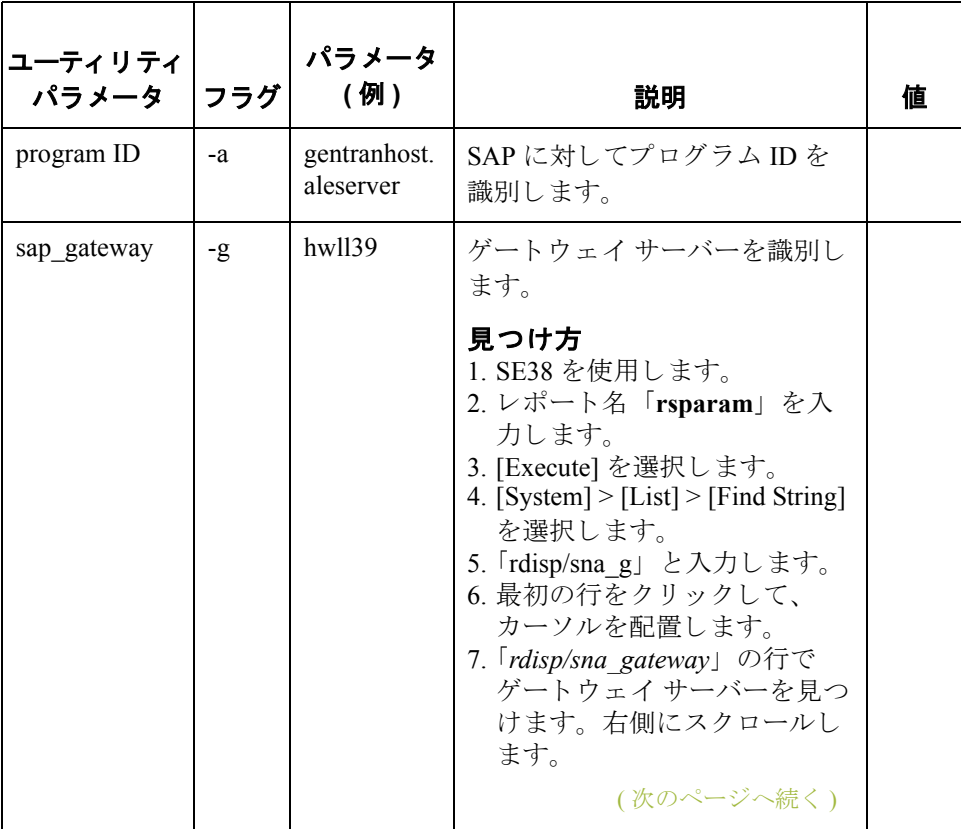

I

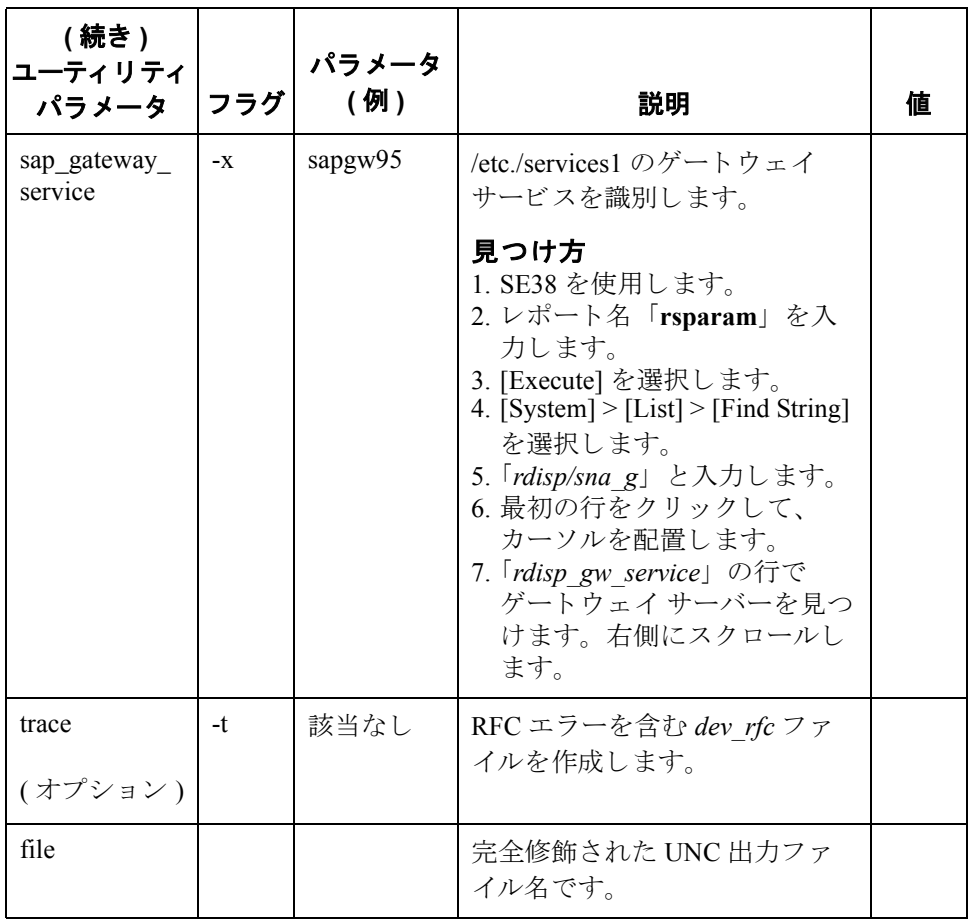

**4 - 8**

**aleclient コマンド aleclient** コマンドは、インバウンド情報の処理に使用します。

## メ モ

インバウンドとは、Gentran から SAP に送信されたデータのことです。

**aleclient の図 インスタン aleclient** プログラムを使用したインバウンド処理を示します。

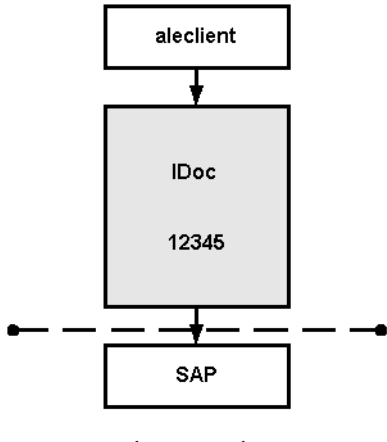

インプットのワークフロー

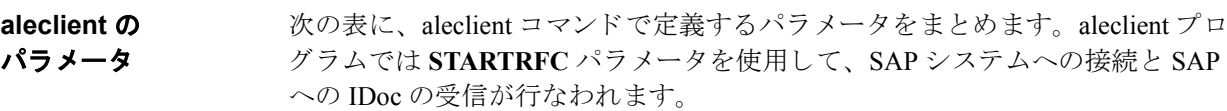

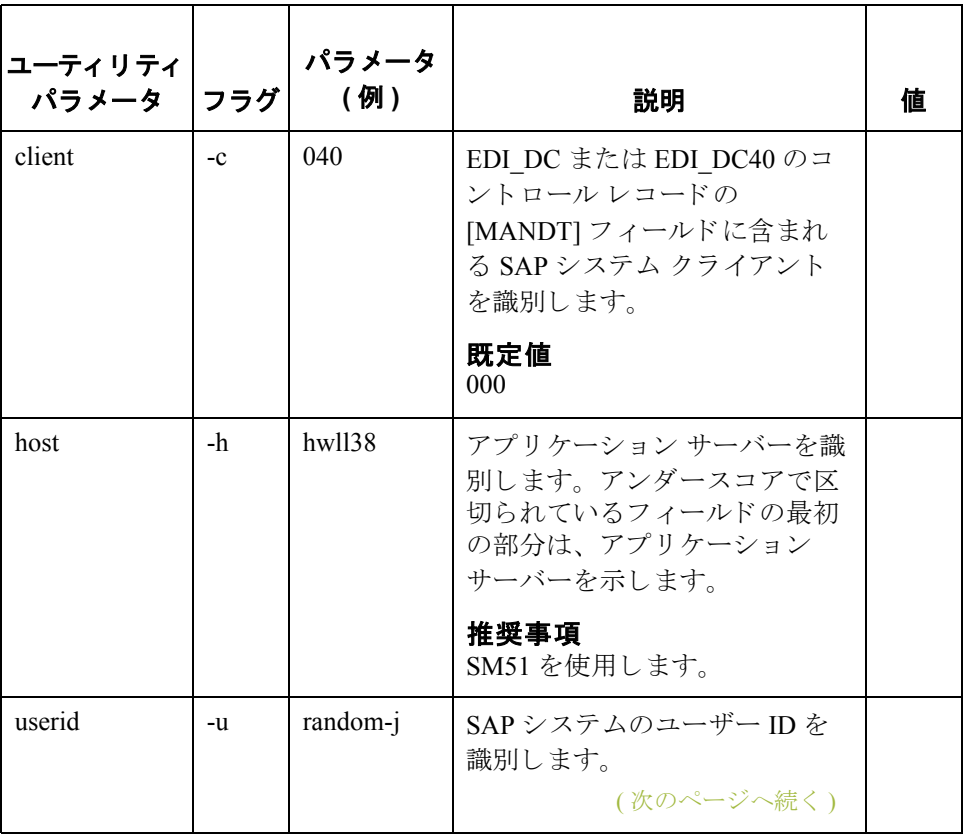

 $\sqrt{2}$ 

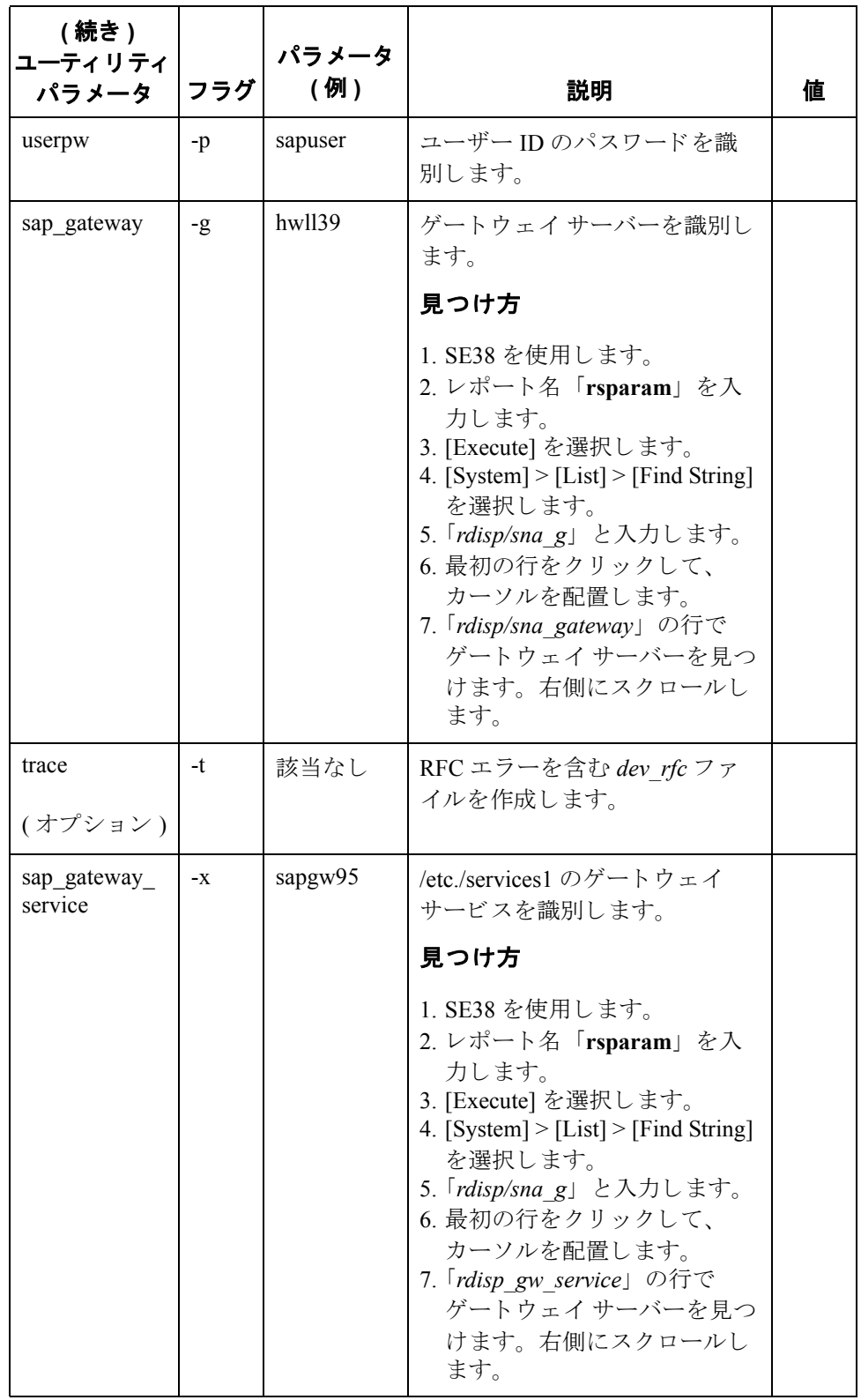

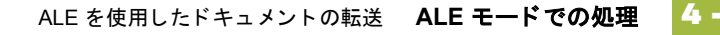

共有 **RFC**  ライブラリ 共有 RFC ライブラリ (DLL) librfc32.dll は、SAP グラフィカル ユーザー インター フェイスに付属しており、STARTRFCプログラムとともにのみ使用されます。

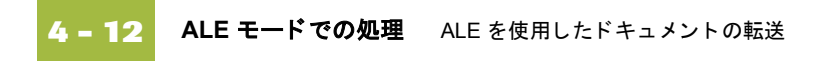

# サポー ト されている **SAP** ステータス コード

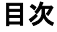

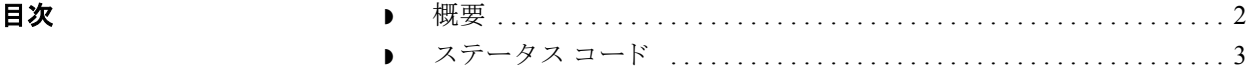

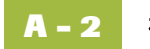

<span id="page-65-0"></span>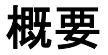

はじめに この章では、 SAP で作成された IDoc のアウトバウンド処理中に、Extension for SAP R/3 で使用される SAP R/3 ステータス コードについて説明します。

## <span id="page-66-0"></span>ステータス コード

ステータス コード の表

次の表に、IDoc のアウトバウンド処理中に、Extension for SAP R/3 で使用される SAP R/3 ステータス コードをまとめます。Extension for SAP R/3 では、各 IDoc に 対し、次にあげるステータスが1つ以上作成されます。

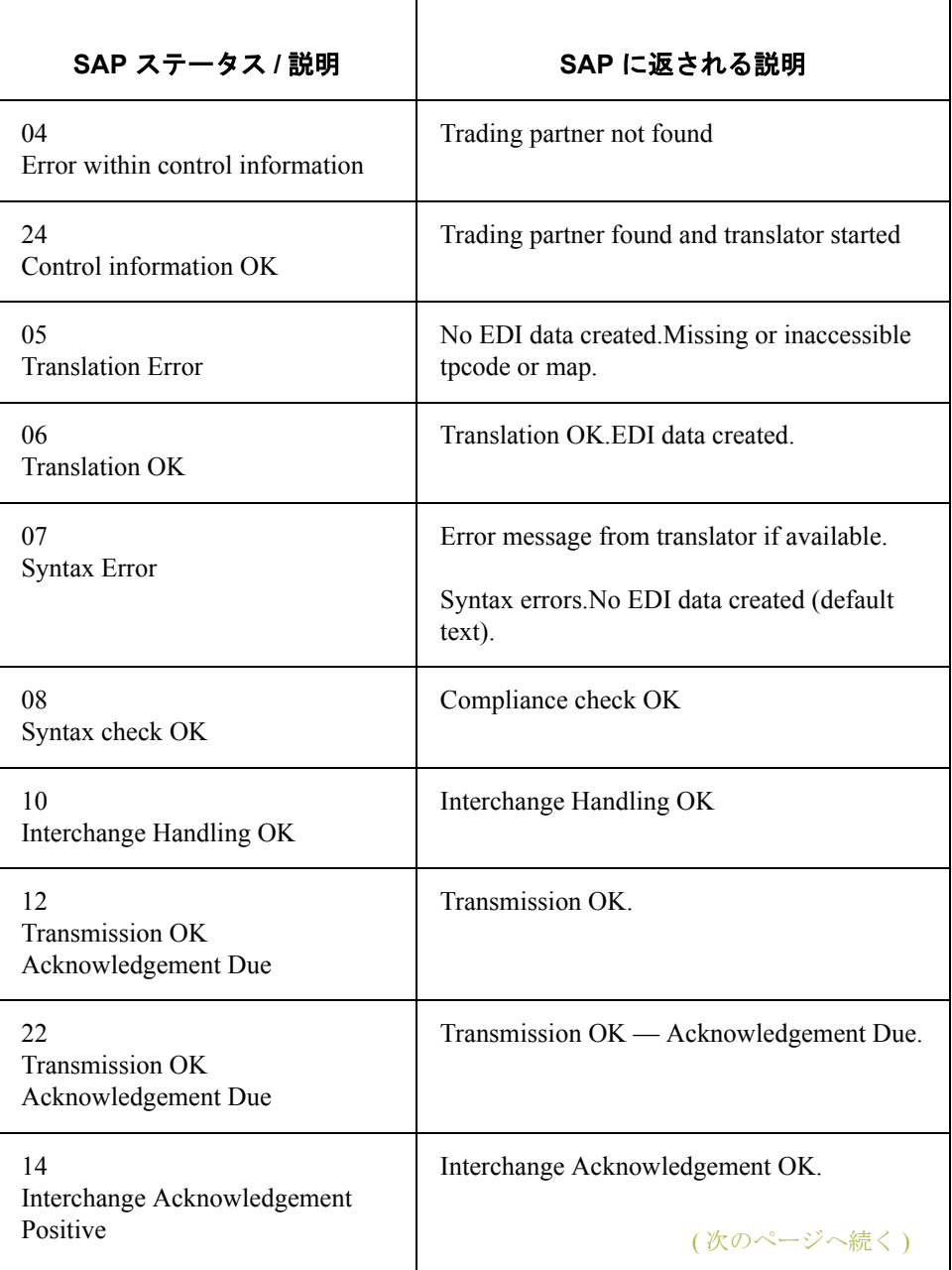

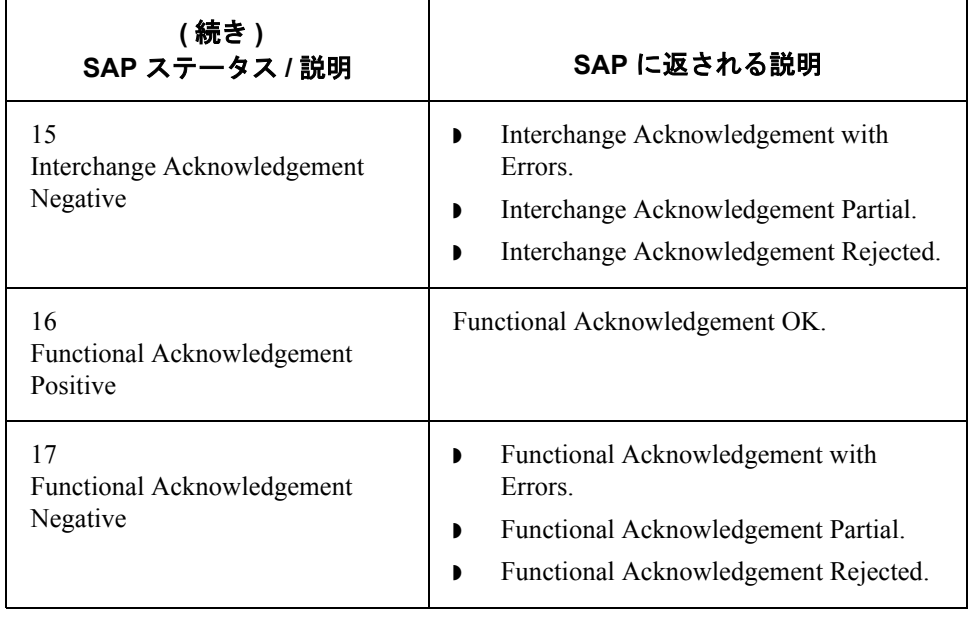

# **Windows** における **SAP** システムの セットアップの推奨事項

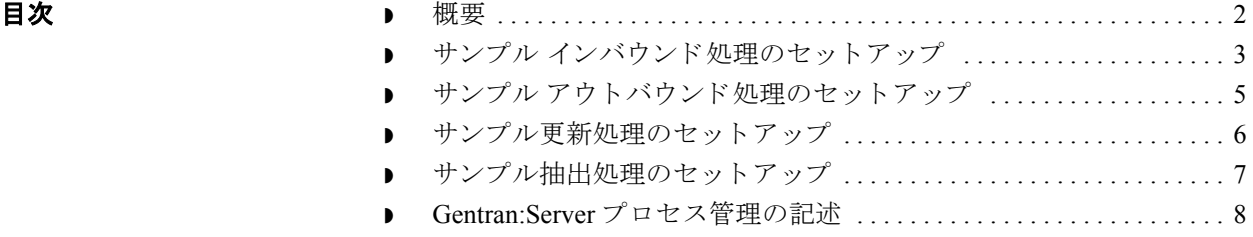

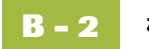

<span id="page-69-0"></span>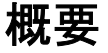

## はじめに この付録では、 Windows で Extension for SAP R/3 を使用するユーザーのために、 セットアップの例を紹介し、インバウンド、アウトバウンド、および更新 / 抽出 のモードについて説明します。

### 参照

SAP を UNIX のホストで使用する場合は、付録 C「Unix ホストにおける SAP シ ステムのセットアップの推奨事項」を参照してください。

サンプル セッション Extension for SAP R/3 とともにインストールされ、この付録で説明するサンプル セッションを「プロセス管理1ダイアログボックスに表示するには、自動処理 フォルダにコピーする必要があります。

### 参照

プロセス管理の使用方法については、『Gentran:Server ユーザー ガイド』の「プ ロセス管理の使い方」のセクションを参照してください。

## <span id="page-70-0"></span>サンプル インバウンド処理のセットアップ

インバウンド セッションの開始 インバウンド セッションをセットアップするには、[Gentran:Server プロセス管 理 ] ダイアログ ボ ッ ク スで、 [ セッション ] タブ、 次に [**SAP Inbound**] を選択し ます。

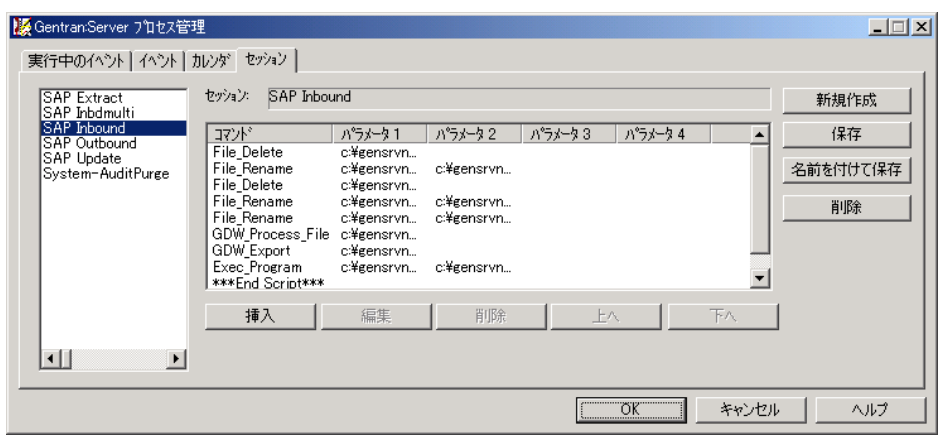

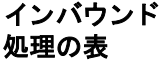

次の表に、Extension for SAP R/3 のインバウンド処理をまとめます。

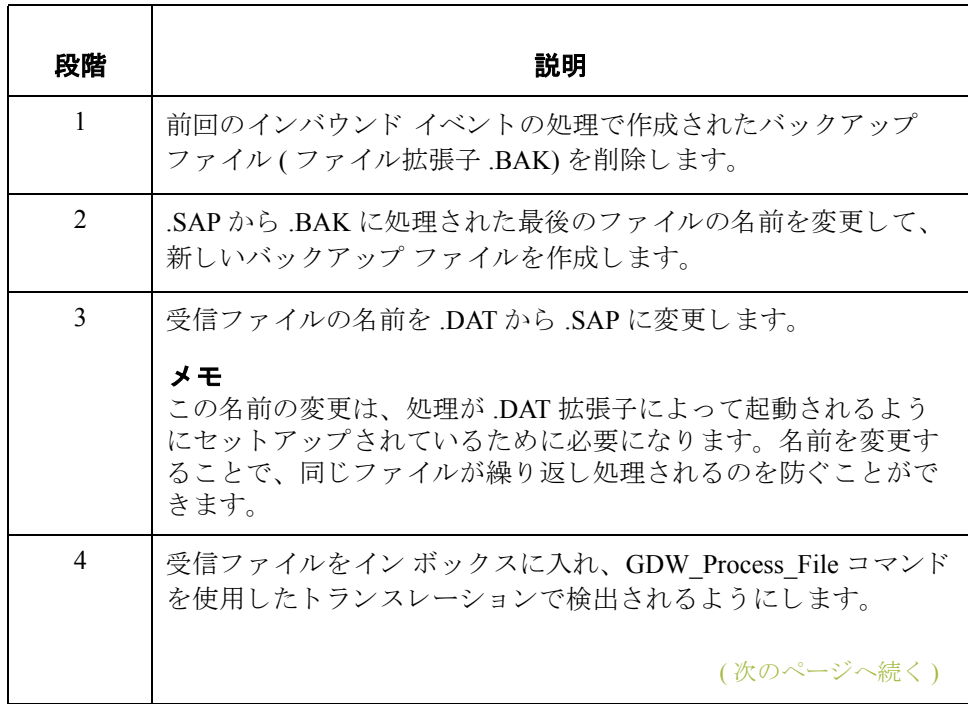

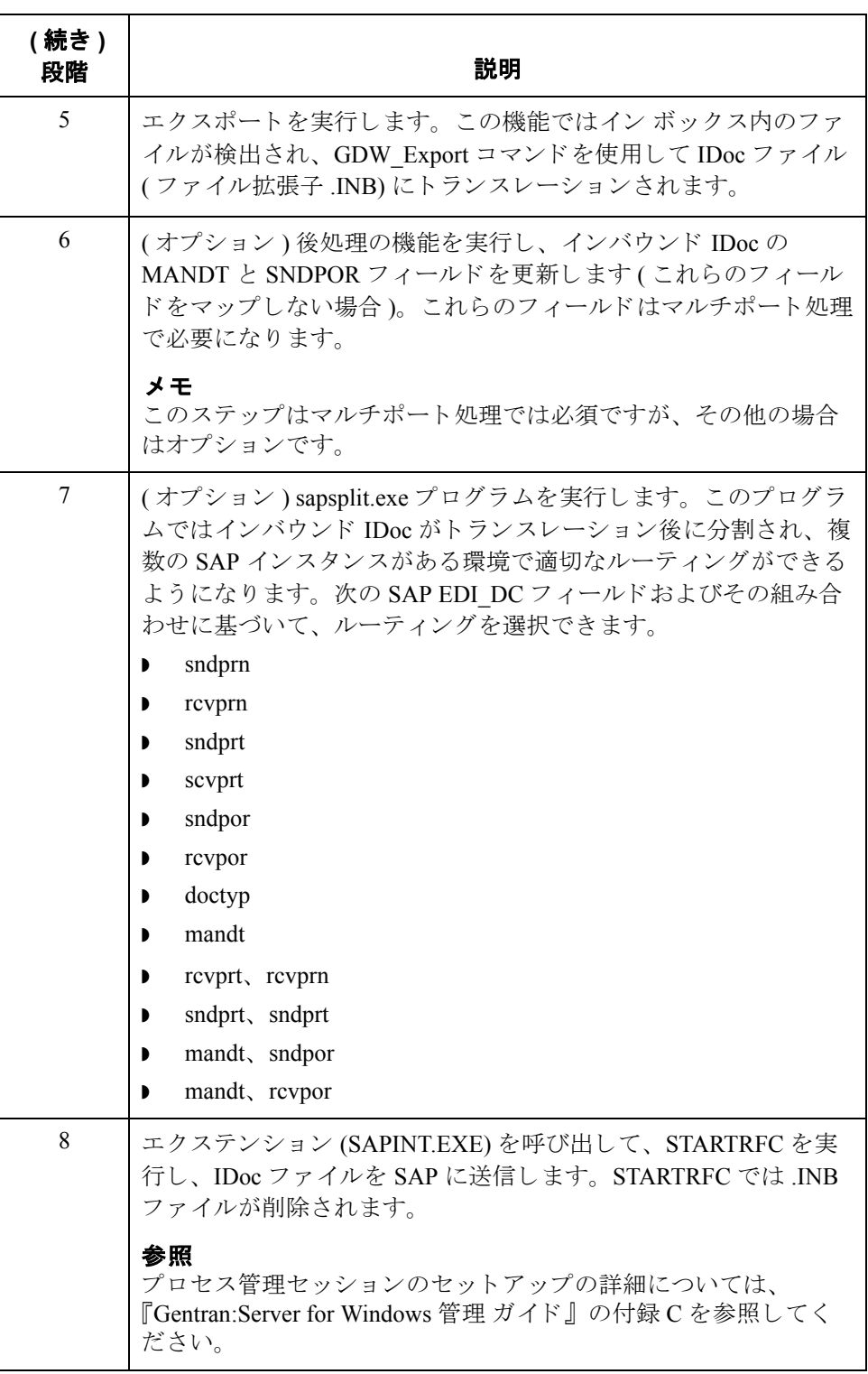

**B - 4**
## サンプル アウトバウンド処理のセットアップ

アウトバウンド セッションの開始 アウ トバウンド セ ッ シ ョ ンをセ ッ ト ア ップするには、 [**Gentran:Server** プロセス 管理 ] ダイアログ ボ ッ ク スで、 [ セッション ] タブ、 次に [**SAP Outbound**] を選 択し ます。

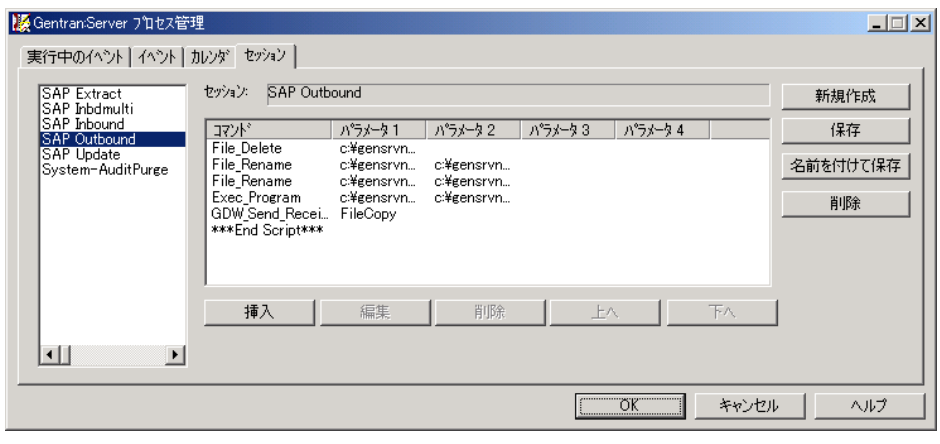

#### アウトバウンド 処理の表

次の表に、Extension for SAP R/3 のアウトバウンド処理をまとめます。

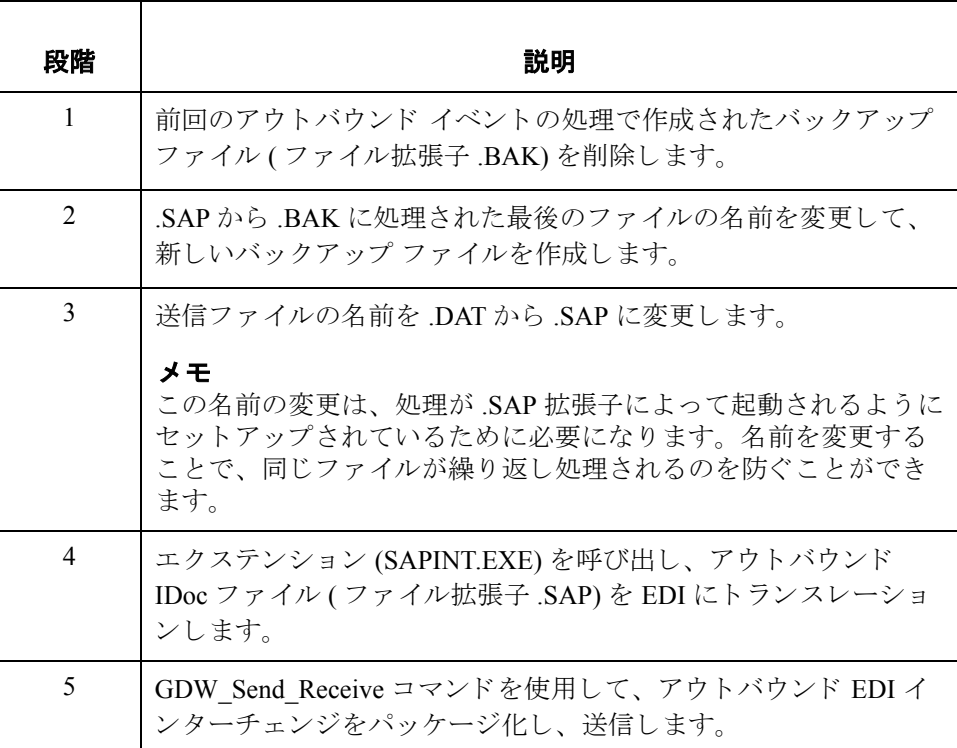

 $\mathcal{G}$ 

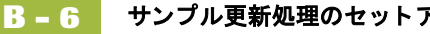

### サンプル更新処理のセットアップ

はじめに 更新モードでは、Extension for SAP R/3 によって新しいステータス情報が追加さ れ、 SAP に送信されます。

処理のセットアップ 方法 更新処理は、月曜日から金曜日まで、午前7時から午後5時までの毎時に実行さ れるようにセットアップされています。

更新 **/** 抽出

セッションの開始

更新セ ッ シ ョ ン をセ ッ ト ア ッ プするには、 [**Gentran:Server** プ ロセス管理 ] ダ イ アログ ボ ッ ク スで、 [ セッション ] タブ、 次に [**SAP Update**] を選択し ます。

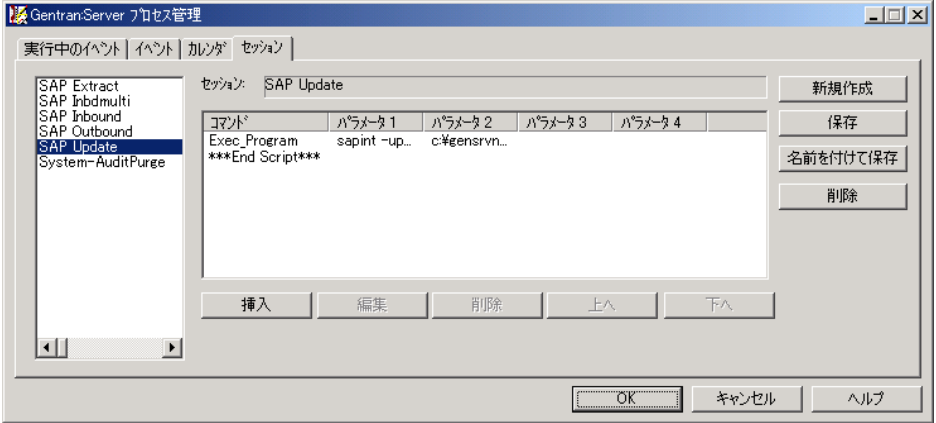

更新処理の表 次の表に、Extension for SAP R/3 の更新処理をまとめます。

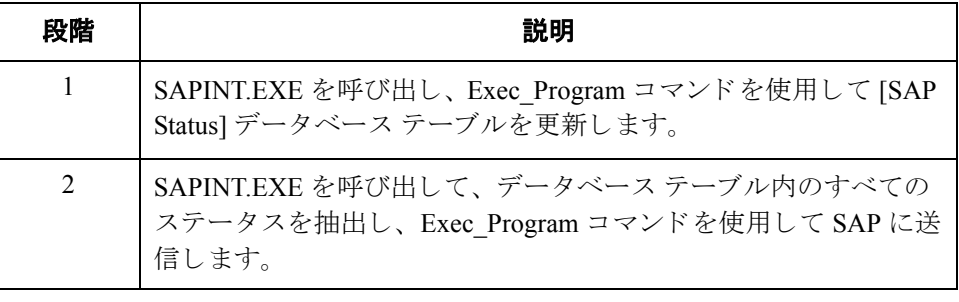

### サンプル抽出処理のセットアップ

はじめに 抽出モードでは、Extension for SAP R/3 によって新しいステータス情報が追加さ れ、 SAP に送信されます。

処理のセットアップ 方法 抽出処理は、 月曜日か ら金曜日まで、 午前 7 時か ら午後 5 時までの毎時に実行 さ れるようにセットアップされています。

抽出セッションの 開始 抽出セ ッ シ ョ ン をセ ッ ト ア ッ プするには、 [**Gentran:Server** プ ロセス管理 ] ダ イ アログ ボ ッ ク スで、 [ セッション ] タブ、 次に [**SAP Extract**] を選択し ます。

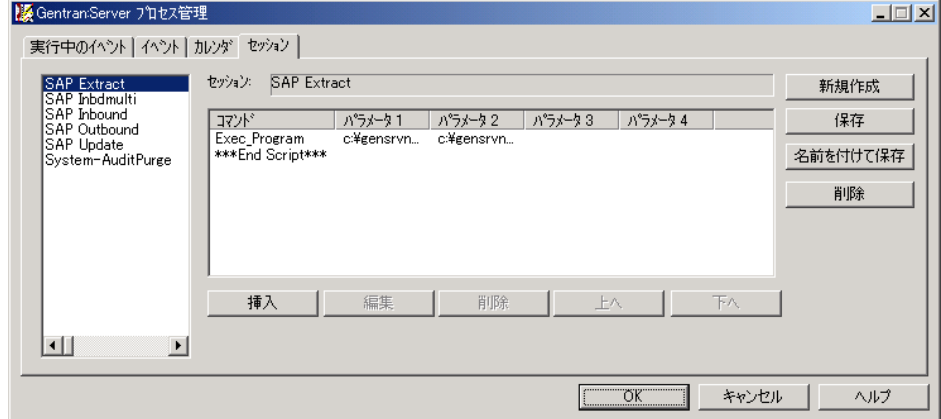

抽出処理の表 次の表に、Extension for SAP R/3 の抽出処理をまとめます。

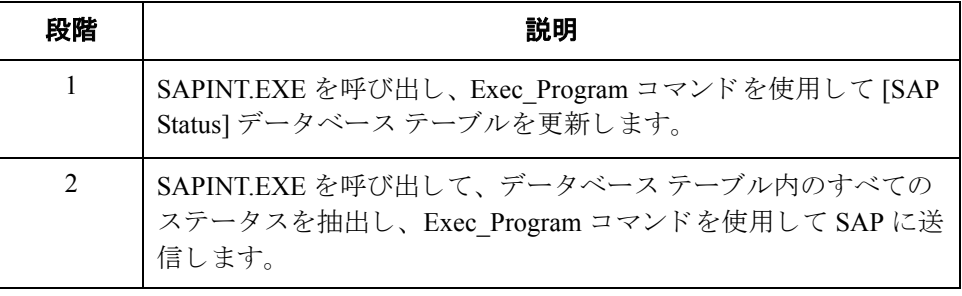

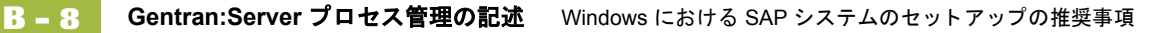

### **Gentran:Server** プロセス管理の記述

tt じめに イベントのリストを表示するには、[Gentran:Server プロセス管理 ] ダイアログ ボックスの [ イベント ] タブを選択します。

[説明]リストには次のイベント タイプが含まれています。

- インバウンド
- ▶ アウトバウンド
- 更新
- ◗ 抽出

#### 参照

イベントの詳細については、『Gentran:Server for Windows 管理 ガイド』の付録C を参照してください。

### メ モ

これらのイベントを使用するには、セットアップする必要があります。

処理のセットアップ 方法 インバウンドとアウトバウンドの処理は、処理するファイルがある場合に実行 される よ う にセ ッ ト ア ップ されています。

> 更新 / 抽出処理は、 月曜日か ら金曜日まで、 午前 7 時か ら午後 5 時までの毎時に 実行されるようにセットアップされています。

**[** イベン ト **]** タブの 次の図は、[Gentran:Server プロセス管理]ダイアログ ボックスの[イベント]タ ブのサンプルです。

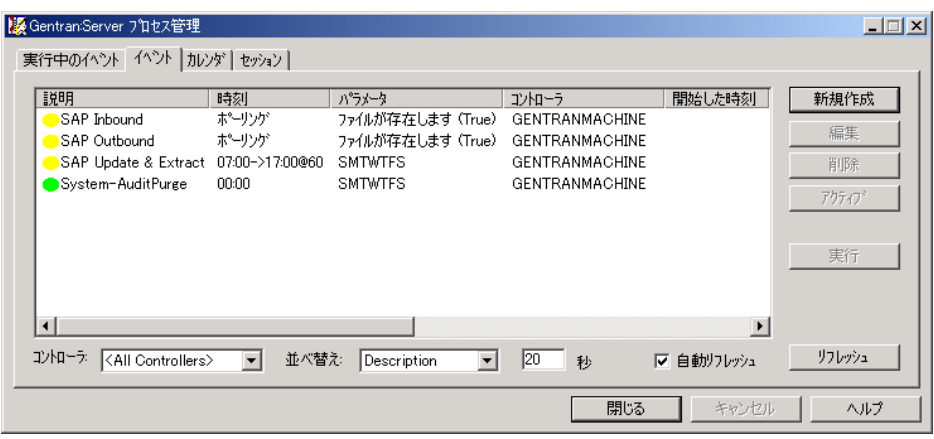

サンプル

# **UNIX** ホス ト における **SAP** システムの セットアップの推奨事項

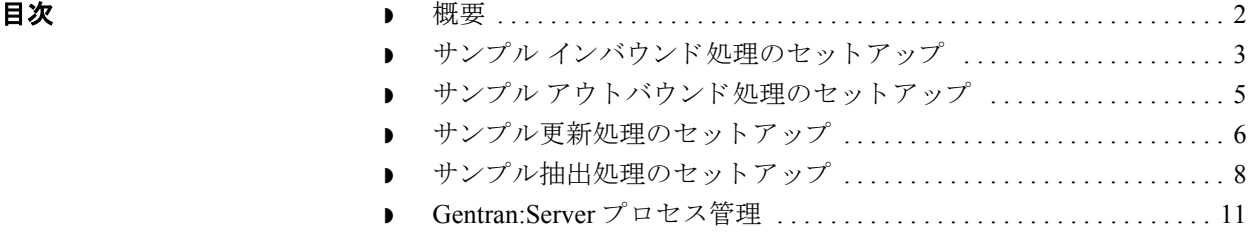

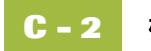

<span id="page-77-0"></span>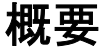

### はじめに この付録では、 UNIX ホストで Extension for SAP R/3 を使用するユーザーのため に、セットアップの例を紹介し、インバウンド、アウトバウンド、および更新 / 抽出のモードについて説明します。

#### 参照

Windows で SAP を使用する場合は、 付録 B 「Windows における SAP システムの セットアップの推奨事項」を参照してください。

サンプル セッション Extension for SAP R/3 とともにインストールされ、この付録で説明するサンプル セッションを「プロセス管理1ダイアログボックスに表示するには、自動処理 フォルダにコピーする必要があります。

#### 参照

プロセス管理の使用方法については、『Gentran:Server ユーザー ガイド』の「プ ロセス管理の使い方」のセクションを参照してください。

## <span id="page-78-0"></span>サンプル インバウンド処理のセットアップ

インバウンド セッションの開始 インバウンド セッションをセットアップするには、[Gentran:Server プロセス管 理 ] ダイアログ ボ ッ ク スで、 [ セッション ] タブ、 次に [**SAP Inbound**] を選択し ます。

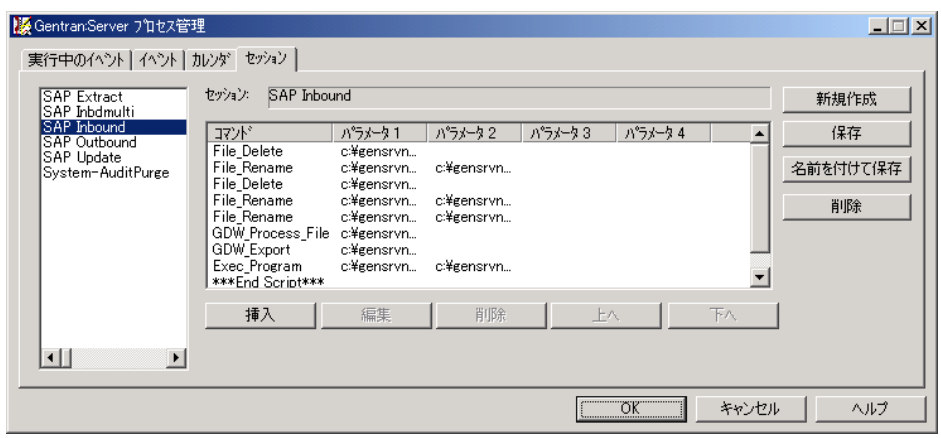

インバウンド 処理の表

次の表に、Extension for SAP R/3 のインバウンド処理をまとめます。

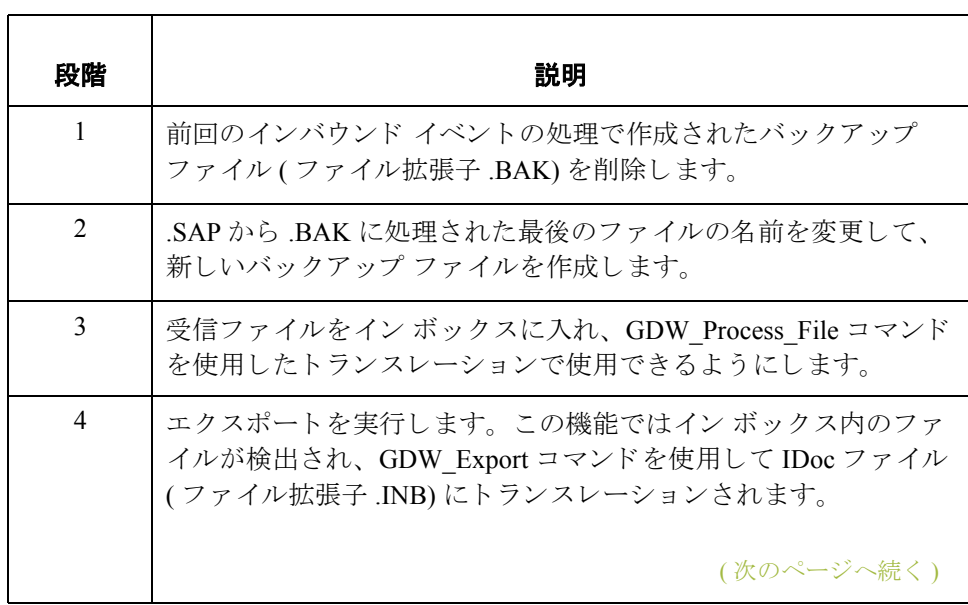

 $\mathfrak{g}$ 

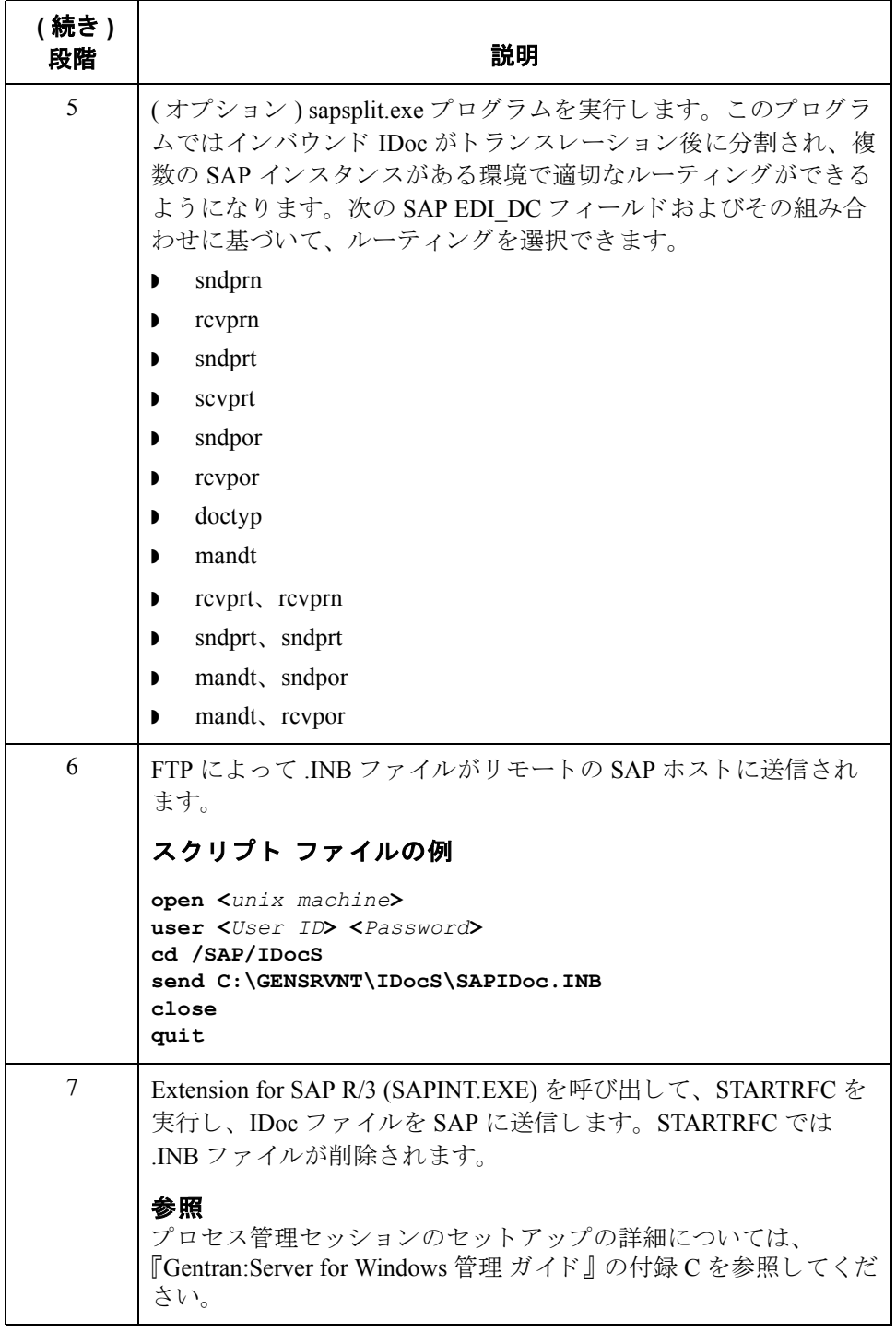

**C - 4**

## <span id="page-80-0"></span>サンプル アウトバウンド処理のセットアップ

アウトバウンド セッションの開始 アウ トバウンド セ ッ シ ョ ンをセ ッ ト ア ップするには、 [**Gentran:Server** プロセス 管理 ] ダイアログ ボ ッ ク スで、 [ セッション ] タブ、 次に [**SAP Outbound**] を選 択し ます。

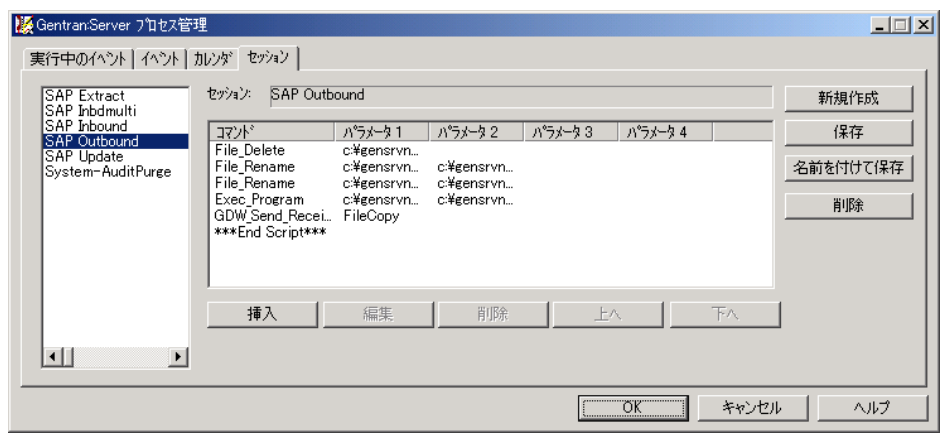

アウトバウンド処理 次の表に、システムのアウトバウンド処理をまとめます。

の表

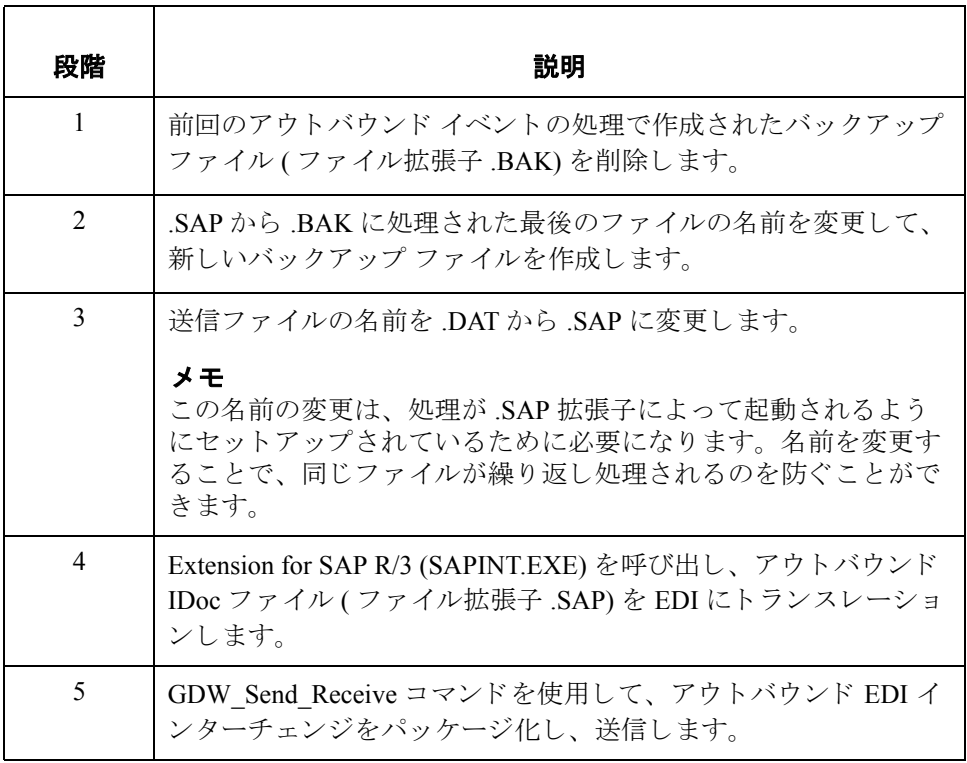

### <span id="page-81-0"></span>サンプル更新処理のセットアップ

はじめに 更新モードでは、Extension for SAP R/3 によって新しいステータス情報が追加さ れ、 SAP に送信されます。

処理のセットアップ 方法 更新処理は、月曜日から金曜日まで、午前7時から午後5時までの毎時に実行さ れるようにセットアップされています。

更新セッションの 更新セ ッ シ ョ ンをセ ッ ト ア ップするには、 [**Gentran:Server** プロセス管理 ] ダイア ロ グ ボ ッ ク スで、 [ セッション ] タブ、 次に [**Remote SAP Update**] を選択し ます。

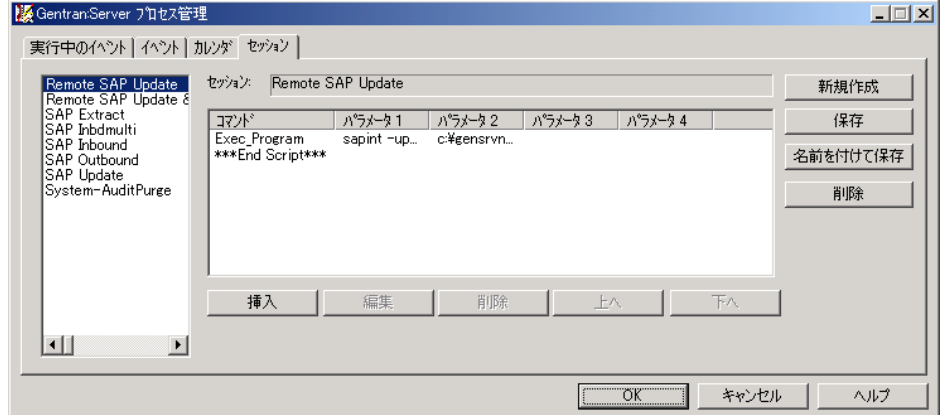

(次のページへ続く)

開始

更新処理の表 次の表に、Extension for SAP R/3 の更新処理をまとめます。

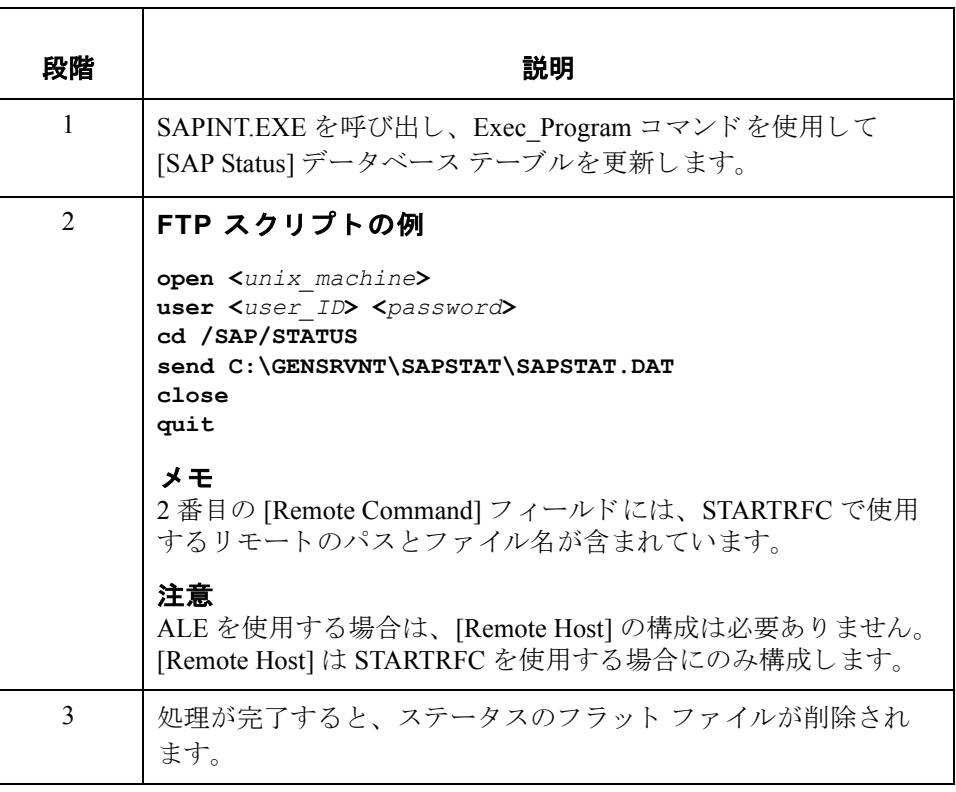

 $\sqrt{2}$ 

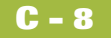

開始

### <span id="page-83-0"></span>サンプル抽出処理のセットアップ

はじめに 抽出モードでは、Extension for SAP R/3 によって新しいステータス情報が追加さ れ、 SAP に送信されます。

処理のセットアップ 方法 抽出処理は、 月曜日か ら金曜日まで、 午前 7 時か ら午後 5 時までの毎時に実行 さ れるようにセットアップされています。

抽出セッションの 抽出セ ッ シ ョ ン をセ ッ ト ア ッ プするには、 [**Gentran:Server** プ ロセス管理 ] ダ イ アログ ボ ッ ク スで、 [ セッション ] タブ、 次に [**Remote SAP Update & Extract**] を 選択します。

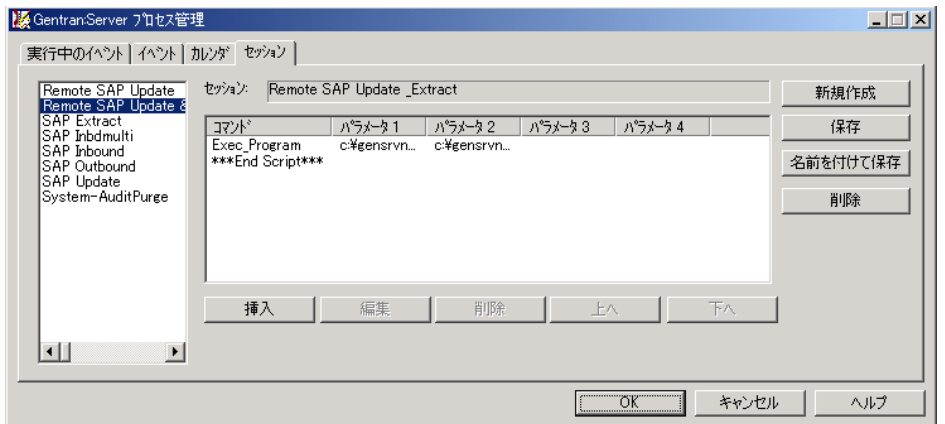

抽出処理の表 次の表に、Extension for SAP R/3 の抽出処理をまとめます。

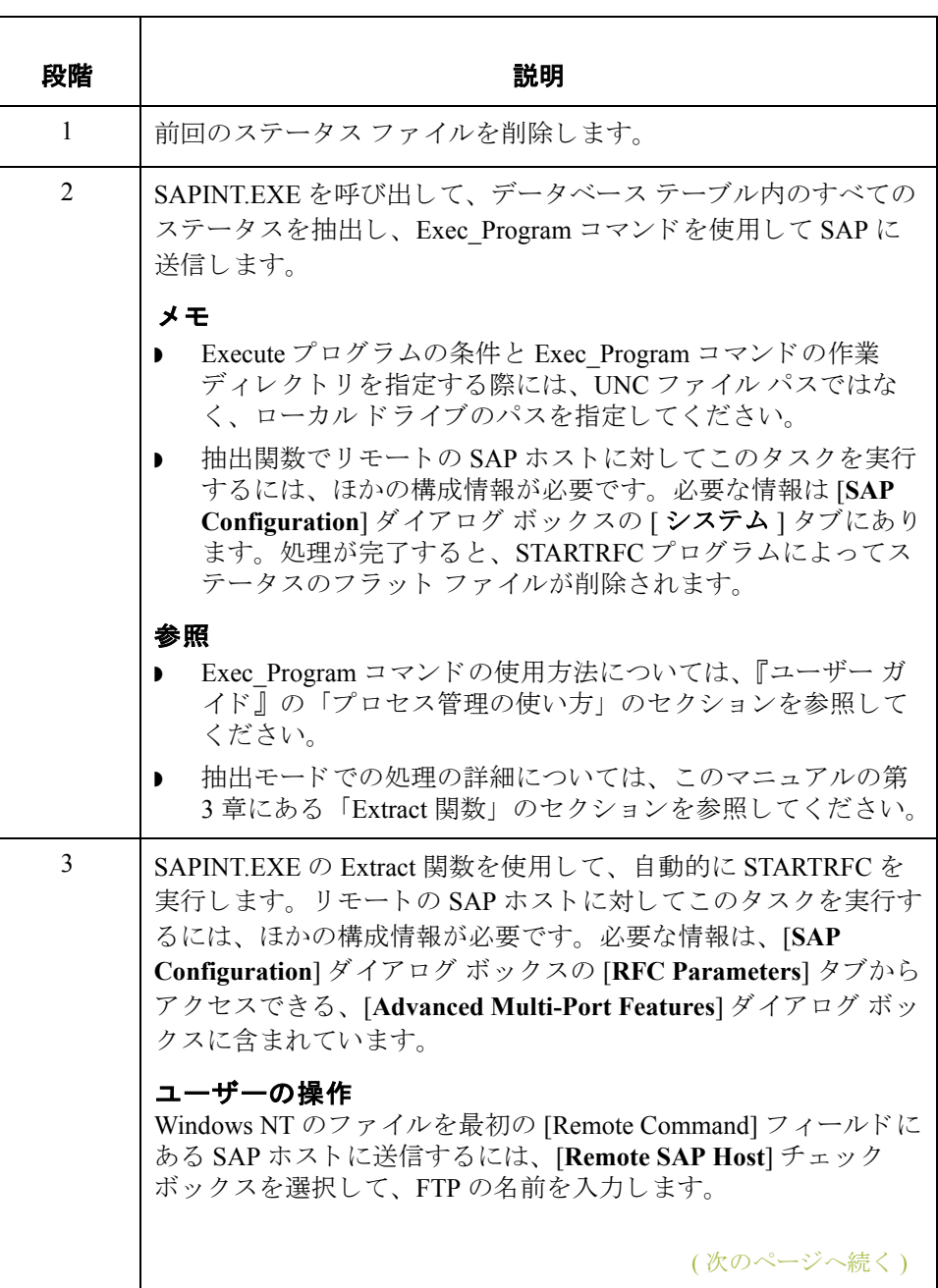

 $\sqrt{2}$ 

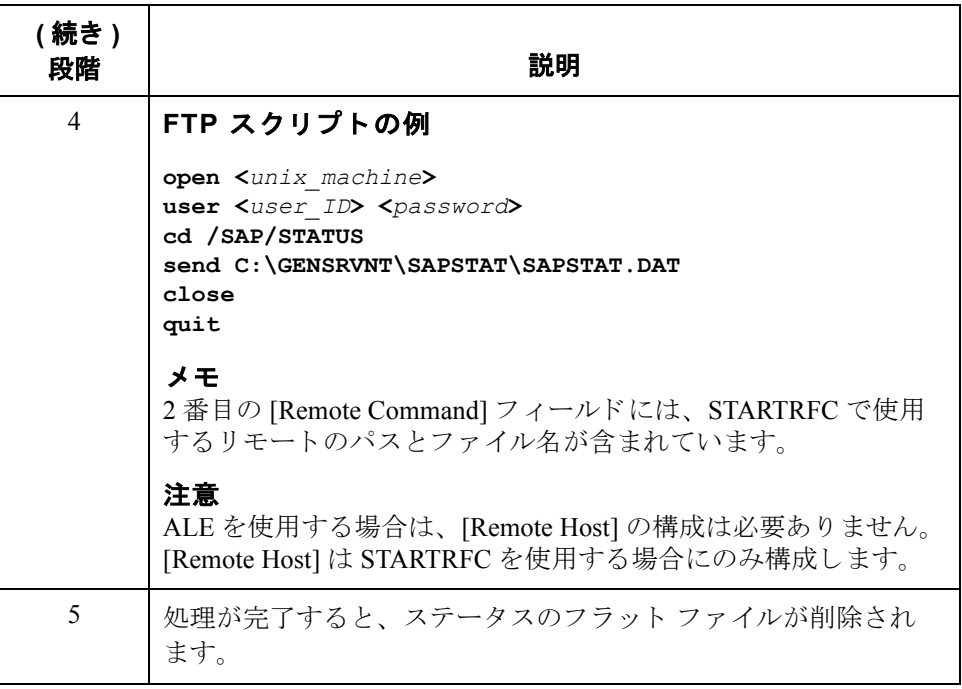

**C - 10**

### <span id="page-86-0"></span>**Gentran:Server** プロセス管理

tt じめに イベントのリストを表示するには、[Gentran:Server プロセス管理 ] ダイアログ ボックスの [ イベント ] タブを選択します。

[説明]リストには次のイベント タイプが含まれています。

- インバウンド
- ▶ アウトバウンド
- ◗ Update
- ◗ 抽出

#### 参照

イベントの詳細については、『Gentran:Server for Windows 管理 ガイド』の付録C を参照してください。

#### メ モ

これらのイベントを使用するには、セットアップする必要があります。

処理のセットアップ 方法 インバウンドとアウトバウンドの処理は、処理するファイルがある場合に実行 される よ う にセ ッ ト ア ップ されています。

> 更新 / 抽出処理は、 月曜日か ら金曜日まで、 午前 7 時か ら午後 5 時までの毎時に 実行されるようにセットアップされています。

**[** イベン ト **]** タブの サンプル 次の図は、[Gentran:Server プロセス管理]ダイアログ ボックスの[イベント]タ ブのサンプルです。

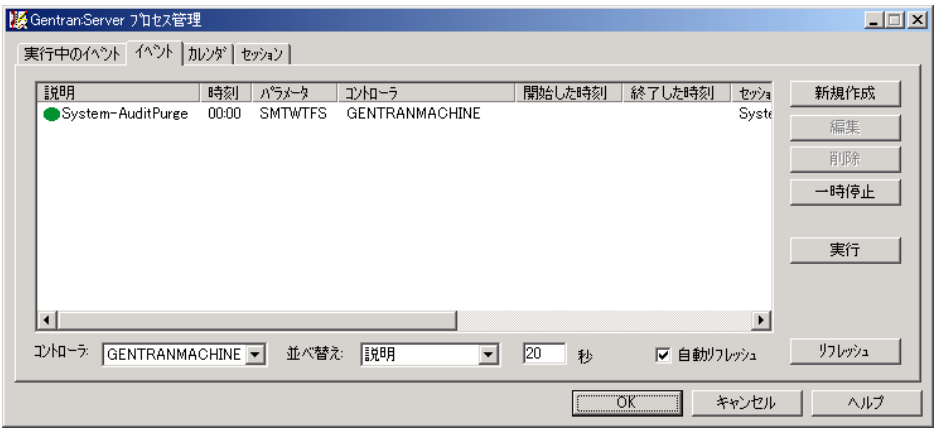

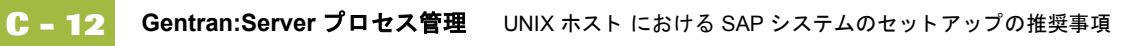

# マルチポート処理

目次 ◗ 概要 [. . . . . . . . . . . . . . . . . . . . . . . . . . . . . . . . . . . . . . . . . . . . . . . . . . . . . . . 2](#page-89-0)

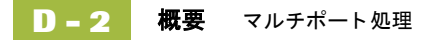

<span id="page-89-0"></span>概要

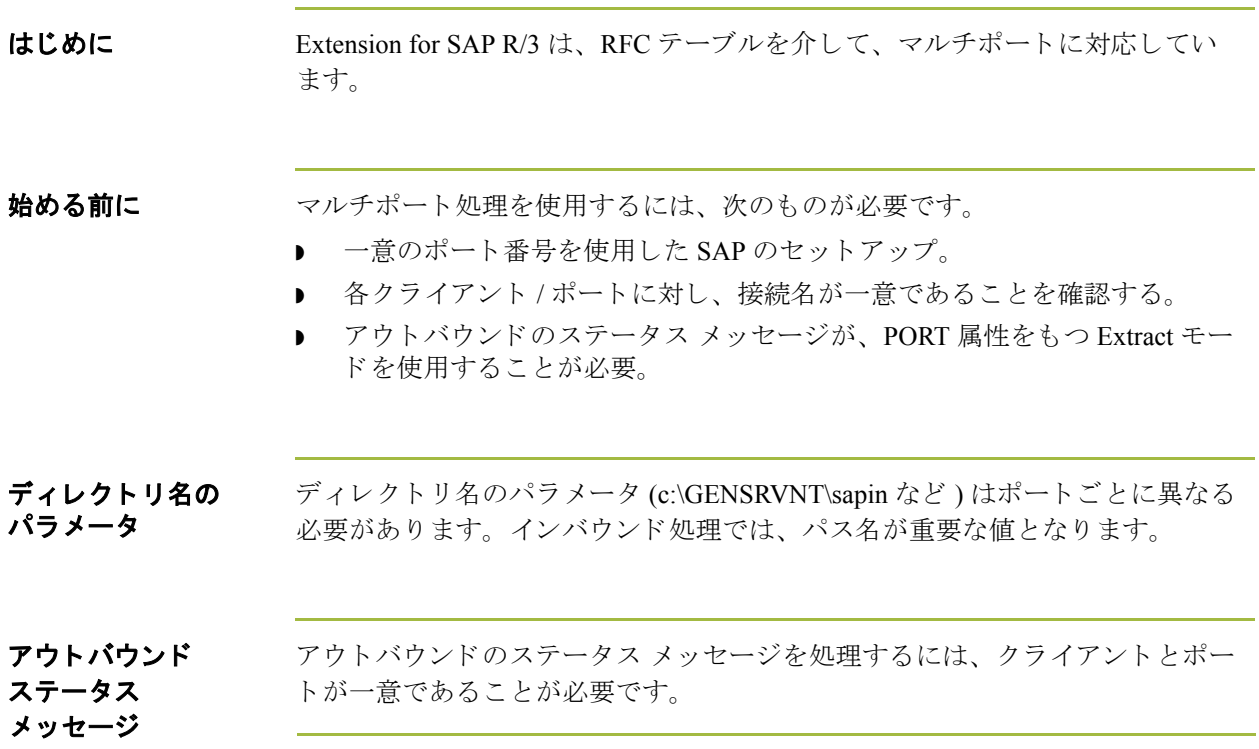

**[Advanced Multi-Port Features]**  ダイアログ ボックス Extension for SAP R/3 は、 [**SAP Configuration**] ダイアログ ボッ クスの [**Connection Parameters**] タブからア クセスでき る [**Advanced Multi-Port Features**] ダイアログ ボックスを使用して、マルチポート処理に対応することができます。 次の図に、[Advanced Multi-Port Features] ダイアログ ボックスを示します。

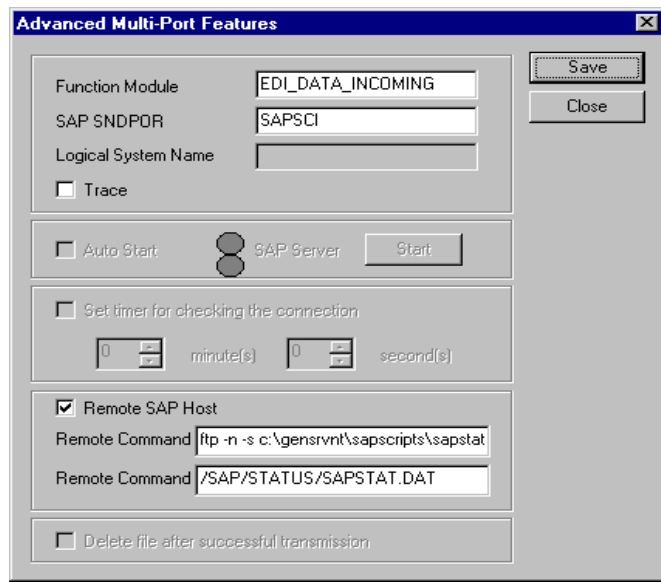

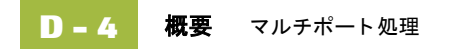

# IDoc ユーティリティの使用

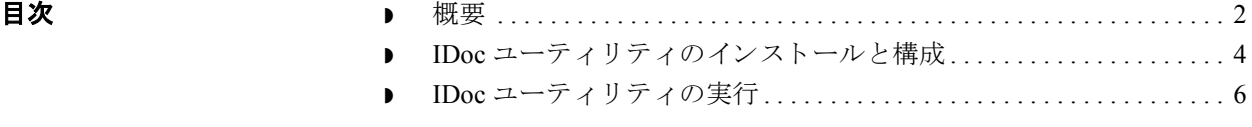

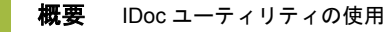

<span id="page-93-0"></span>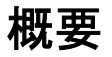

**E - 2**

はじめに IDoc ユーティリティとは、プログラムのように実行することのできる、SAP シ ステム内のレポートです。このユーティリティでは、gentran\_ddf.dtd ファイルの バージョン 1.0 のルールに基づいて、IDoc の構造が XML 形式に変換されます。 その後、XML 形式 Gentran アプリケーション インテグレーション プログラムに ロードして、マップの片側が IDoc の部分を自動的に提供できます。これにより、 ユーザーがこの情報を手作業で再入力する必要がなくなります。

この機能の全体的な環境は次のようになります。

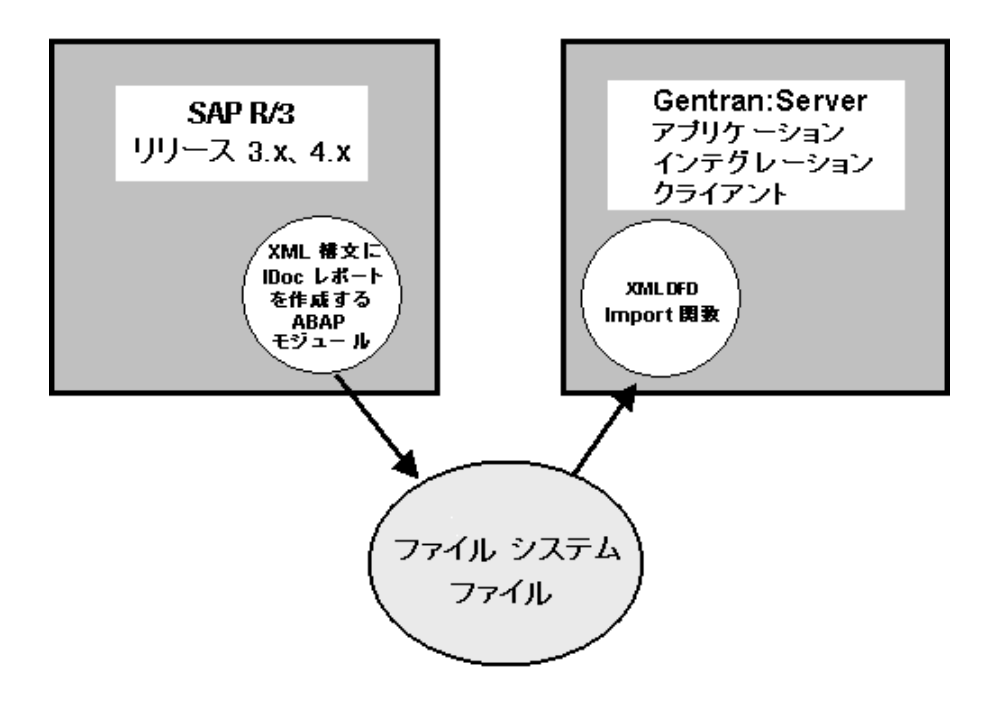

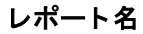

レポート名 IDoc ユーティリティには、SAP リリースの各種類に対して1つずつ、2つのバー ジョンがあります。次の表は、レポートとも呼ばれるこれらの2つのバージョン を示しています。

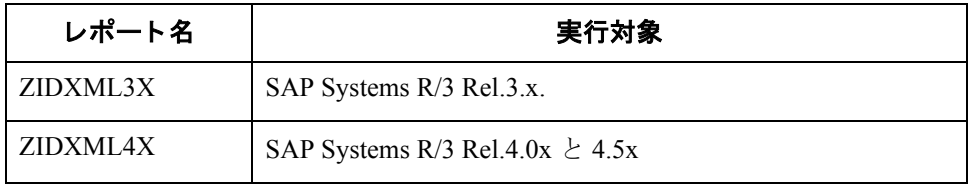

**SAP** システムの ヘルプ機能

IDoc ユーティリティには、次のオンラインヘルプが付属しています。

- **▶ レポートのマニュアルを表示するには、[Help/Extended help**] のメニュー パ スに従います。
- **▶ [Selection] 画面では、カーソルをフィールドに置き、F1 キーを押すとフィー** ルドの説明が表示されます。
- **▶ [Selection] 画面の [Object name] ボックスと [Local directory] ボックスでは、** ·<br>ボックスの上にカーソルを置いて F4 キーを押すと、選択可能なエントリの リストが表示されます。

### <span id="page-95-0"></span>**IDoc ユーティリティのインストールと構成**

要件 IDoc ユーティリティをインストールおよび実行するには、次のものが必要です。

- SAP System R/3 リリース 3.xx、4.0x、または 4.5x
- 適切なオペレーティング システム

参照 Gentran:Server で使用できるオペレーティング システムについては、 『インストール準備 カード』を参照してください。

- ▶ コーティリティ レポートを含むインポートしたトランスポート
- ◗ 関連する ク ラ イ アン ト のための SAP ユーザー タイプ 「dialog」。 このユー ザーは、少なくともレポートの送信を承認する承認オブジェクト S\_PROGRAM を含むプロファイルと、IDoc ドキュメントの表示を承認する S\_IDocDEFT を もつ こ と が必要です。

**IDoc** ユーテ ィ リ ティのレポート名の 概要 Gentran:Server アプリケーション インテグレーション サブシステムへのインポー トに必要な IDoc レイアウトを生成するためのファイルは、 **¥GENSRVNT¥Extensions¥SAPxxxxxx¥XML iDoc Export¥Cofiles¥** ディレク ト リ と

**¥GENSRVNT¥Extensions¥SAPxxxxxx¥XML iDoc Export¥Data¥** ディレク ト リに あ り ます。

ZIDXML4X:K900051.c22 と R900051.c22 は SAP リ リース 4.x 用です。 ZIDXML3X:K900052.c22 と R900052.c22 は SAP リ リース 3.x 用です。

上記のフ ァ イルは、 「**Transport Change Requests**」 と呼ばれます。 これ らのフ ァ イルの目的は、ABAP/4 レポート プログラムである ZIDXML4X または ZIDXML3X を SAP システムにインポートすることにあります。ソース コードは インポートされますが、プログラムをコンパイルする必要があります。ABAP/4 コードをインポートするには、tp という SAP で提供されているユーティリティ を使用し ます。

#### 参照

このユーティリティを、特定の SAP のバージョンや構成で使用する方法につい ては、該当する SAP のマニュアルを参照してください。または、Basis のコンサ ルタントに相談してください。

ABAP/4 コード をインポートしたら、オブジェクトに ABAP/4 プログラムのソー スが含まれる場合、ソースをコンパイルして、SAPの内部から実行する必要が あ り ます。

#### 参照

この機能の詳細については、システム管理者または開発者に問い合わせてくだ さい。

処理の概要 次の表に、IDoc ユーティリティの使用手順をまとめます。

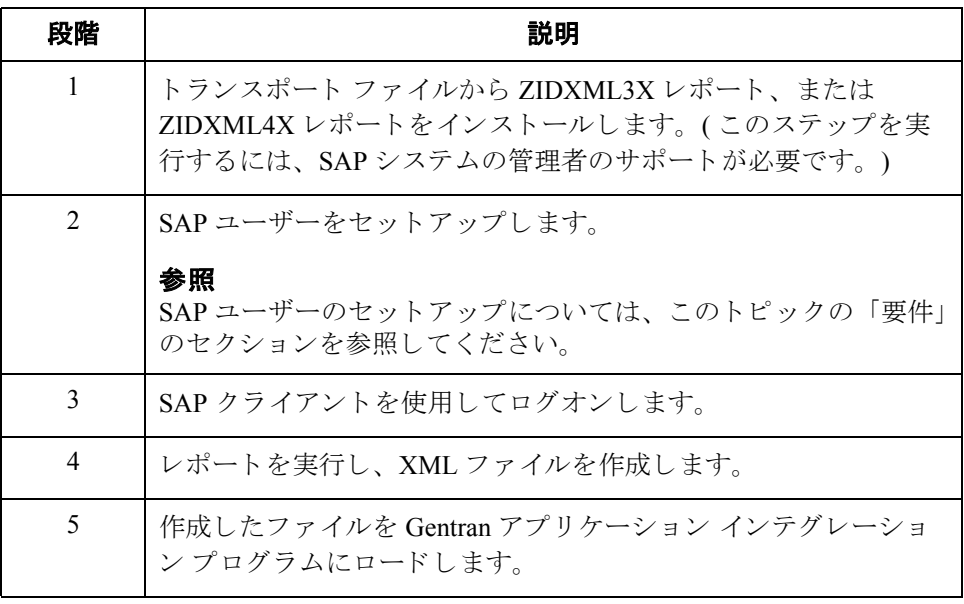

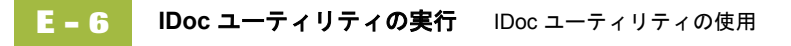

## <span id="page-97-0"></span>IDoc ユーティリティの実行

手順 IDoc ユーティリティを実行するには、次の手順に従います。

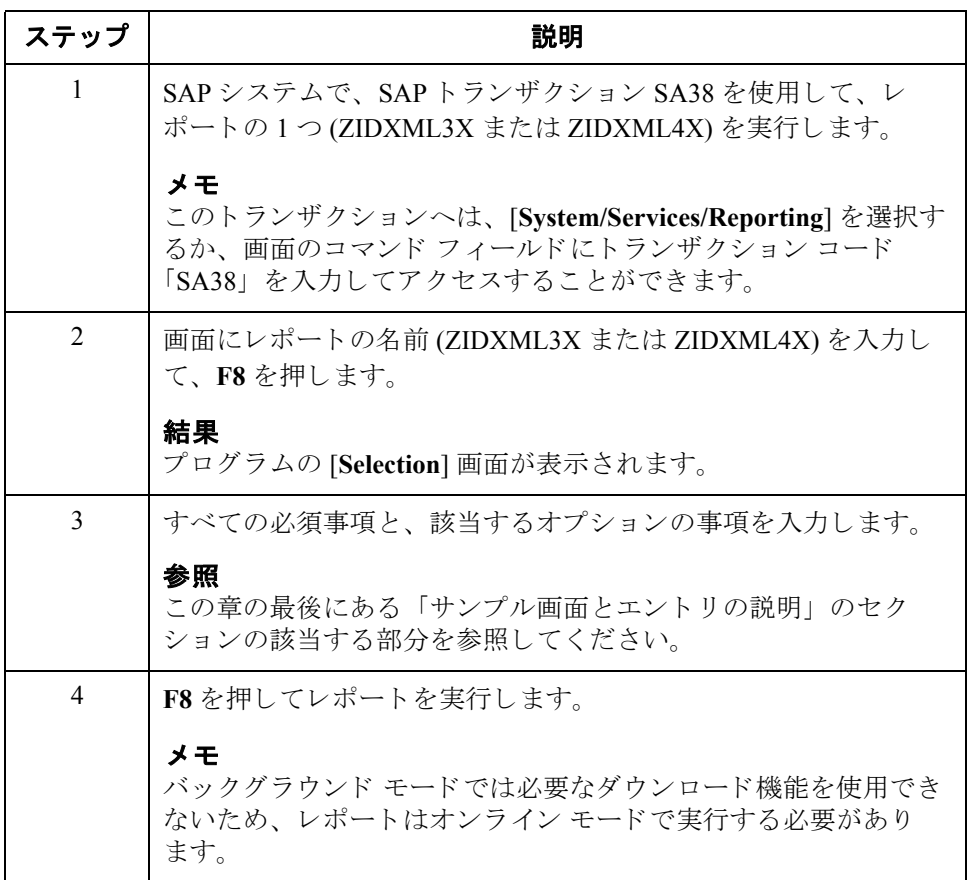

ファイル名 インパ 各 IDoc 構造には、次の必須コンポーネントが含まれています。

- ◗ Controlrecord (EDI\_DC / EDI\_DC40)
- ◗ Datarecord (EDI\_DD / EDI\_DD40)
- ◗ IDoctype ( 例 : ORDERS02)

実行が終了すると、選択した IDoc のタイプが、ローカル ワークステーションの 指定したディレクトリに転送されます。既定のディレクトリは、現在の SAP の 作業ディレクトリです。

フ ァ イル名 **(** 続き **)** IDoc を複数選択し た場合、 各構造に対し フ ァ イルが 1 つずつ生成 されます。 生 成されるファイル名は次のとおりです。

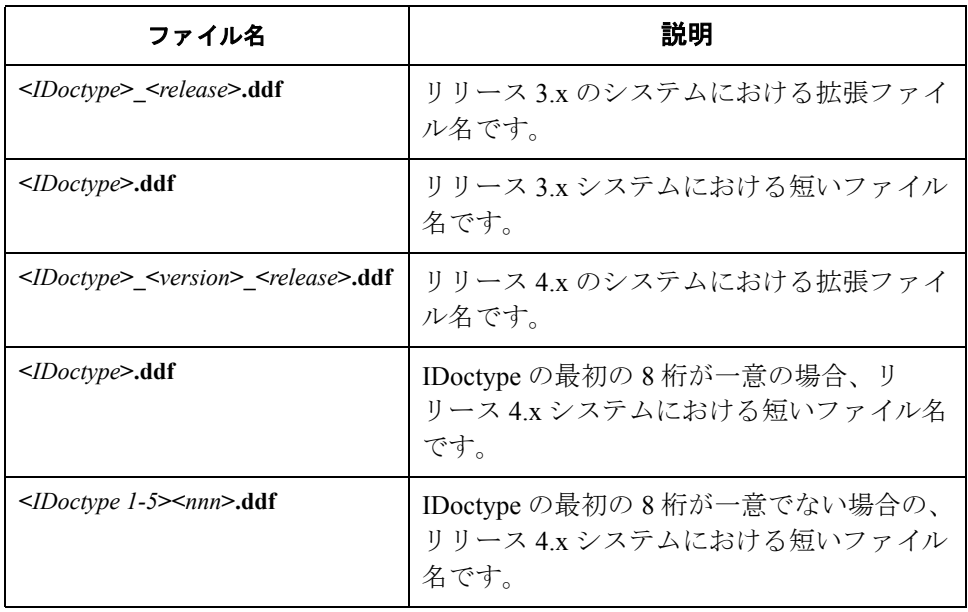

すべての転送が終了すると、画面にリストが表示されます。このリストでは、 処理が完了した構造と、作成されたファイルとパス名に加え、エラーが発生し た場合には有用な情報が提供されます。

次の図に、 **ZIDXML3X** レポー ト の [**Selection**] 画面を示し ます。

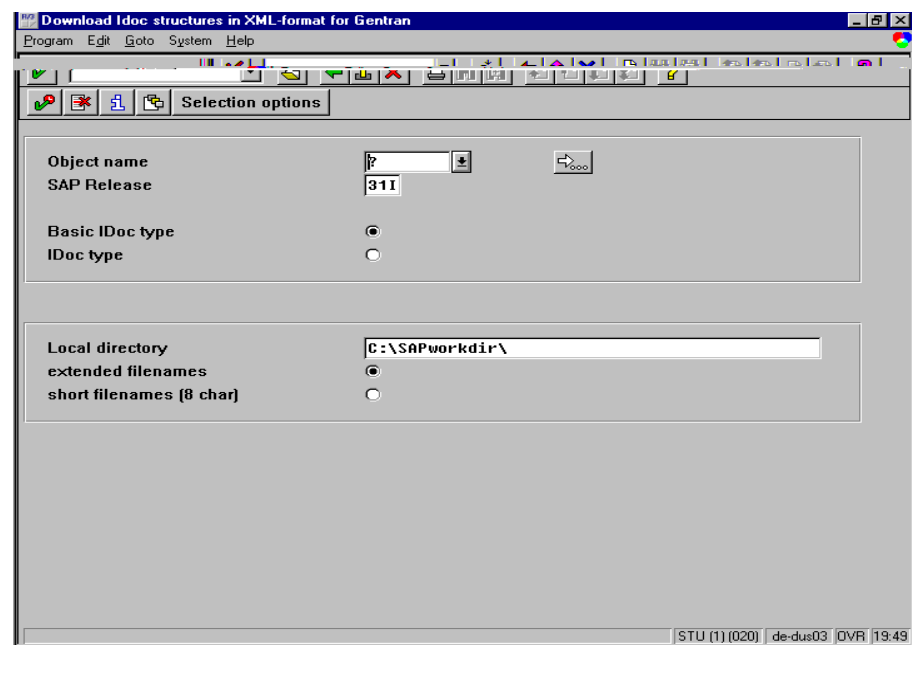

 $\mathfrak{g}$ 

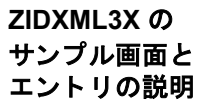

必須エントリ 次の表に、必須エントリをまとめます。

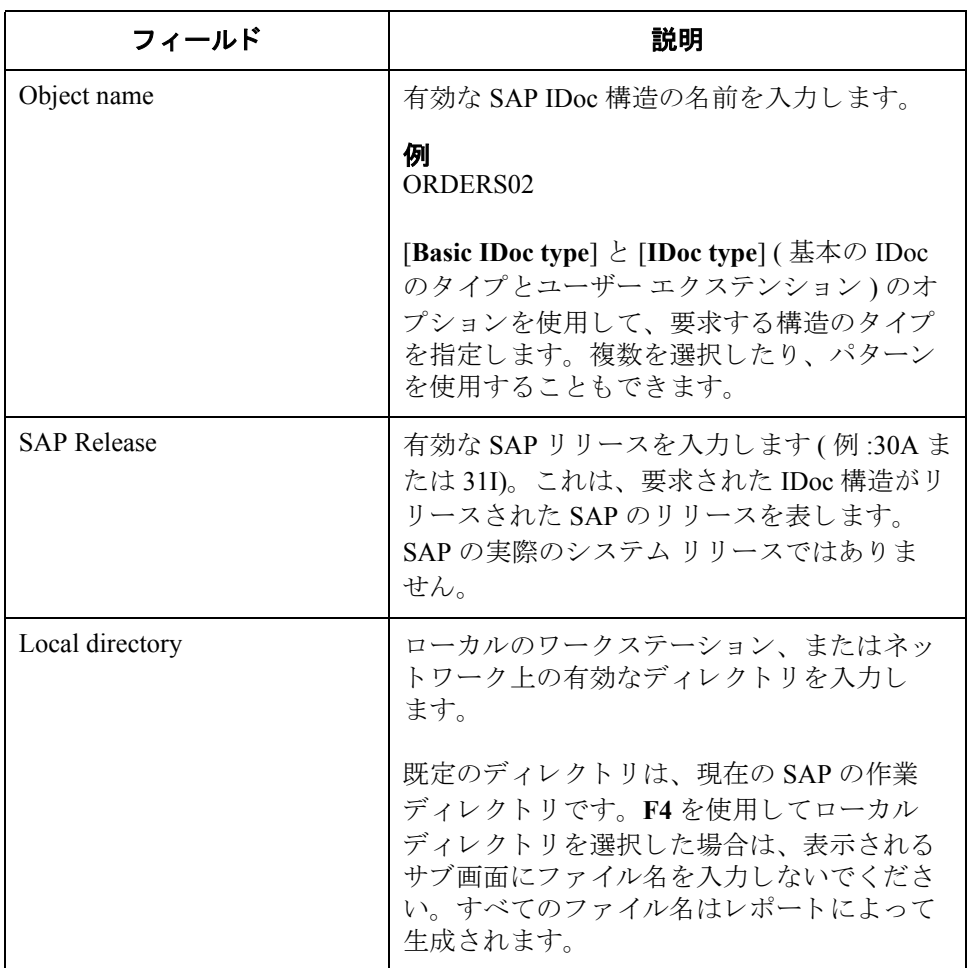

オプションの エントリ

次の表に、オプションのエントリをまとめます。

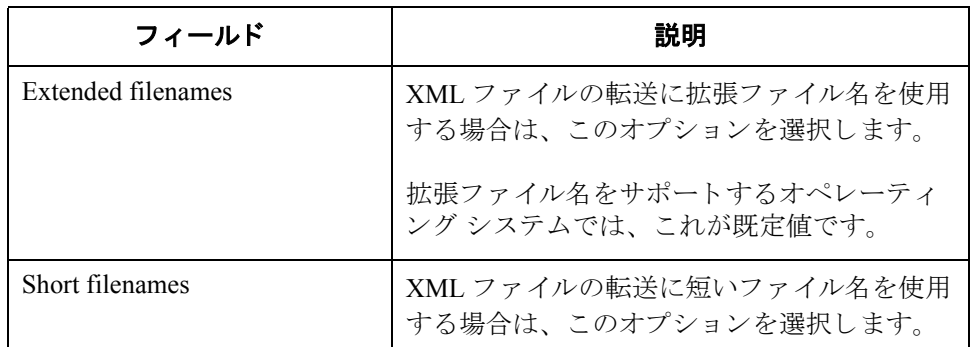

**ZIDXML4X** の サンプル画面と エントリの説明 次の図に、 **ZIDXML4X** レポー ト の [**Selection**] 画面を示し ます。

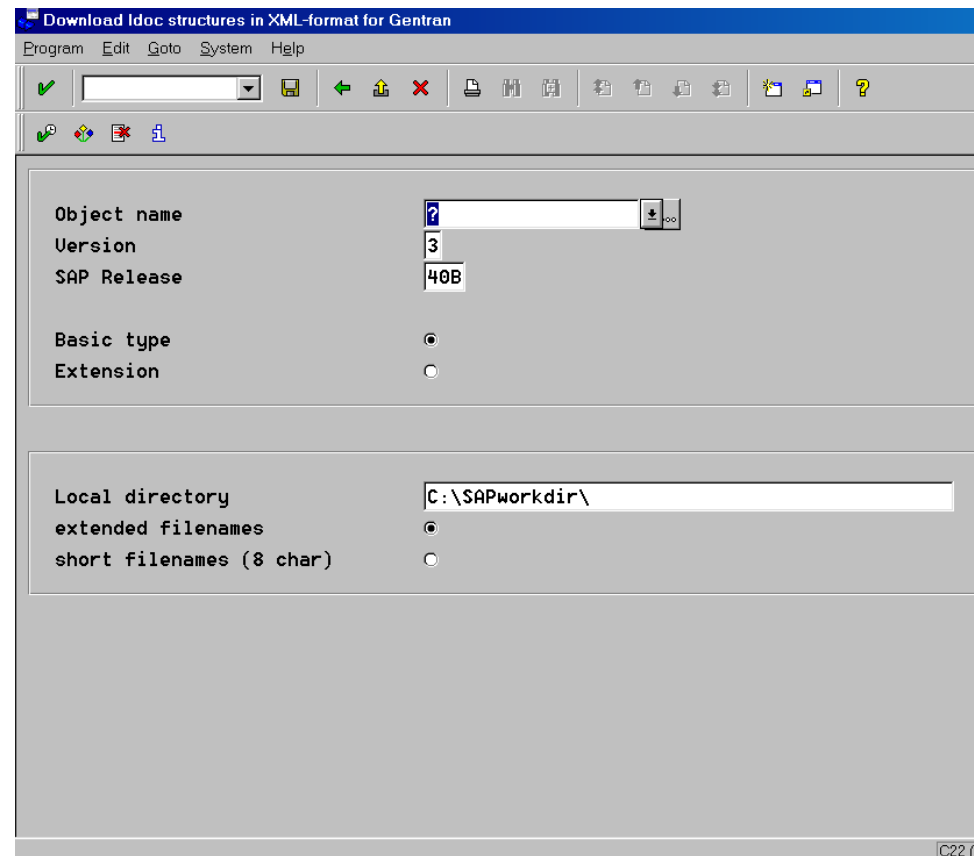

必須エントリ 次の表に、必須エントリをまとめます。

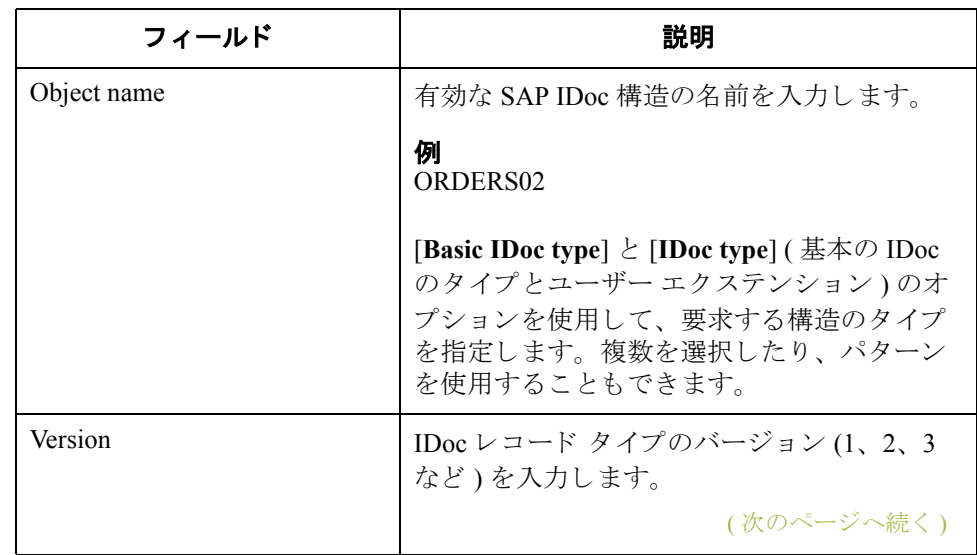

 $\sqrt{2}$ 

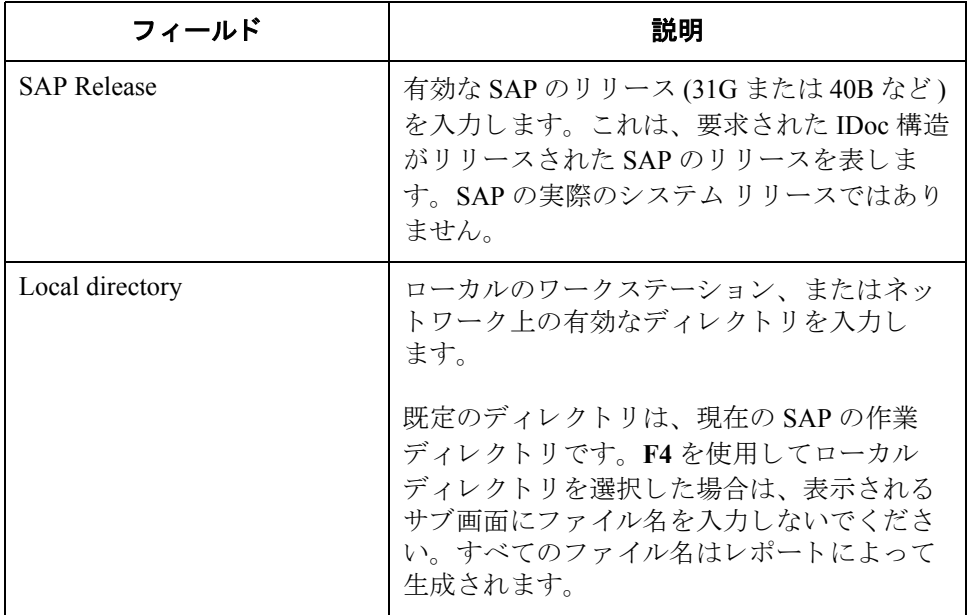

### オプションの エントリ

次の表に、オプションのエントリをまとめます。

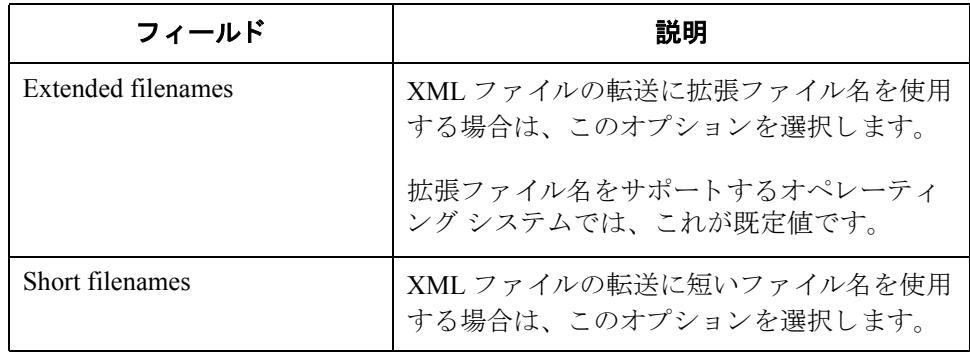